### **数码相机** Ck and Ck and Ck and Ck and Ck and Ck and Ck and Ck and Ck and Ck and Ck and Ck and Ck and Ck and Ck and Ck and Ck and Ck and Ck and Ck and Ck and Ck and Ck and Ck and Ck and Ck and Ck and Ck and Ck and Ck and Ck a

# *QV-R41/QV-R51*

**用戶說明書**

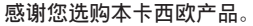

- • **在使用之前﹐必須閱讀本用戶說明書中的 各注意事項。**
- • **請將本用戶說明書保管好為以后參考之用。**
- • **有關本產品的最新情報刊載在**CASIO**網站 上﹕**http://world.casio.com/.

**本用戶說明書中的所有示範操作步驟均以**QV-R51**為準。 除非特別註明﹐**QV-R41**的操作步驟相同。**

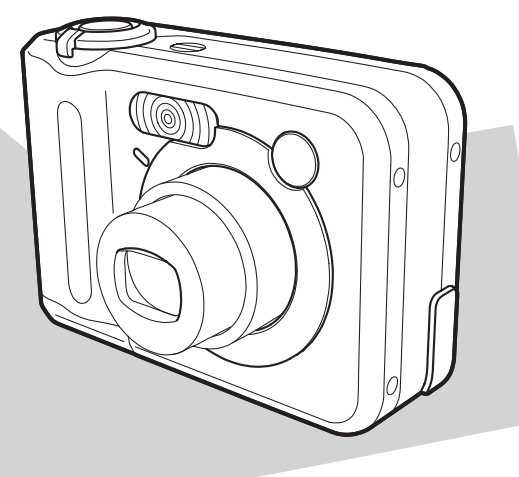

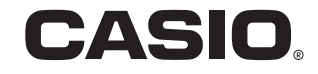

K866PCM2DKX

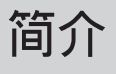

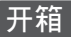

请检查确认下示所有相机及附件齐全。若有缺少请尽快与您的经销商联系。

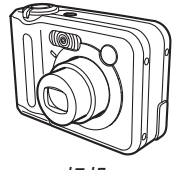

**相機**

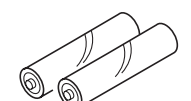

2**節**AA**型鎳氫充電電池 (**HR-3U**<額定電容**2100mAh**>)**

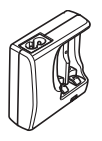

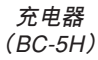

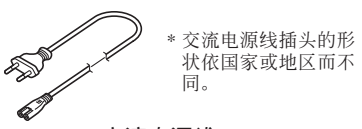

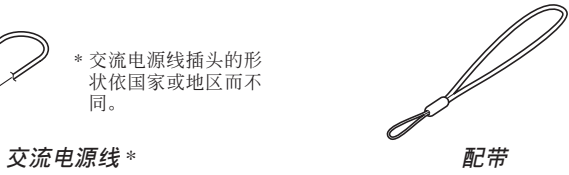

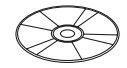

CD-ROM

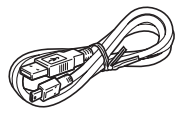

USB**電纜 基礎參考**

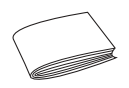

**2**

### **目錄**

### **2 簡介**

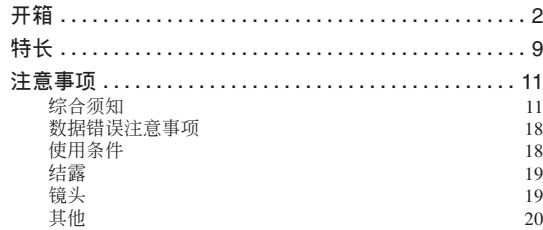

### **21 入門指南**

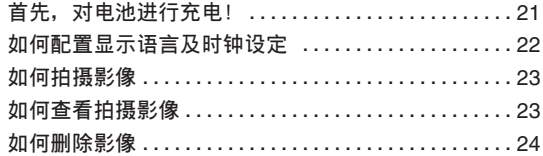

### **25 事前準備**

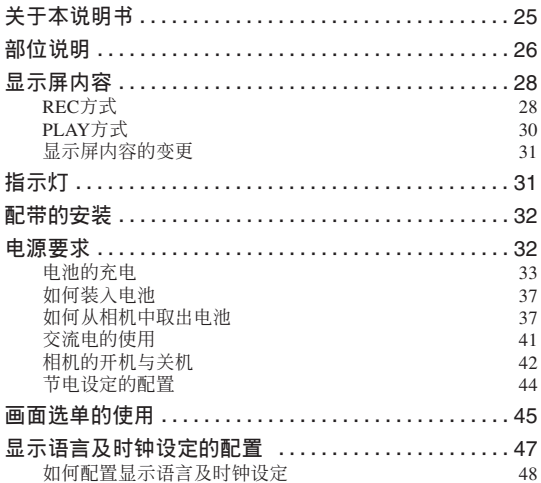

### **51 基本影像拍攝**

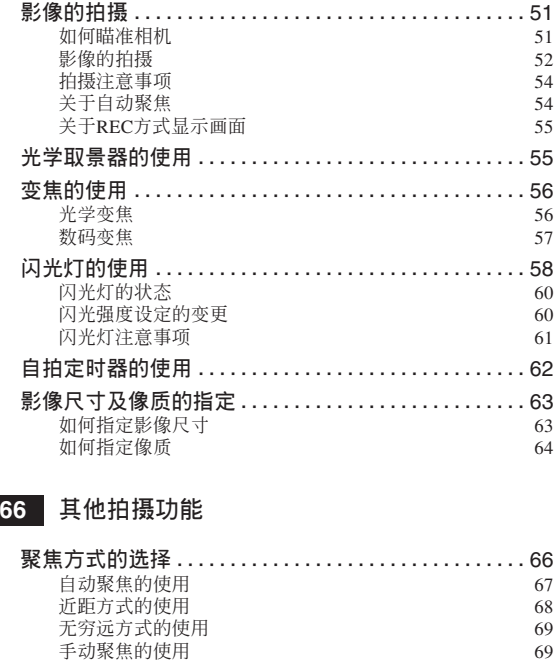

**、**<br>聚焦锁定的使用 70

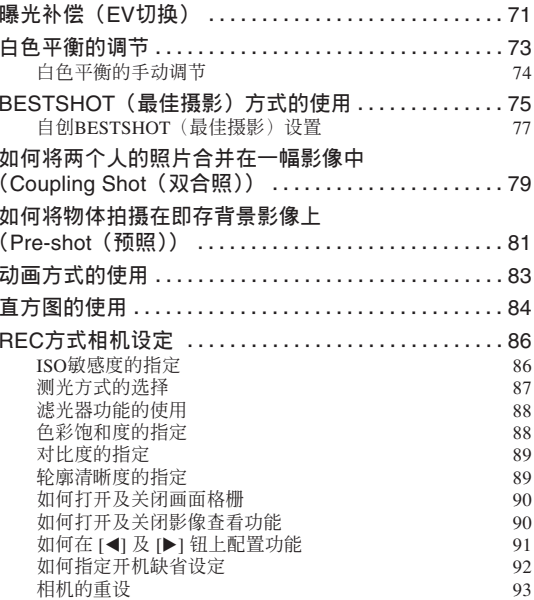

### **94 播放**

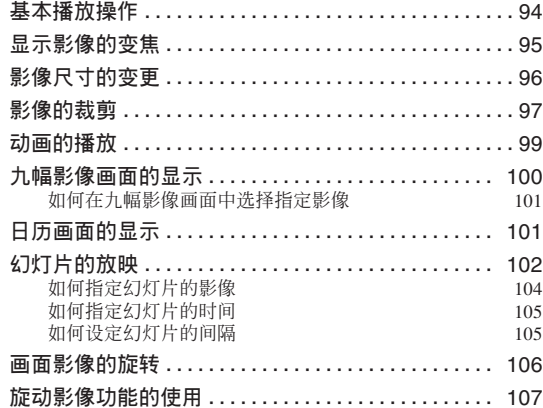

### **108 文件的刪除**

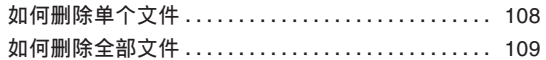

### **110 文件管理**

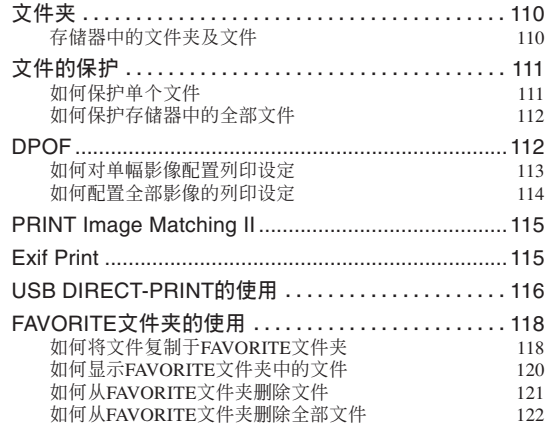

### **123 其他設定**

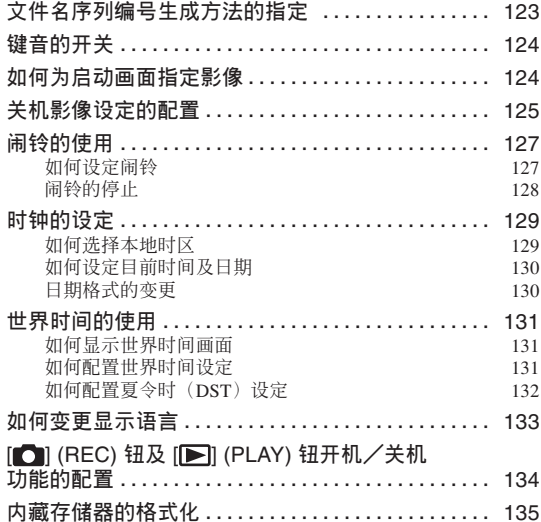

### **136 存儲卡的使用**

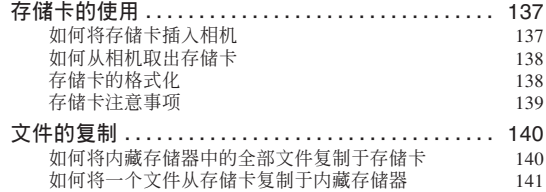

### **142 如何在電腦上查看影像**

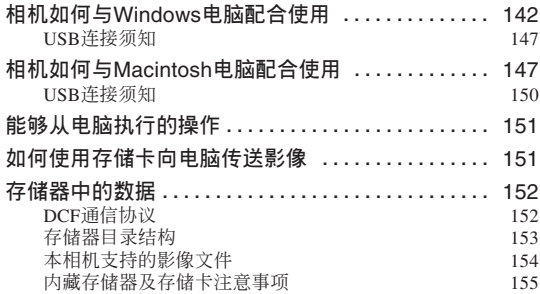

### **156 相机与电脑的配合使用**

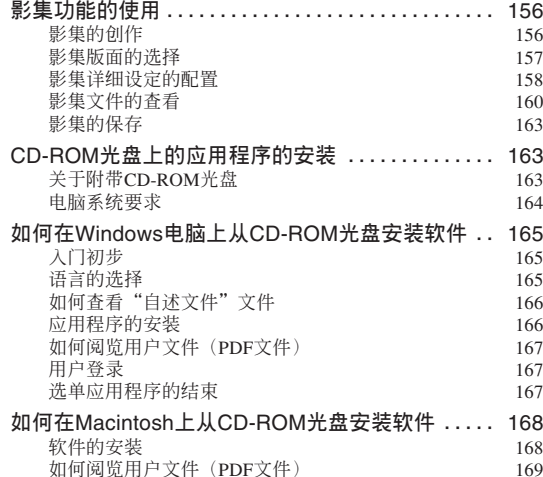

### **170 附錄**

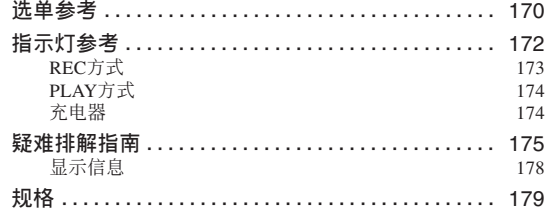

#### **重要﹗**

- 本說明書的內容如有更改﹐恕不另行通知。
- 卡西歐計算機公司(CASIO COMPUTER CO., LTD.) 对于因使用本用户说明书而引起的任何损 害或損失不負任何責任。
- 卡西歐計算機公司(CASIO COMPUTER CO., LTD.) 对于第三者因使用OV-R41/OV-R51相机而 引起的任何損失或索賠不負任何責任。
- 卡西歐計算機公司(CASIO COMPUTER CO., LTD.) 对于您或任何其他人由于使用Photo Loader 及/或Photohands所引起的任何損害或損失不負任 何責任。
- 卡西歐計算機公司(CASIO COMPUTER CO., LTD.) 对于因故障、维修、或更换电池造成数据 丟失而導致的任何損害或損失皆不負任何責任。 为防止重要数据的丢失, 请务必在其他媒体上对 所有重要數據進行備份。
- *SD*徽標為註冊商標。
- *Windows, Internet Explorer* 及*DirectX* 為*Microsoft Corporation*之註冊商標。
- *Macintosh* 為*Apple Computer, Inc.*之註冊商標。
- *MultiMediaCard*為德國*Infineon Technologies AG* 公 司之商標﹐其已授權于*MultiMediaCard Association* (*MMCA*)。
- *Acrobat* 及*Acrobat Reader* 為*Adobe Systems Incorporated*之商標。
- *USB*驅動程序(批量保存)使用*Phoenix Technologies Ltd.*公司的軟件。 兼容軟件版權C *1997 Phoenix Technologies Ltd.,*  版 權所有。
- 本说明书中涉及的其他公司、产品及服务名称也 可能为相关所有者之商标或服务标志。
- *Photo Loader* 及Photohands 为卡西欧计算机公司 (CASIO COMPUTER CO., LTD.)所有。除上述条 款之外, 这些应用程序的所有版权及其他相关权 利均屬于卡西歐計算機公司(*CASIO COMPUTER CO., LTD.*)。

#### ■ 版权限制

除以个人欣赏为目的外, 在未经授权的情况下对快 照文件及动画文件进行复制将违反版权法及国际条约。 无论是有偿还是无偿,在没有版权所有者许可的情况下 通过国际互联网向第三者分发此种文件同样违反版权法 及國際條約。

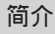

### **特長**

- 有效像素 OV-R41: 4百万像素 (413万总像素) QV-R51﹕5百萬像素(525萬總像素)
- 2.0英吋TFT彩色LCD顯示屏
- 12倍无极变焦 3倍光學變焦﹑4倍數碼變焦
- 9.7MB閃光存儲器 不使用存儲卡也能拍攝影像
- 支持SD存储卡及MMC(MultiMediaCards)以扩展存 儲容量
- 簡單影像傳送

 只要用USB電纜連接相機﹐影像便會被傳送至電 腦。

• BESTSHOT(最佳摄影)

只要选择对应于您要拍摄的影像类型的示范场 景﹐相機便會自動進行煩瑣的設置操作﹐使您每次都 能拍攝出漂亮的照片。

• Coupling Shot(双合照)及Pre-shot(预照)

Coupling Shot (双合照) 能将两个物体合并在一 幅影像中﹐而Pre-shot(預照)能將物體添加在預先拍 攝的背景影像中。也就是說﹐即使周圍只有您和您的 朋友两个人也能得到你们的合影。使用Coupling Shot (双合照)或Pre-shot(预照)时可以在BESTSHOT (最佳攝影)方式中選擇相應的示範影像。

- 幻燈片功能 自動逐幅顯示影像。
- 旋動影像功能 影像在顯示屏上循環顯示﹐直到停止在某影像上 為止。
- 三聯自拍定時器方式 通过设定,自拍定时器能自动反复三次。
- 實時直方圖

画面上的直方图能让您在查看影像全体亮度效果 的同時調節曝光﹐使在複雜光線條件下的拍攝比以往 任何时候都更为容易。

• 世界時間

设定目前地点的目前时间, 操作简单。可以从32 个时区中的162个城市中讲行洗择。

**簡介**

#### • 鬧鈴

內藏鬧鈴幫助您準時參加重要活動﹐您甚至可以將 基作为闹钟使用。您还可以指定到达闹铃时间时出现 在顯示屏上的影像。

#### • 影集功能

相機會自動生成作為拍攝影像影集的HTML文件。 使用标准网页浏览器能查看及打印影集内容。影像还 可嵌入網頁中﹐既快速又簡單。

#### • 日历画面

只需简单的操作便能在相机的显示屏画面上显示 整月日历上的各天都显示当天所拍摄的第 一幅影像的縮小版﹐其便于您迅速查找特定的影像﹐ 簡單方便。

#### • DCF數據儲存

DCF ("Design rule for Camera File System"相 机文件系统用设计方案)数据储存协议提供了数码相 机与打印机间的影像兼容性。

• DPOF ("Digital Print Order Format"數碼打印順序格式) 使用DPOF兼容打印機能以您希望的順序打印影 像, 简单方便。DPOF还可用于为由专业打印服务进行 打印時指定影像及像質。

• PRINT影像匹配 II(PRINT Image Matching II)兼容 影像中含有 PRINT Image Matching II 数据(方式 設定及其他相機設置信息)。支持PRINT Image Matching II 的打印机读取此数据并相应调节打印影像。因 此,打印出的影像与您拍摄时的意愿完全吻合。

#### • 支持USB DIRECT-PRINT

本相機支持由Seiko Epson Corporation開發的USB DIRECT-PRINT。與支持USB DIRECT-PRINT的打印 机直接连接时, 您可以直接从相机选择要打印的影像 及開始打印操作。

#### • 附帶Photo Loader及Photohands軟件

本相机附带Photo Loader。此常用应用程序能自动 将影像从相机载入电脑。本相机还附带Photohands软 件, 其为能对影像进行快速简单润饰的应用程序。

### **注意事項**

### **綜合須知**

使用QV-R41/QV-R51時必須遵守下述重要注意事 项。本用户说明书中的"本相机"及"相机"均是指 卡西歐QV-R41/QV-R51數碼相機。

### ■ **避免在移動過程中使用**

• 切勿在駕車或駕駛其他交通工具時或行走時使用相 机进行拍照或显示影像。移动过程中观看显示屏有 導致嚴重事故的危險。

### ■ **直視太陽或明亮的光源**

• 切勿通过相机的取景器看太阳或任何其他明亮的光 源。否則會對眼睛造成傷害。

### ■ 闪光

- 切勿在可能有可燃或可爆炸性气体存在的地方使用 閃光燈。此種環境有造成火災及爆炸的危險。
- 切勿对着正在驾车的人使用闪光灯,否则会干扰司 機的視野﹐有造成交通事故的危險。
- 切勿近距离对着人眼使用闪光灯﹐否则有造成失明 的危險。

### ■ **顯示板**

- 请避免让液晶显示屏(LCD)板的表面受到强烈的 压力或撞击,否则可能会造成显示板的玻璃破碎。
- 万一显示板的玻璃破碎, 切勿触摸显示板中的液 体。否则会引起皮肤发炎红肿。
- 万一显示板中的液体进入口腔﹐请立即用水漱口﹐ 然后到醫院檢查。
- 万一显示板中的液体进入眼睛或接触到皮肤, 请立 即用清水冲洗至少15分钟, 然后到医院检查。

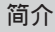

### ■ **接口**

• 切勿在本相機的接口中插入任何未指定的設備。否 則有造成火災及觸電的危險。

### ■ **移動**

• 切勿在飞机中或任何其他禁止使用此种设备的地方 使用相機。否則有造成嚴重事故的危險。

### ■ 冒**烟、异味、讨**热及其他异常现象

- 当本相机发生冒烟、发出异味、或过热等现象时继 續使用有造成火災及觸電的危險。出現任何上述現 象時﹐請立即採取以下措施。
	- 1. 关闭相机电源。
- 2. 若正在使用交流電變壓器為相機供電﹐則從牆上 的插座上拔下交流電變壓器。若正在使用電池為 相机供电, 则从相机取出电池。请小心不要被烫 伤。
- 3. 与您的经销商或就近的卡西欧特约服务中心联 繫。

### ■ **水及異物**

- 水、其他液体或异物(尤其是金属)混入相机有造 成火災及觸電的危險。出現任何上述情況時﹐請立 即采取以下措施。在雨中或雪中、在海边或其他水 源附近、或在浴室中使用相机时要特别小心。
	- 1 关闭相机电源。
	- 2. 若正在使用交流電變壓器為相機供電﹐則從牆上 的插座上拔下交流電變壓器。若正在使用電池為 相机供电, 则从相机取出电池。
- 3. 与您的经销商或就近的卡西欧特约服务中心联 繫。

### ■ **掉落及損傷**

- 相机因掉落或其他原因被损坏后﹐ 继续使用有造成 火災及觸電的危險。出現任何上述情況時﹐請立即 採取以下措施。
	- 1 关闭相机申源。
- 2. 若正在使用交流電變壓器為相機供電﹐則從牆上 的插座上拔下交流电变压器。若正在使用电池为 相机供电, 则从相机取出电池。
- 3. 与您的经销商或就近的卡西欧特约服务中心联 繫。

### ■ **遠離火源**

• 切勿让相机接触火,否则有引起爆炸并造成火灾及 觸電的危險。

### ■ **拆解及改造**

• 切勿以任何方式拆解及改造相機。否則有造成觸 電﹑燙傷及其他人身傷害的危險。必須將所有內部 检查、维护及修理作业委托给经销商或就近的卡西 歐特約服務中心。

### ■ **應避免的場所**

- 请不要将相机放置于任何下述种类的地方。否则有 造成火災及觸電的危險。
	- 湿度高或灰尘多的地方
	- 廚房或其他有油煙的地方
	- 加熱器附近﹑電熱毯上﹑受直射陽光照射的地 方﹑停在陽光下封閉的車中﹐或其他高溫的環 境中
- 切勿将相机放在不稳定的表面,高架上等。否则有 造成相機掉落﹐導致人員受傷的危險。

### ■ **備份重要數據**

• 应通过向电脑或其他存储设备传送的方法随时备份 相机存储器中的重要数据。注意, 数据会因相机的 故障、維修等原因丟失。

### ■ 存储器的保护

• 更换电池时,必须按照相机附带说明书中说明的步 骤正确操作。电池的更换作业不正确会造成相机存 儲器中數據的損壞或丟失。

### ■ **電池**

- 电池使用不当会导致其泄漏电池液,这种液体会损 壞及腐蝕電池周圍的部件﹐有導致火災及人身傷害 的危險。使用電池時請嚴格遵守下列注意事項。
	- 切勿拆解電池或使其短路。
	- 不要让电池接触高温或火。
	- 切勿混用新旧电池。
	- 切勿混用不同种类的电池。
	- 不要對非充電電池進行充電。
	- 装入电池时,要确认电池的正极 (+) 与负极 (–) 的方向正確。
	- 使用充電電池時﹐必須閱讀其附帶用戶文件中 的安全須知一節。
	- 只使用专为本相机指定的电池。
- 長時期不使用相機時﹐應從相機取出電池。

### ■ **堿性電池**

- 若万一从碱性电池泄漏的电池液混入眼睛,请采取 以下措施。
	- 1. 立即用清水冲洗眼睛。切勿揉搓眼睛!
	- 2. 盡快去醫院檢查。

不从眼睛中清洗掉碱性电池液有导致失明的危险。

#### ■ **充電電池**

- 在使用、充电或保管电池时,若发现其漏液、发出 异味、发热、变色、变形或任何其他异常现象, 应 立即从相机或充电器取出电池并在不会接触火源 的地方。
- 本说明书中的"电池"一词专指镍氢充电电池。
- •在下述注意事项中的"充电器"一词专指CASIO BC-5H充電器。

- 使用電池時﹐若不遵守下列注意事項﹐有造成過 熱﹑火災及爆炸的危險。
- 切勿使用除专为电池指定的充电器以外的任何 其他類型的充電器對電池進行充電。
- 切勿使用电池为本相机以外的任何其他设备供 電。
- 切勿在火源附近使用或保管電池。
- 切勿將電池放入微波爐中﹑棄入火中或放在高 溫環境中。
- 将电池装入相机或充电器时必须确认电池的方 向正確。
- 切勿与导电物品(项链、铅笔芯等)一起携带 或存放電池。
- 切勿拆解电池,或以任何方式改造电池,或让 其受到強烈的撞擊。
- 切勿將電池浸入淡水或鹽水中。
- 切勿在直射的陽光下﹑停在陽光下的車內或任 何其他會產生高溫的地方使用或放置電池。
- 若在正常充电时间内电池仍未完全充电,请停止充 電。繼續進行充電有造成電池過熱﹑着火及爆炸的 危險。
- 电池液会对眼睛造成伤害。 万一不小心让电池液混 入眼睛, 请马上用于净的自来水清洗眼睛, 然后夫 醫院檢查。
- 若电池将由儿童使用,则需要有负责的成人向其说 明注意事項及正確的使用方法﹐以確保其正確使用 電池。
- 万一由于事故原因,电池液蘸到皮肤或衣服上,请 立刻用干净的自来水进行清洗。拖长与电池液的接 觸時間會導致皮膚發炎紅腫。

### ■ **充電器**

- 切勿在电压为充电器上标印的额定电压以外的电源 插座中插入充電器。否則有造成火災﹑故障以及觸 電的危險。
- 切勿用濕手插上或拔下充電器。否則有造成觸電的 危險。
- 不要将充电器插入与其他设备共用的插座或延长 線。否則有造成火災﹑故障以及觸電的危險。
- 充电过程中充电器会轻微变热。此属正常现象,并 非表示出現了故障。
- 不使用时应从电源插座拔下充电器。

### ■ **交流電變壓器(另選件)**

- 另選交流電變壓器使用不當有造成火災及觸電的危 險。使用交流電變壓器時必須遵守以下注意事項。
	- 只使用专为本相机指定的另选交流电变压器。
	- 使用电压为100V至240V交流电(50/60Hz)的 牆壁插座作為電源。
	- 不要將電源線插入與其他設備共用的牆壁插 座﹐或插入共用延長線。
- 交流电变压器使用不当有造成其损坏,导致火灾及 觸電的危險。使用交流電變壓器時必須遵守以下注 意事項。
	- 切勿在交流電變壓器上放置重物或將其置于高 溫環境中。
	- 切勿試圖改造交流電變壓器或使其彎曲。
- 切勿扭擰或拉扯電源線。
- 若电源线或插头受损,请与您的经销商或就近 的卡西歐特約服務中心聯繫。
- 請在不會被濺上水的地方使用交流電變壓器。否則 有造成火災及觸電的危險。
- 不要在交流電變壓器上放置花瓶或任何其他裝有液 体的容器。否则若水溅在上面有造成火灾及触电的 危險。

- 切勿用濕手觸摸交流電變壓器。否則有造成火災及 觸電的危險。
- 另選交流電變壓器使用不當有造成火災及觸電的危 險。使用交流電變壓器時必須遵守下述注意事項。
- 切勿将电源线放在炉旁或其他发热设备附近。
- 从墙壁插座拔下时,应抓住交流电变压器电源 線上的插頭﹐切勿拉扯電源線。
- 在牆壁插座中插入交流電變壓器時﹐必須插到 底。
- 在外出旅行等长期不使用相机之前﹐请从墙壁 插座拔下交流電變壓器。
- 至少每年一次,从墙壁插座拔下交流电变压器 并除去插头周围积累的灰尘。

### ■ **電池壽命**

- 本用戶說明書中記述的電池壽命為使用推薦品牌的 電池﹐在23℃氣溫下直到電池耗盡為止的大約時 間﹐其並不保證您正在使用的電池的供電時間一定 能达到该电池寿命。实际的电池寿命会依电池的品 牌﹑電池的製造日期及環境溫度而大有不同。
- 一直打开相机电源会耗尽电池并使电池电力不足警 告出现。不使用相机时请关闭相机申源。
- 有时,相机会在电池电力不足警告出现后关机。此 種情況發生時﹐應立即更換全部電池。電力不足的 或已耗尽的电池留在相机内会导致其泄漏电池液并 可能使數據受到損壞。
- 虽然在身边没有其他类型的电池可使用的情况下可 以使用堿性電池﹐但請注意堿性電池的壽命很短。 建议您使用镇氢充电电池或钾电池。

### **數據錯誤注意事項**

- 本数码相机是由精密数字部件制造而成。下列任何情 况均有浩成文件存储器中数据捐坏的可能。
	- 相机正在执行拍摄或存储器存取操作过程中,从相 機取出電池或存儲卡﹐或在相機上連接USB電纜
	- 关闭相机电源后操作灯仍在继续闪动时,从相机取 出電池或存儲卡﹐或在相機上連接USB電纜
	- USB数据通信操作正在进行时从相机拔下USB电缆 或拔下交流電變壓器
	- 電池電力不足
		- \*請注意﹐繼續使用電力不足的電池有導致相機發 生故障的危险。电池电力不足警告出现后应尽快 對電池進行充電或更換新電池。
	- 其他異常操作

上述任何情況均會使錯誤信息出現在顯示屏上(第 178頁)。請按照信息的指示排除錯誤。

### **使用條件**

- 本相机为在从0°C至40°C范围内的温度环境中使用而设 計。
- 嚴禁在下列地方使用或放置相機。
	- 受直射陽光照射的地方
	- 濕度高或灰塵多的地方
	- 空调机、取暖器附近或其他温度极端的地方
	- 封閉的車輛﹐尤其是停在陽光下的車輛中
	- 有強烈震動的地方

**簡介**

### **結露**

- 当您在冬天将相机带入室内或相机处于温度会骤然发 生變化的環境時﹐相機的內外部件上可能會結露。結 露会导致相机发生故障, 因此应尽量避免将相机放置 于可能会结露的环境下。
- 為避免造成結露﹐在將相機帶到比目前場所更熱或更 冷的環境之前﹐應把相機放入塑料袋中。直到塑料袋 中的空气已接近新环境的温度为止请不要将相机取 出。若已产生结露, 请从相机取出电池并打开电池舱 蓋數小時。

### **镜头**

- 清洁镜头表面时切勿用力过度。否则会擦伤镜头表面 並引起故障。
- 镜头表面的指纹、灰尘、或任何其他脏物会影响相机 的正常拍摄。切勿用手指触摸镜头的表面。请用吹风 机除去灰尘或脏物微粒,然后使用柔软的镜头布轻轻 地擦拭镜头表面。

### **其他**

- 在使用过程中相机可能会轻微变热。这并不表示出现 了故障。
- 若相机的外表需要清洁,则用软干布进行擦拭。

# **入門指南 入門指南**

### **首先﹐對電池進行充電﹗**

- **1. 對相機附帶的鎳氫充電電池(**HR-3U**)進行充電 (第**33**頁)。**
	- 充满电大概需要约四个小时。

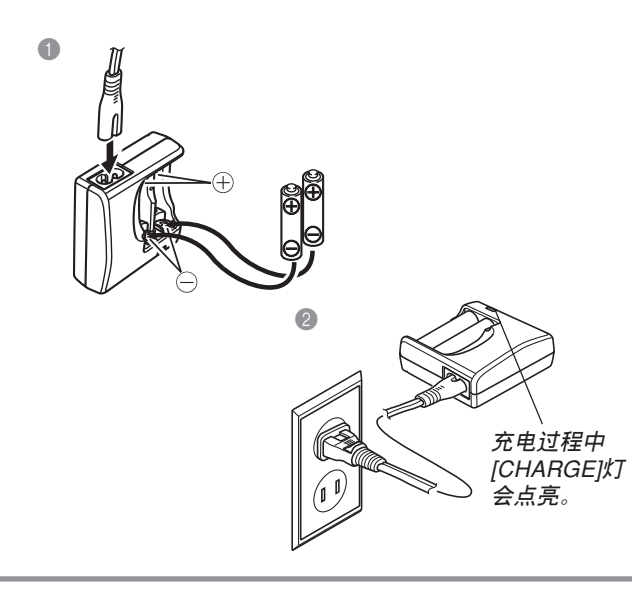

- **2. 裝入電池(第**37**頁)。**
	- 使用市賣AA型鋰電池和堿性電池也能為相 機供電。

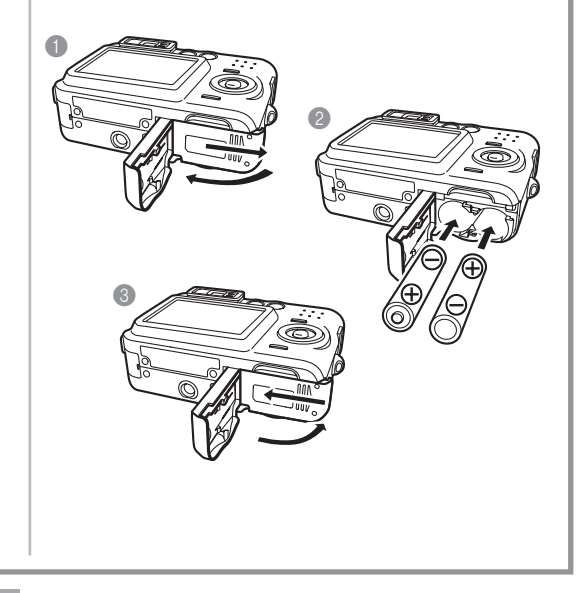

### **入門指南**

### **如何配置顯示語言及時鐘設定**

• 在使用相机拍摄影像之前必须首先配置下列设定(有关详情请参阅第47页)。

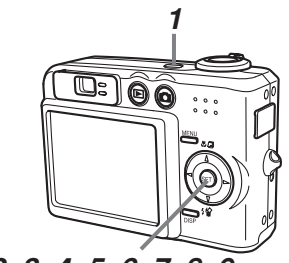

*2, 3, 4, 5, 6, 7, 8, 9*

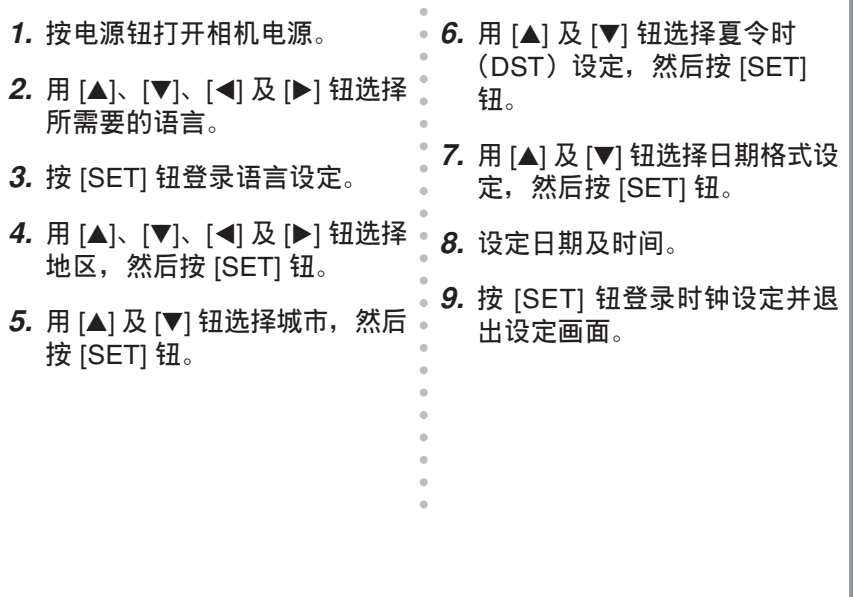

### **入門指南**

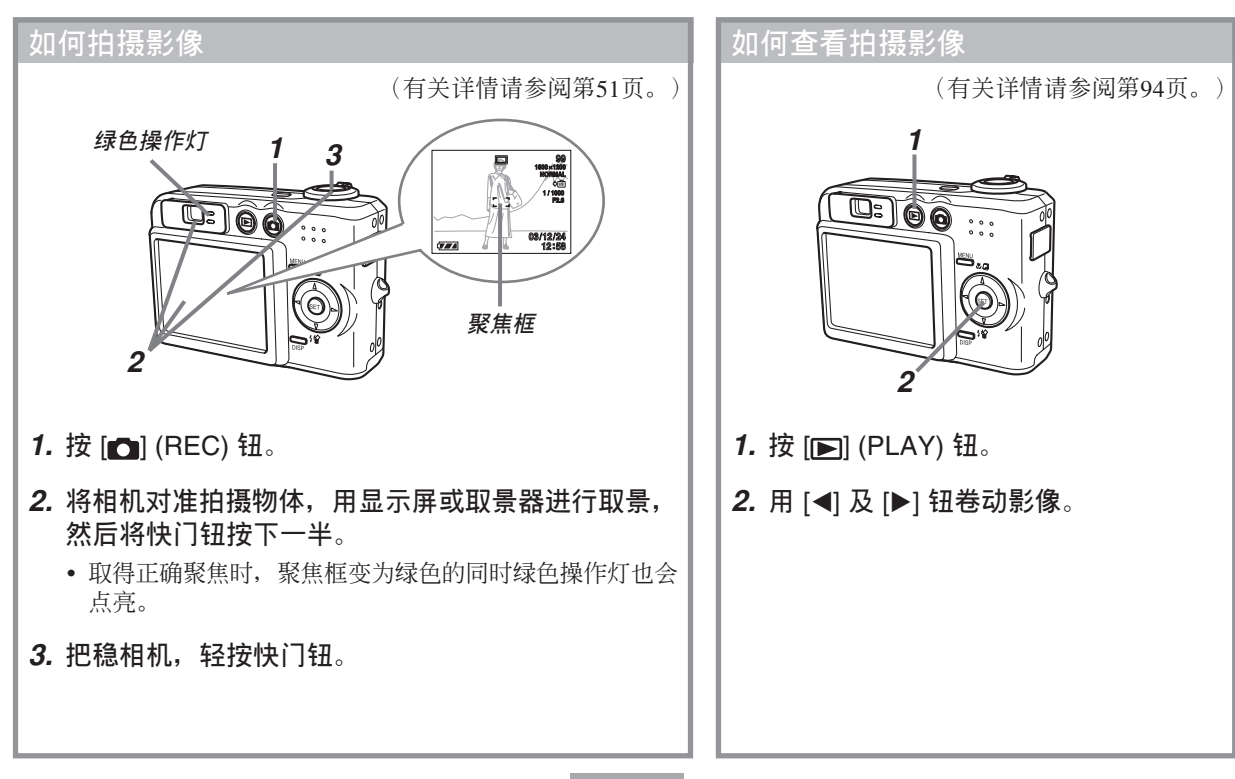

### **入門指南**

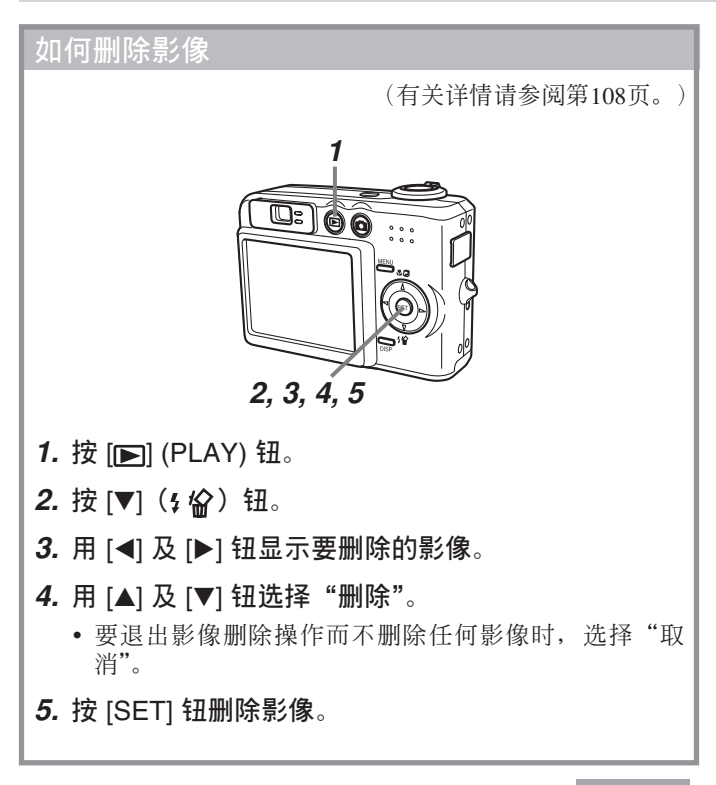

## **事前準備 事前準備**

本节介绍在使用相机前您应了解及遵守的事项。

### **關于本說明書**

本節介紹本說明書的記述慣例。

### ■ **術語**

下表介绍本说明书中使用的术语。

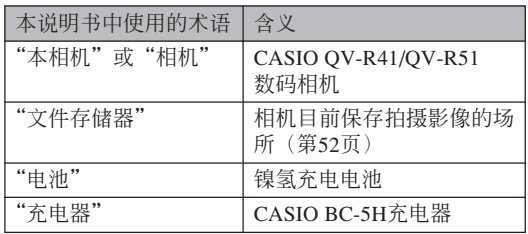

### ■ **按鈕操作**

按钮操作由方括号([ ])中的按钮名表示。

### ■ **畫面顯示文字**

画面上显示的文字由双引号("")括起来。

### ■ **文件存儲器**

本說明書中的"文件存儲器"一詞是一般用語﹐指 相机保存目前拍摄影像的场所。其可为以下三个场所之 一:

- 相机的内藏闪光存储器
- 裝在相機中的SD存儲卡
- 装在相机中的MultiMediaCard(多媒体卡)

有关相机如何保存影像的说明请参阅第110页。

### **部位說明**

下示各图介绍相机上各部件、键钮及开关的名称。

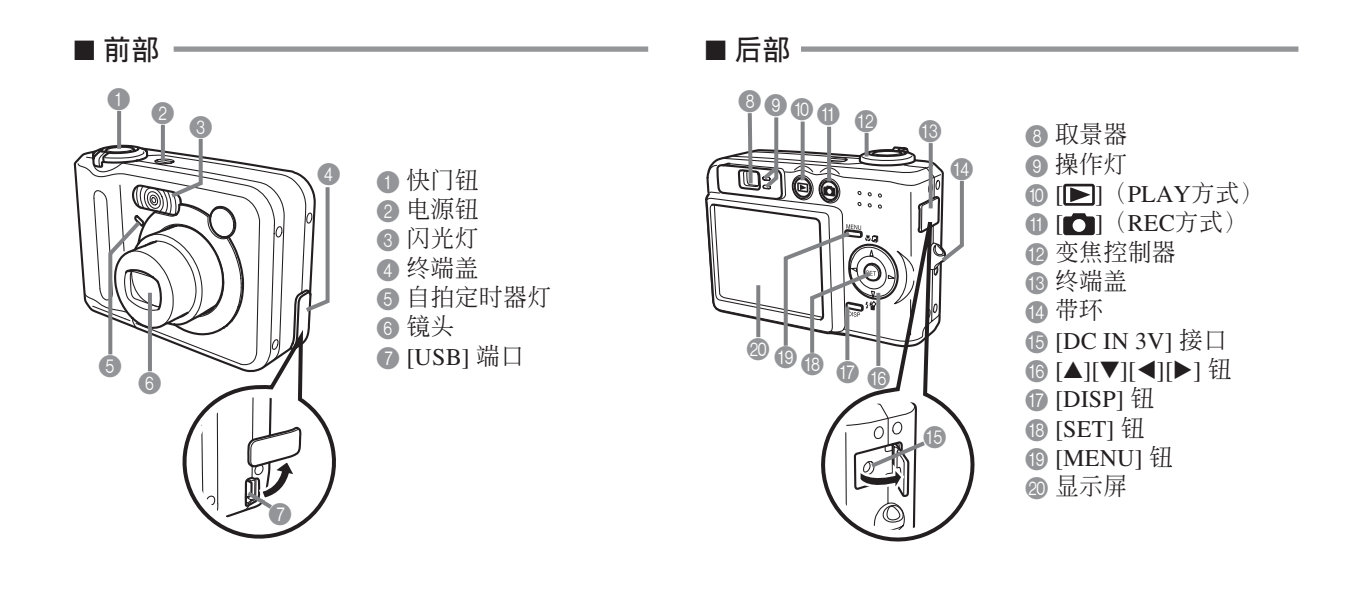

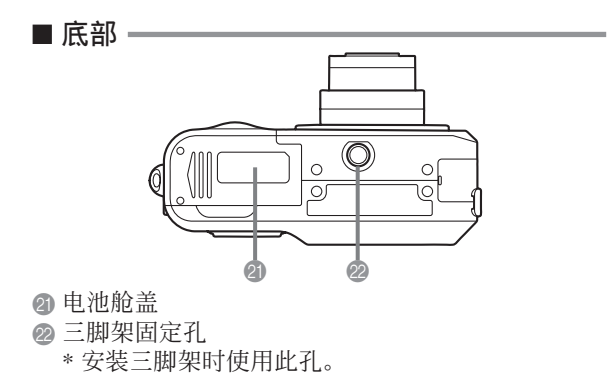

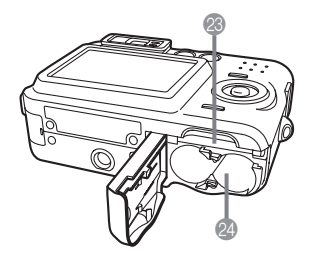

M 存儲卡槽 2 电池舱

### **顯示屏內容**

顯示屏以各種指示符及圖標表示相機狀態﹐便于您掌握。

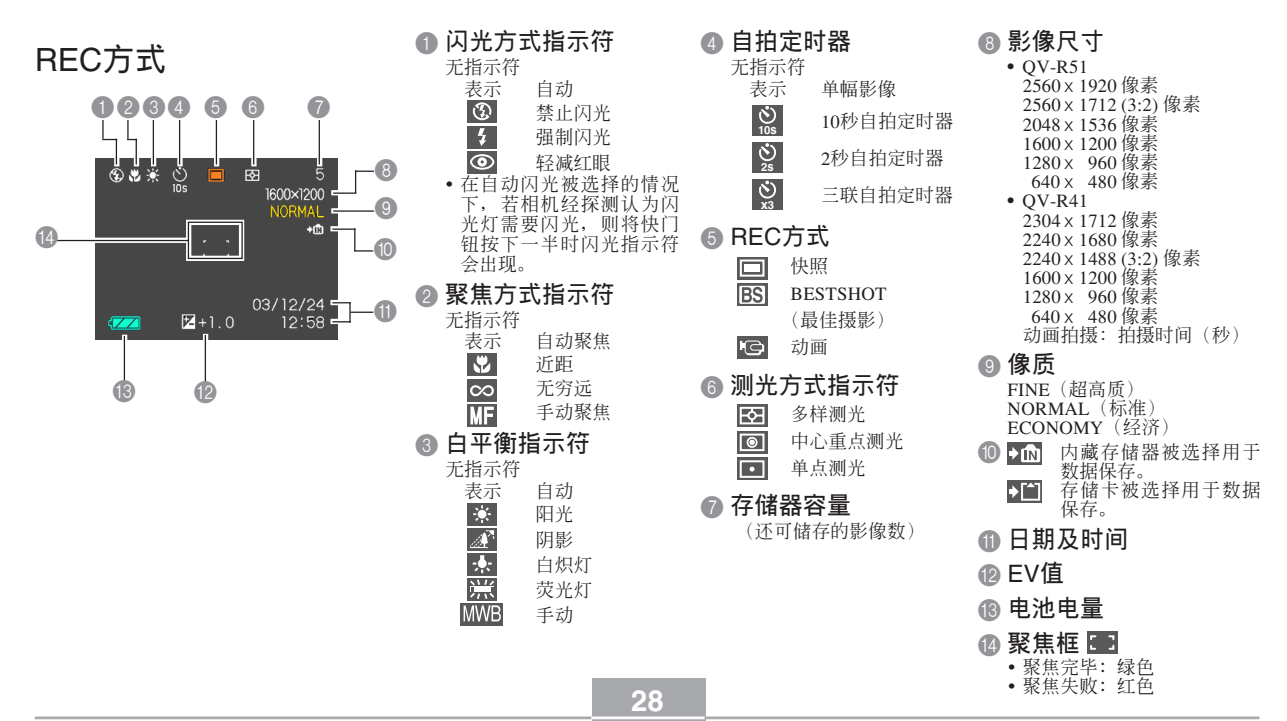

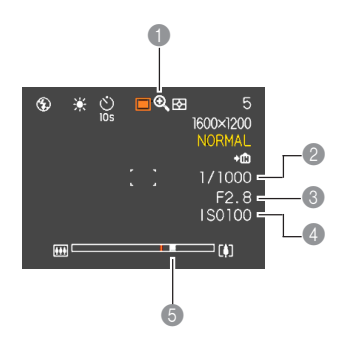

### 1 **數碼變焦指示符**

2 **快門速度值**

• 超出范围的光圈或快门速度会使相应的显 示屏畫面值變為褐色。

3 **光圈值**

4 ISO**敏感度**

5 **變焦指示符**

• 左側表示光學變焦

• 右側表示數碼變焦

### PLAY**方式**

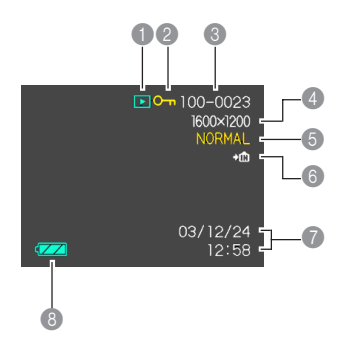

1 PLAY**方式文件類型** 快照  $\mathbf{E}$ 動畫  $\overline{G}$ **2 影像保护指示符** 3 **文件夾數/文件數** 4 **影像尺寸** • QV-R51 2560 <sup>x</sup> 1920 像素 <sup>2560</sup> <sup>x</sup> <sup>1712</sup> (3:2) 像素 2048 <sup>x</sup> 1536 像素 1600 <sup>x</sup> 1200 像素 1280 <sup>x</sup> 960 像素 640 <sup>x</sup> 480 像素 • QV-R41 2304 <sup>x</sup> 1712 像素 2240 <sup>x</sup> 1680 像素 <sup>2240</sup> <sup>x</sup> <sup>1488</sup> (3:2) 像素 1600 <sup>x</sup> 1200 像素 1280 <sup>x</sup> 960 像素 640 <sup>x</sup> 480 像素

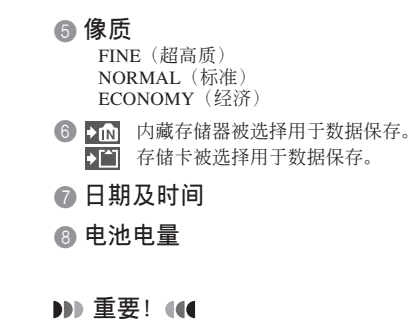

• 若您在本相機上顯示由其他類 型的數碼相機拍攝的影像﹐則 有些影像情报可能会无法正确 顯示。

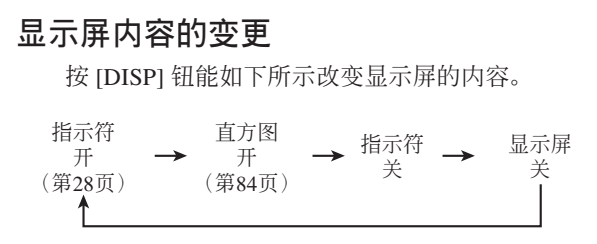

### **重要﹗**

- •在下列情况下不能关闭显示画面:在PLAY方式中 時﹐在BESTSHOT方式中時﹐在動畫方式中未進 行拍攝時。
- 动画拍摄过程中不能用 [DISP] 钮改变显示画面内 容。

### **指示灯**

通过检查指示灯的颜色以及点亮或闪动的状态可 以掌握相机的作业状态,一目了然。有关详细说明, 请参阅第172页上的"指示灯参考"一节。

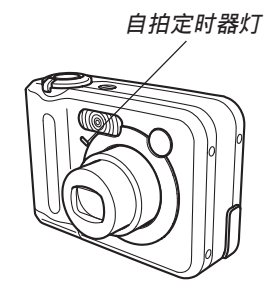

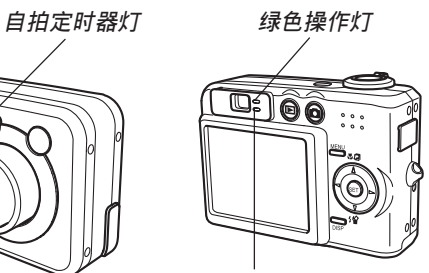

**紅色操作燈**

### **配帶的安裝**

将配带安装在带环上, 如图所示。

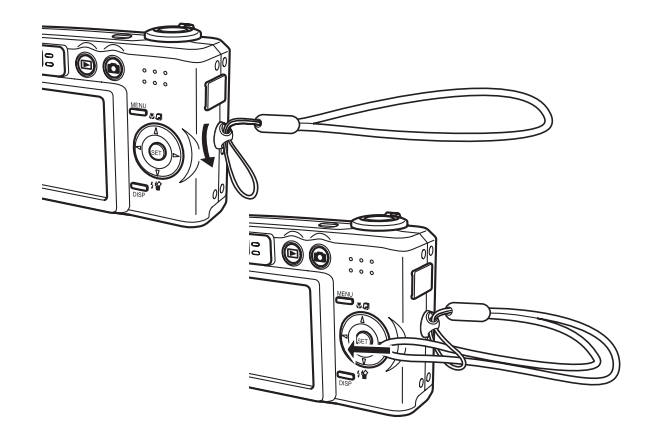

#### **重要﹗**

- 使用相机时务请将配带套在手腕上, 以防止相机 不慎掉落。
- 附带的配带请仅在本相机上使用。切勿用于其他 目的。
- 切勿用配帶來回搖擺相機。

### **電源要求**

本相机配备双重供电系统, 既可以使用AA型电池 也可以使用室內交流電源。本相機附帶一組AA型鎳氫 充電電池。下列其他項目可另購。

### ■ **電池**

- 兩節AA型鎳氫
- 充電電池

: HR-3U(額定電容2100mAh)(附帶)

HR-3U(額定電容2300mAh)

- •两节AA型锂电池:FR6
- 两节AA型碱性电池:LR6
- 使用上述以外的任何其他类型的电池时不能保证相机 正常動作。
- 由AA型碱性电池(LR6)供电时,在气温低于5℃的 環境下相機可能根本不動作。

出厂时电池并未充电。因此在首次使用本相 機前必須對電池進行充電(第33頁)。

### ■ **室內電源**

• 交流电变压器:AD-C30

### **電池的充電**

按照下述操作步驟使用相機附帶的充電器(BC-5H) 对镍氢充电电池 (HR-3U) 进行充电。

切勿用充電器對除指定的鎳氫充電電池(HR-3U)以外的任何其他種類的電池進行充電。用充電 器對干電池或其他種類的充電電池進行充電有造成 电池漏液、过热及爆炸的危险。

■ 如何对电池进行充电

**1. 以如圖所示各電池的正負極方向將電池裝入充 電器。**

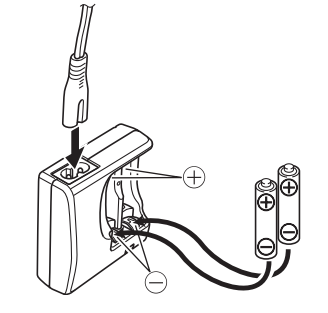

- **2. 將充電器插入室內電源插座。**
	- 此时 [CHARGE] 灯会点亮。
	- 充电将需要约四个小时。
	- 注意充電器的形狀依相機的銷售地區而不同。

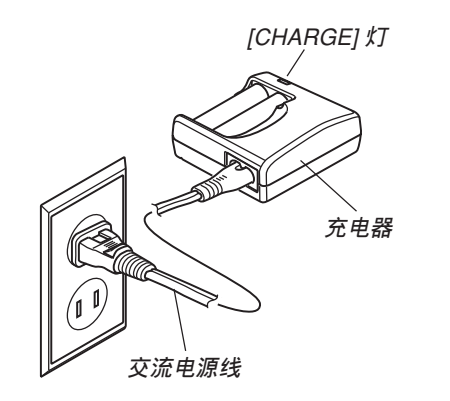

- **3. 充電完畢時** [CHARGE] **燈將熄滅。**
- **4. 充電完畢后﹐從電源插座拔下充電器並從充電 器取出電池。**
	- 不使用充电器对电池进行充电时,一定要从电源 插座拔下充電器並從中取出電池。

#### **重要﹗**

- 若开始充电操作时 [CHARGE] 灯开始闪动,其表 示由于環境溫度或充電器的溫度超出了0℃至40℃ 的范围, 充电还无法开始。温度恢复正常时充电 便会马上自动开始(当 [CHARGE] 灯停止闪动并 保持占高时表示正在充电)。
- 对刚从相机中取出尚温热的电池进行充电有造成 无法充满电的可能。应在充电前先让电池冷却下 來。
- 即使未装入相机电池也会轻微放电。因此,建议 在使用之前對電池進行充電。
- 用于本相机的充电电池专为数码相机而设计。若 試圖用此電池為其他種類的設備供電﹐應首先檢 杳该设备附带的用户文件了解能否使用。
- 虽然充电电池的实际服务寿命依使用环境而不 同﹐充電電池大約能充電500次﹐之后便需要更 換。
- 对相机的电池充电有可能会对电视机及收音机的 接收造成干扰。此种情况发生时, 请在远离电视 機或收音機的插座上使用充電器。
- 充电器的触点及/或电池终端变脏可能会导致充 电无法正常进行。请定期用干布擦拭触点及电池 終端以保持其清潔。

#### **註**

• 附帶充電器在設計上適用于100V至240V範圍內的 任何交流电源。但请注意, 交流电源线插头的形 状依国家或地区而不同。若您要在电源插座形状 与您所在地区不同的其他地区使用充电器, 请改 用相机附带的另一条交流电源线, 或购买在该地 區的電源插座上能使用的市賣交流電源線。

### ■ **充電器須知**

- 充电过程中充电器会轻微变热。此属正常现象,并 非表示出現了故障。
- 不使用时应从电源插座拔下充电器。

### ■ **電池須知**

#### **使用須知**

- 必须仅使用相机附带的充电器对电池进行充电。切 勿使用任何其他種類的充電器。
- 新電池未充電。在首次使用之前必須進行充電。
- 寒冷环境会缩短电池的寿命,因此充满电的电池的 供电时间可能会在寒冷地区变短。
- 应在10℃至35℃范围内的气温环境下对电池进行充 电。在超出此气温范围的环境中进行充电会造成充 電時間過長或甚至導致充電失敗。
- 充满电后供电时间过短时表示电池已到达其服务寿 命。請更換新電池。

#### **保管須知**

- 虽然镍氢充电电池容量大,但长期放置含有电量的 電池會導致其劣化。
	- 不使用时应从相机取出电池。将电池留在相机内 有造成其放电及耗尽, 甚至漏液的危险。
	- 应在气温在20℃以下的干燥的地方保管电池。
	- 电池经长期保存后,请在再次使用前充电两至三 次。

### ■ **另選電池**

建議在本相機上使用SANYO Electric Co., Ltd.產的 鎳氫充電電池(HR-3U)。使用其他品牌的充電電池時 不能保證相機正常動作。

#### **重要﹗**

• 切勿混用不同品牌﹑不同服務期間或不同充電水 平的两个电池。否则有造成缩短电池寿命甚至损 坏相机的危险。
# **如何裝入電池**

- **1. 關閉相機的電源。**
- **2. 依箭頭所示方向推動 相機底部的電池艙蓋 並將其翻開。**

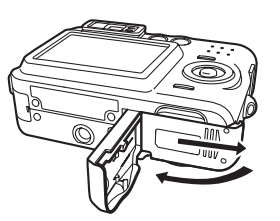

**3. 如圖所示裝入電池。**

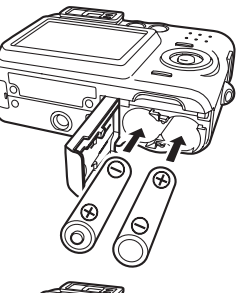

4. 在按住图中箭头所示 **位置的同時﹐推動電 池舱盖将其关严。** 

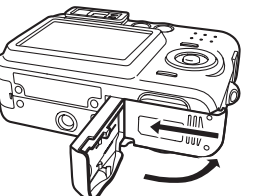

### **重要﹗**

• 請只使用附帶鎳氫充電電池或指定類型的AA型電 池。

# **如何从相机中取出电池**

**1. 依箭頭所示方向推動 相机底部的电池舱盖 並將其翻開。**

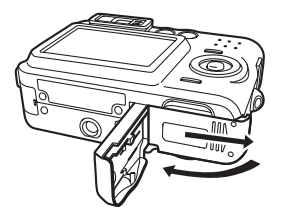

- **2. 慢慢地傾斜相機直到 電池滑出為止。**
	- 请小心不要让电池掉 落。

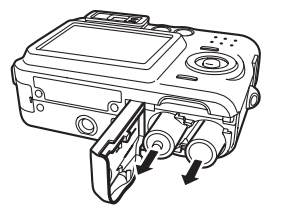

### ■ 电池电力不足指示符

下面介紹顯示畫面上的電池電量指示符如何隨電 池電量的消耗而變化。 指示符表示電池的剩余電 量已不多。注意, 当电池指示符变为 = 时不能拍摄 影像。当这两种指示符出现时应立即更换电池或对电 池進行充電。

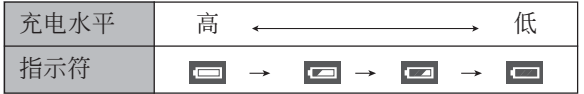

### ■ **電池壽命指標**

下示電池壽命指標數值表示了在23℃的標準溫度 下, 由于电池耗尽而使相机电源自动关闭为止所需要 的时间。这些数值仅为参考之用,并不保证任何电池 組均能提供所標記的服務壽命。低溫及持續使用均會 縮短電池的壽命。

#### 大約電池壽命(QV-R41/QV-R51)

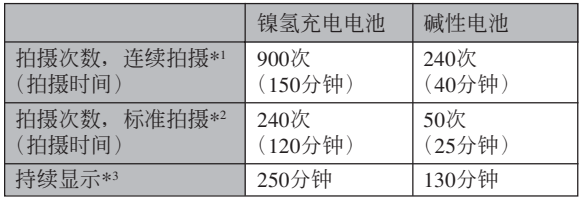

• 上示指标以下列电池为基准测出:

鎳氫充電電池

﹕HR-3U(額定電容2100mAh)

SANYO Electric Co., Ltd.

堿性電池﹕LR6 Matsushita Battery Industrial Co., Ltd.

\* 電池壽命依品牌而不同。

\*1 持續拍攝條件

- •温度: 23℃
- 显示画面:开
- 闪光灯:禁止闪光
- 約每10秒鐘拍攝一幅影像

\*2 標準拍攝條件

- •温度: 23℃
- 显示画面: 开
- 每30秒钟执行一次最大广角至最大望远的变焦操 作, 并拍摄两幅影像, 其中一幅使用闪光灯; 每拍 摄10幅影像关机并开机一次。
- \*3 持續顯示的條件
	- •温度: 23℃
	- 以10秒钟为间隔卷动影像
- 上记数值以从充满电的新电池开始测定为准。反复充 電會縮短電池的壽命。
- 闪光灯、变焦及其他功能的使用情况,以及打开电源 的时间长短均会极大地影响电池寿命。

### ■ **電池壽命延長技巧**

- 拍摄时若不需要闪光,则为闪光方式选择 | ③ (禁止闪 光)(第58頁)。
- 启用自动关机及休眠功能(第44页)以防止因忘记关 閉相機電源而浪費電池電力。

### ■ **堿性電池的壽命**

碱性电池的实际寿命受多种因素的影响。这些因 素句括: 电池生产厂家、使用前电池的储藏时间、拍 摄时的气温及摄影条件。建议您使用比碱性电池寿命 长的镇氢充电电池。

• 當溫度低于5℃時堿性電池可能會不能正常供電。

### ■ **電池使用須知**

電池使用不當會引起電池液泄漏或爆炸﹐導致電 池周圍的部件損壞及受到腐蝕﹐有造成火災及人身傷 害的危險。使用電池時請嚴格遵守下列注意事項。

- 装入电池时,确认电池的正极 (+) 与负极 (-) 的方向正 確。
- 切勿混用新旧电池。
- 切勿混用不同品牌的電池。
- 只使用专为本相机指定的电池。
- 切勿拆解电池并随时注意避免让其两端连接(短路) 的情况发生。不要让电池受热或将其弃于火中。
- 已耗尽的电池容易泄漏电池液,电池液会严重损坏相 机。应尽快从相机取出已耗尽的电池。
- 两个星期以上不使用时,应从相机取出电池。
- 为相机供电的电池通常在使用过程中会变热。

### **交流電的使用**

要使用交流电为相机供电时, 必须购买另选交流 電變壓器(AD-C30)。

### **1. 將交流電源線插入交流電變壓器。**

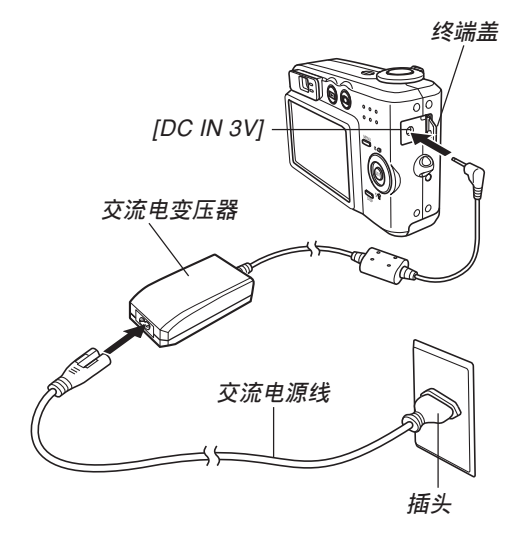

- **2. 打開相機的終端蓋並將交流電變壓器插入標印 有** [DC IN 3V] **的端口。**
- **3. 將交流電源線插入電源插座。**

#### **註**

• 本交流电变压器可使用从100V到240V的任何交流 电源。要在其他国家使用时, 最好购买在该国家 的電源插座中能夠使用的交流電源線。

### ■ **交流電變壓器須知**

- 插上或拔下交流电变压器之前必须首先关闭相机电 源。
- 拔下交流电变压器之前必须关闭相机电源,即使相机 內裝有電池。否則﹐拔下交流電變壓器時相機會自動 关闭电源。不首先关闭电源便拔下交流电变压器还有 造成相机损坏的危险。
- 长时间使用后交流电变压器会变热。此为正常现象, 不用擔心。
- 相机使用完毕后请关闭电源并从交流电源插座拔下变 壓器。
- 交流电变压器插入相机时,相机会自动切换至交流电 源。
- 与电脑连接时请务必使用交流电变压器对相机供电。
- 切勿在交流電變壓器上放置毯子或任何其他覆蓋物。 否則有造成火災的危險。

# **相机的开机与关机**

### **■ 如何打开相机电源**

按电源钮、[■ ] (REC) 钮或 [■ ] (PLAY) 钮。此 時﹐綠色操作燈會點亮片刻。然后電源便會打開。相 机进入哪一个方式取决于您按的按钮。

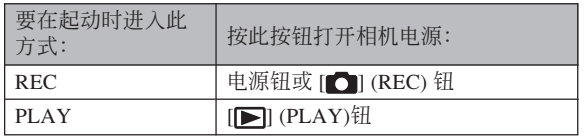

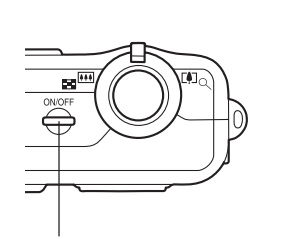

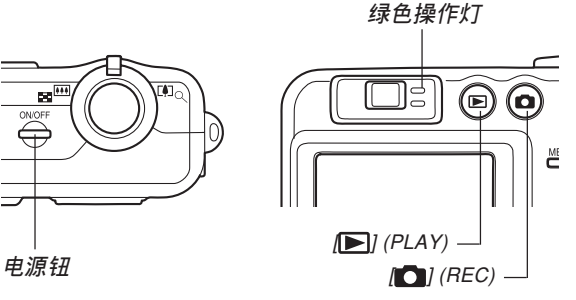

### **註**

- •按 [●] (REC) 钮会打开相机电源并进入REC方 式, 而按 [ | ] (PLAY) 钮会进入PLAY方式。
- 在REC方式中按 [▶] (PLAY) 钮可将相机切换至 PLAY方式。切换10秒钟后镜头会缩回。

#### **重要﹗**

- 若相机电源是由自动关机功能关闭,则按电源 钮、[■ ] (REC) 钮或 [■ ] (PLAY) 钮可重新打开 電源。
- 按电源钮或 [☎] (REC) 钮开机时镜头也会伸出。 请注意镜头伸出时不要让镜头的动作受到任何阻 碍或让镜头撞上任何物体。

# ■ 如何关闭相机电源

按電源鈕關閉相機電源。

#### **註**

• 您可以设置相机使其当您按 [☎] (REC) 钮或 [▶] (PLAY) 钮时不开机, 或在按 [■ ] (REC) 钮或 [**]** (PLAY) 钮时关机。有关详细说明请参阅第 134页上的" [●] (REC) 钮及 [▶] (PLAY) 钮开 机/关机功能的配置"一节。

# **節電設定的配置**

您可以配置下述設定以節省電池電力。

- 休止 : 在REC方式中不执行任何操作经过指定时 间时, 显示屏自动关闭。按任意钮便可重 新打开显示屏。
- 自动关机: 不执行任何操作经过指定时间时, 相机电 源自动关闭。
- **1. 打開相機電源。**
- **2. 按** [MENU] **鈕。**
- *3.* **用 [◀] 及 [▶] 钮选择"设置"标签。**
- 4. 用 [▲] 及 [▼] 钮选择您要配置其设定的功能, 然后按 [▶] 钮。

**●有关如何使用选单的说明, 请参阅第45页。** 

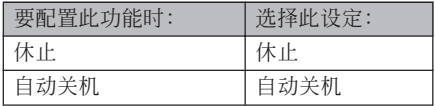

- **5.** 用 [▲] 及 [▼] 钮改变目前所选设定, 然后按 [SET] **鈕。**
	- 可使用的休眠设定有: "30秒"﹑ "1分"﹑ "2分" 及"关"。
	- 可使用的自动关机设定有: "2分" 及 "5分"。
	- 請注意﹐在PLAY方式中休眠功能不會動作。
	- 相机处于休眠状态时,按任意钮能立即重新打开 顯示屏。
	- 在下述情况下自动关机及休眠功能无效。 — 当相机通过USB电缆与电脑或某些其他设备连 接時

### **畫面選單的使用**

按 [MENU] 钮可在显示屏上显示能执行各种操作的 選單。出現的選單依您是在REC方式還是在PLAY方式 而不同。下面演示REC方式中的選單操作。

### **1.** 按电源钮或 [■ ] (REC) 钮。

• 需要进入PLAY方式时﹐ 按 [▶] (PLAY) 钮。

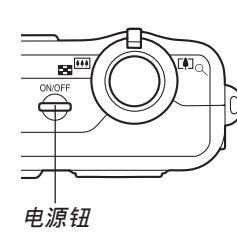

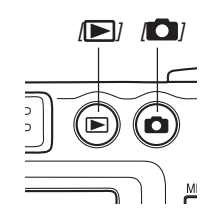

**2. 按** [MENU] **鈕。**

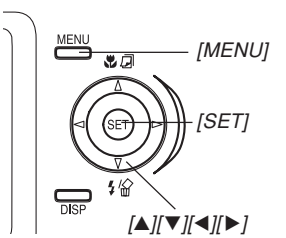

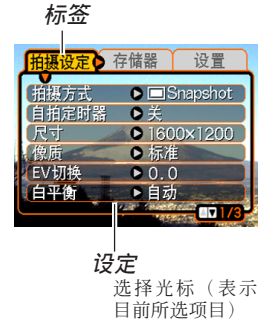

#### **●洗单画面操作**

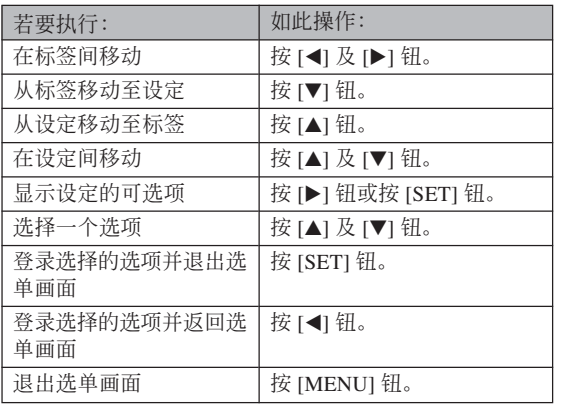

### *3.* **按 [◀**] 或 [▶] 钮选择所需要的标签,然后按 [SET] **鈕將選擇光標從標籤移動至設定。**

- **4.** 用 [▲] 及 [▼] 钮选择 **您要配置其設定的功** 能,然后按 [▶] 钮。
	- 除按 [▶] 钮之外,您还 可以按 [SET] 鈕。

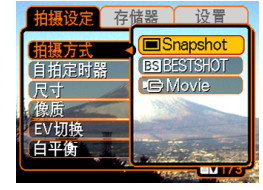

**範例﹕ 選擇"拍攝方 式"選項。**

**5.** 用 [▲] 及 [▼] 钮改变目前选择的设定。

### **6. 執行下示操作之一採用您配置的設定。**

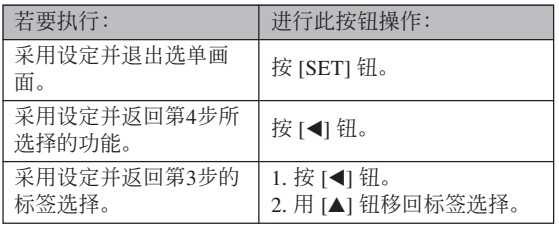

• 有关选单的详细说明请参阅第170页上的"选单参考" 一節。

### **顯示語言及時鐘設定的配置**

在使用相機拍攝影像之前﹐必須對以下設定進行配 置。

- 顯示語言
- 本地城市
- 日期樣式
- 日期及時間

请注意, 本相机使用目前日期及时间设定产生随影 像數據等保存的日期及時間。

#### **重要﹗**

- 每当电源被完全切断时﹐相机的时钟设定会被清 除。在相机未由交流电变压器供电的情况下电池 耗尽时会发生此种情况。时钟设定被清除后, 当 您下一次开机时时钟设定画面会自动出现。请在 使用相機前設定日期及時間。
- 若未在约两天之内对电量耗尽的电池进行充电, 則目前日期及時間設定將被清除。
- 在未正確配置時間設定的情況下拍攝影像會使錯 誤的時間數據被登錄。因此﹐在使用相機之前請 務必配置時鐘設定。

### **如何配置顯示語言及時鐘設定**

- **1. 按電源鈕﹐**[ ] (REC) **鈕或** [ ] (PLAY) **鈕打 開相機電源。**
- **2. 用** []**﹑**[]**﹑**[] **及** [▶] 钮选择所需要的 **語言﹐然后按** [SET] **鈕。**

English : 英語 Français : 法語 Deutsch : 德語 Español : 西班牙語 Italiano : 意大利語 Português : 葡萄牙語

日本語

中國語 中国语 한국어 : 日語

: 中國語(繁體) : 中國語(簡體)

: 韓國語

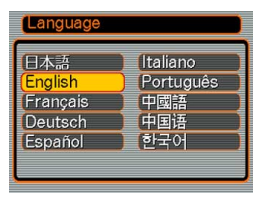

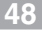

**3.** 用  $[$ **△**]  $\cdot$   $[$ ▼ $]$   $\cdot$   $[$  $\triangleleft$   $]$   $\overline{\text{R}}$ [▶] 钮选择您居住的 **地區﹐然后按** [SET] **鈕。**

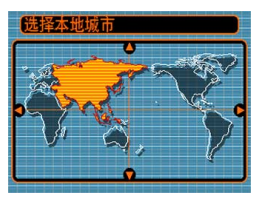

**4.** 用 [▲] 及 [▼] 钮选择您 **居住的城市的名稱﹐ 然后按** [SET] **鈕。**

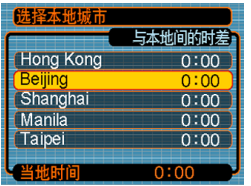

**5.** 用 [▲] 及 [▼] 钮选择所需要的夏令时 (DST) **設定﹐然后按** [SET] **鈕。**

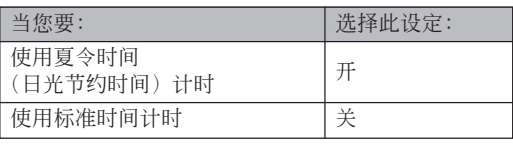

**6.** 用 [▲] 及 [▼] 钮改变日 **期格式設定﹐然后按** [SET] **鈕。**

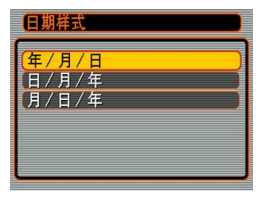

範例﹕2003年12月24日

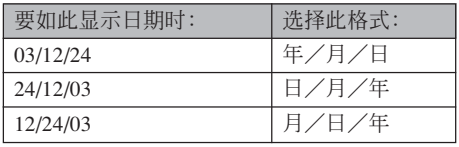

**7. 設定目前日期及時 間。**

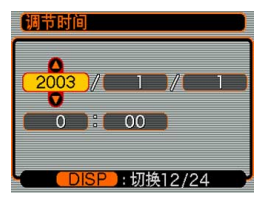

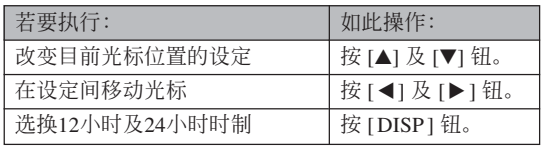

**8. 按** [SET] **鈕登錄設定並退出設定畫面。**

**基本影像拍攝 基本影像拍攝**

本節介紹用于拍攝影像的基本操作。

### **影像的拍攝**

# **如何瞄準相機**

拍摄影像时请用双手把稳相机。用单手把持相机 會增加相機發生移動的機會﹐造成影像模糊。

• 水平时

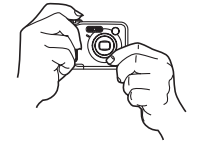

用双手把 稳相机, 手臂 要靠緊兩肋。

• 垂直时

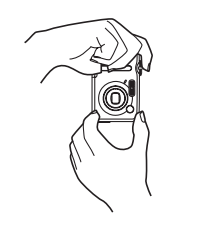

 垂直時 垂直把持 相机时, 请确 认闪光灯位于 镜头的上面。 用双手把稳相 機。

### **重要﹗**

• 必须确认手指或配带未挡住闪光灯或镜头。

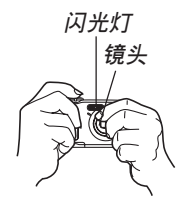

### **註**

• 按快门钮时如果相机动了,则影像可能会模糊不 清。按快门钮时必须小心,不要使相机产生任何 移動。尤其是當光線不良時此點更為重要﹐因為 光線不良會減慢快門的速度。

### **影像的拍攝**

本相机会根据物体的亮度自动调节快门速度。您 拍摄的影像将被保存在相机的内藏存储器中。当相机 中裝入有存儲卡時﹐影像將被保存在存儲卡中。

- 当相机中装有SD存储卡或MultiMediaCard(MMC) 時﹐影像將被保存在存儲卡上(第136頁)。
- 1. 按电源钮或 [■ ] (REC) 钮打开相机电源。

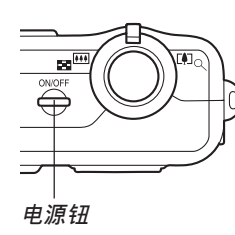

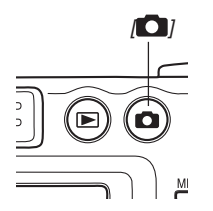

- 影像或信息出現在顯示屏上。
- 相机进入REC方式以进行影像拍摄。
- 若相机开机时进入PLAY方式﹐而此时存储器中尚 未保存有任何影像﹐則"沒有文件。"信息會出 现。同时, "□"图标也会出现在显示屏的顶 部。此种情况发生时, 请按 [ ] (REC) 钮进入 REC方式。
- **2. 在顯示屏上進行取景 使主拍摄物体位于**娶 **焦框中。**
	- 自動聚焦方式中相機 的聚焦范围为约60厘 米至無窮遠(∞)(第 67頁)。

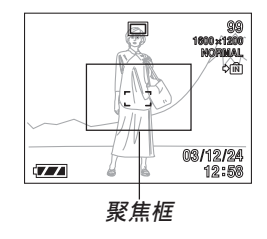

- 取景既可以使用顯示屏﹐也可以使用光學取景器 (第55頁)。
- 使用光学取景器进行取景时,可以用 [DISP] 钮关 闭显示屏以节省电池电源(第31面)。

- **3. 將快門鈕按下一半對影像進行 聚焦。**
	- 當您將快門鈕按下一半時﹐相 機的自動聚焦功能會自動對影 像进行聚焦并显示快门速度及 光圈值。

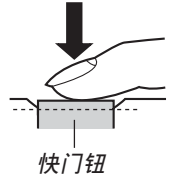

• 通過查看聚焦框及綠色操作 燈的狀態可以掌握自動聚焦 操作的狀態。

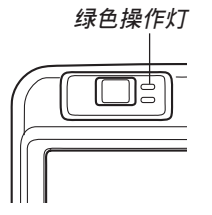

**●操作灯及聚焦框操作** 

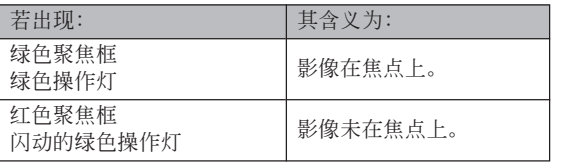

- **4. 確認影像聚焦正確之后﹐將快 門鈕按到底拍攝影像。**
	- 能夠存入存儲器中的影像數依 您使用的像質設定(第63頁﹐ 第180页)而不同。

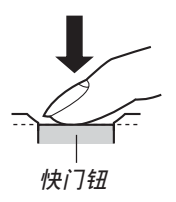

### **拍攝注意事項**

- 切勿在绿色操作灯正在闪动时打开电池舱盖。否则不 仅会使目前影像丢失, 还可能会破坏已保存在相机文 件存儲器中的影像﹐甚至會導致相機發生故障。
- 在影像存入存儲卡的過程中﹐切勿取出存儲卡。
- 荧光光线实际上在以人眼无法察觉的频率闪动。在室 內此種光線下使用相機拍攝的影像可能會遇到一些亮 度問題或色彩問題。
- 当ISO敏感度设定为"自动"时(第86页),相机会根 据物体的亮度自动调节其敏感度。这可能会使影像中 相对较暗的部分上出现花点。
- 当ISO敏感度设定为"自动"时(第86页),拍摄光线 不良的物体时相机会提高敏感度并使用慢速快门。因 此﹐若閃光燈禁止閃光(第58頁)﹐則您必須保持相機 靜止不動。
- 若有不需要的光线照在镜头上,在拍摄影像时请用手 为镜头遮挡光线。

# **关于自动聚**隹

- 若在拍摄过程中相机被移动,或当拍摄下列种类的物 体时, 自动聚焦可能会效果不佳。
	- 對比度很小的單一顏色的牆或物體
	- 背景光线强烈的物体
	- 光亮的金属或其他有明亮反射的物体
	- 百叶窗或其他水平反复的式样
	- 距離相機遠近不同的複數影像
	- 环境光线不好的物体
	- 移动中的物体
- 请注意,绿色操作灯及聚焦框并不保证影像一定在焦 點上。
- 若由于某種原因自動聚焦效果不理想﹐則請試着使用 聚焦鎖定(第70頁)或手動聚焦(第69頁)。

### **關于**REC**方式顯示畫面**

- REC方式中顯示屏上的影像為取景目的用的簡化影 像。实际影像会根据相机上目前选择的像质设定拍 攝。文件存儲器中儲存的影像會比REC方式中顯示屏 上的影像的解像度更高﹐更詳細。
- 某些水平的拍摄物体亮度会使REC方式中的显示屏的 更新速度下降﹐造成顯示屏上的影像中出現花點。

### **光學取景器的使用**

通过关闭相机的显示屏(第31页)并使用光学取 景器對影像進行取景可節省電池電源。

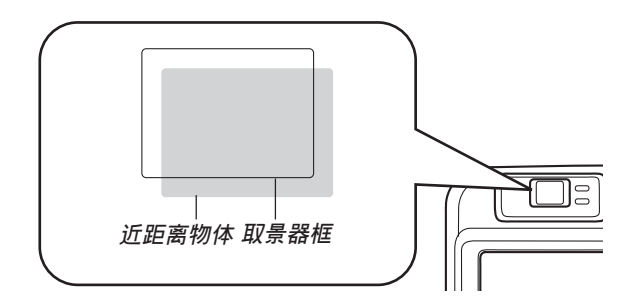

#### **重要﹗**

- 能在取景器中看到的框表示的是距相机约一米远 左右的影像。當拍攝物體在一米以內時﹐所拍攝 的影像会与您在取景器的框中所看到的不同。
- 選擇近距方式或手動聚焦方式時顯示屏會自動打 开。在这些方式中请使用显示屏进行取景。

### **變焦的使用**

本相机备有两种变焦: 光学变焦及数码变焦。

# **光學變焦**

光學變焦倍率的範圍如下所示。

光學變焦

倍率范围: 1倍至3倍 (近距方式中是為1倍至1.2倍)

**1. 在**REC**方式中﹐左右推 動變焦控制器改變變焦 倍率。**

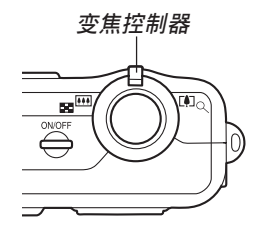

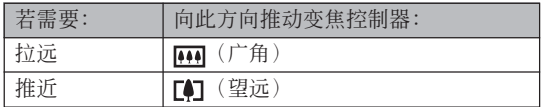

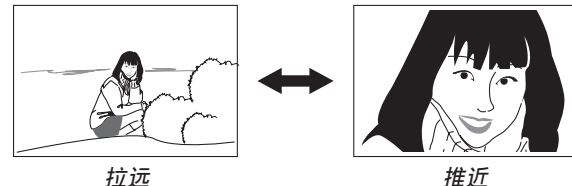

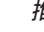

### **2. 拍攝影像。**

### **註**

- 光学变焦倍率还会影响镜头的光圈。
- 使用望远设定(推近)时建议您使用三脚架以防 止相機移動。

### **數碼變焦**

达到最大光学变焦倍率(3倍)时, 数码变焦便会 启动。其扩大画面上影像的中心部分。数码变焦倍率 的範圍如下所示。

数码变焦倍率范围: 3倍至12倍 (與光學變焦組合使用)

- **1. 在**REC**方式中﹐按** [MENU] **鈕。**
- *2.* **用 [◀] 及 [▶] 钮选择"拍摄设定"标签。**
- **3.** 用 [▲] 及 [▼] 钮选择"数字变焦",然后按 [▶] **鈕。**
- **4.** 用 [▲] 及 [▼] 钮选择"开",然后按 [SET] 钮。

• 选择"关"于禁用数码变焦。

- **5. 向 (望遠)/ 方 向推動變焦控制器改 變變焦倍率。**
	- 当变焦到达最大光学 變焦時﹐其會停止片 刻。继续向 [4] (望远) / 方向按變焦控制 器﹐變焦便會切換至 數碼變焦。
	- 切換至數碼變焦會使 變焦指示符出現在顯 示屏上。變焦指示符 會表示目前大約的變 焦倍率。

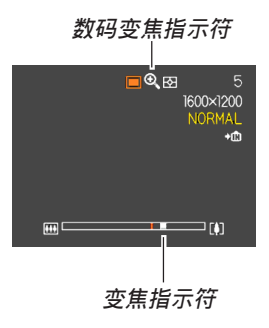

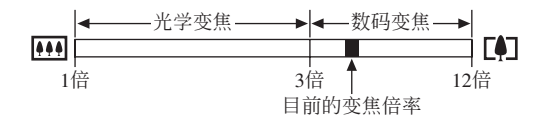

**6. 拍攝影像。**

#### **重要﹗**

- 当显示屏被关闭时数码变焦无效(第31页)。
- 使用數碼變焦可能會使拍攝的影像劣化。

### **閃光燈的使用**

執行下述操作步驟選擇要使用的閃光方式。

- **1. 在**REC**方式中﹐按** [MENU] **鈕。**
- **2.** 按 [▼] ( % ) 钮选择闪光  $0$  0 0 **方式。**
	- 按 [▼](\$ ��)钮在显示屏 上循环显示闪光方式设定, 如下所示。

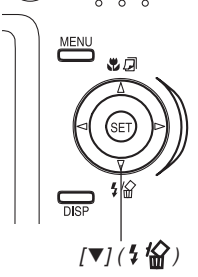

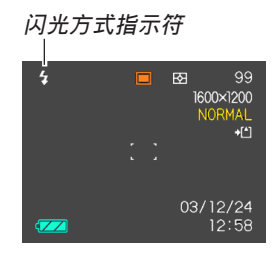

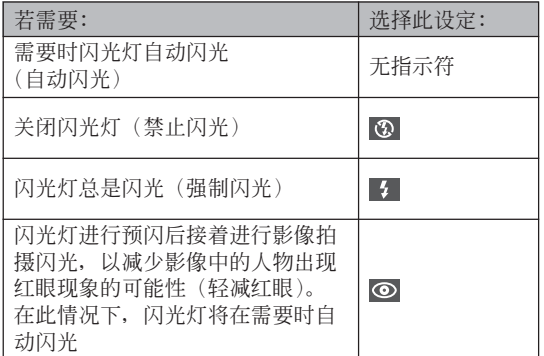

#### **3. 拍攝影像。**

#### **重要﹗**

- 当您拍摄影像时,本相机的闪光灯会闪光数次。 初次闪光为预闪, 相机用此预闪取得情报并用此 情报进行曝光设定。最终闪光为拍摄用闪光。直 到快門動作為止﹐一定要保持相機靜止不動。
- 若在红色操作灯闪动时按快门钮,影像拍摄可能 不會被執行。

### ■ 关于轻减红眼

在夜里或光线昏暗的室内使用闪光灯进行拍摄会 使影像中的人眼內出現紅點。其是由人眼中的視網膜 反射闪光灯的光线而引起。当轻减红眼被洗择作为闪 光方式時﹐相機會執行兩次預閃操作﹐一次是用于使 影像中所有人的眼睛中的虹膜均閉上﹐而另一次是用 于自動聚焦操作。隨后才是用于實際拍攝影像的閃光 操作。

#### **重要﹗**

使用輕減紅眼方式時請注意以下各重要點。

- 除非影像中的人在预闪过程中直视相机,否则轻 減紅眼功能不起作用。在按快門鈕之前﹐必須提 醒大家在预闪操作执行时都看着相机。
- 若人距离相机过远,轻减红眼功能也可能会效果 不佳。

# **閃光燈的狀態**

通过将快门钮按下一半并检查显示屏画面及红色 操作灯可以了解目前闪光灯的状态。

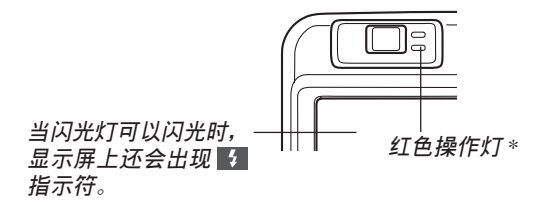

### \* **紅色操作燈**

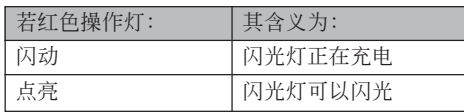

### **閃光強度設定的變更**

按照下述步驟進行操作能夠改變閃光強度設定。

- **1. 在**REC**方式中﹐按** [MENU] **鈕。**
- *2.* **用 [◀] 及 [▶] 钮选择"拍摄设定"标签。**
- *3.* **用 [▲] 及 [▼] 钮选择"闪光强度",然后按 [▶] 鈕。**
- **4.** 用 [▲] 及 [▼] 钮选择所需要的设定, 然后按 [SET] **鈕。**

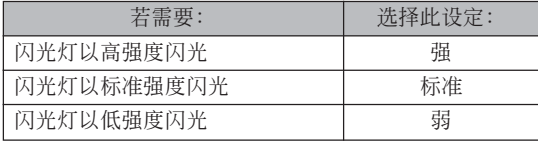

• 若物体距离相机过远或过近﹐ 则闪光强度可能不 會改變。

### **閃光燈注意事項**

用手把持相機時請小心 您的手指不要计其挡住闪光 灯。用手指挡住闪光灯会极 大降低其效果。

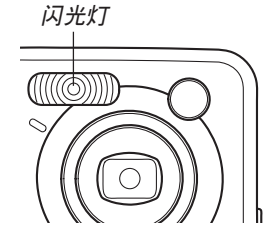

- 若拍摄物体过近或过远,则使用闪光灯将可能得不到 理想的效果。
- 闪光后,闪光灯会需要数秒至10秒的时间充满电。实 际所需要的时间取决于电池电量、气温及其他条件。
- 在动画方式中闪光灯不会闪光。显示屏上会出现 (禁止閃光)作為表示。
- 当电池电力不足时闪光灯可能会无法进行充电。电池 電力不足由顯示屏上的 (禁止閃光)來表示。閃光 燈閃光失敗會造成影像曝光不足。這些跡象發生時﹐ 應盡快對相機電池進行充電。
- 选择轻减红眼(◎)方式时,闪光强度会自动根据曝 光来调节。当物体光线良好时, 闪光灯可能会根本不 閃光。
- **闪光灯 闪光灯与其他光源(阳光,荧光灯等)联合使用有造** 成影像色彩異常的可能。
	- 将闪光灯与广角变焦(第56页)或近距方式(第68 頁)一起使用有可能會導致閃光燈的光線被遮擋,使 影像中产生不需要的阴影。同时使用闪光灯与近距方 式时阴影可能会特别明显。

### **自拍定時器的使用**

您可选择2秒钟或10秒钟作为按下快门钮后自拍定 时器延迟快门动作的时间。三联自拍定时器功能能够 連續執行三次自拍定時器操作拍攝三幅影像。

- **1. 在**REC**方式中﹐按** [MENU] **鈕。**
- *2.* **用 [◀] 及 [▶] 钮选择"拍摄设定"标签。**
- **3.** 用 [▲] 及 [▼] 钮选择"自拍定时器", 然后按 [-] **鈕。**
- 4. 用 [▲] 及 [▼] 钮选择所需要的自拍定时器时 **間﹐然后按** [SET] **鈕。**
	- 在第4步选择"关"会关闭自拍定时器。

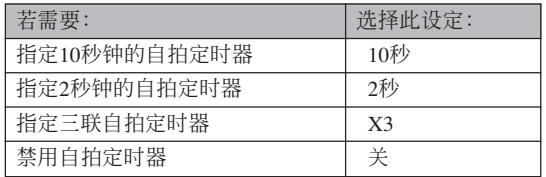

- 使用三联自拍定时器时﹐ 相机将连续拍摄三幅影 像。如下所述。
	- 1. 相机执行10秒倒计数后拍摄第一幅影像。
	- 2. 相机准备拍摄下一幅影像。准备所需要的时间 依相机的目前"尺寸"及"像质"设定、用于 保存影像的存儲器的種類(內藏存儲器或存儲 卡)及闪光灯是否在充电而不同。
	- 3. 准备完毕后, "1sec"指示符会出现在显示屏 上﹐一秒鐘后拍攝第二幅影像。
	- 4. 第2步及第3步會再執行一次拍攝第三幅影像。

### **5. 拍攝影像。**

- 在您按快門鈕后﹐自 拍定时器灯开始闪 動﹐自拍定時器倒計 數到頭時快門動作。
- 在自拍定时器灯闪动 過程中﹐通過按快門 鈕可中斷自拍定時器 的倒計數。

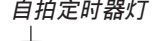

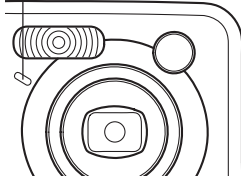

### **註**

- 使用慢速快門進行拍攝時最好採用"2秒"自拍定 時器設定﹐因為此設定有助于防止因手不穩定而 產生的影像模糊現象。
- 對于三聯自拍定時器﹐各影像拍攝的間隔內 "1sec"指示符會出現在顯示畫面上﹐表示影像拍 攝間的間隔為約一秒鐘。影像間所需要的實際時 间间隔取决于相机目前的"尺寸"及"像质"设 定﹑使用的存儲器種類以及是否使用閃光燈。

# 自拍定时器灯 **2000年 日 【 影像尺寸及像质的指定**

您可以指定影像尺寸及像质以适合要拍摄的影像 類型。

### **如何指定影像尺寸**

- **1. 在**REC**方式中﹐按** [MENU] **鈕。**
- *2.* **用 [◀] 及 [▶] 钮选择"拍摄设定"标签。**
- **3.** 用 [▲] 及 [▼] 钮选择"尺寸",然后按 [▶] 钮。
- *4.* **用 [▲] 及 [▼] 钮选择所需要的设定,然后按** [SET] **鈕。**
	- QV-R51

2560 ×1920 :2560  $:2560\times1920$  像素 2560 ×1712 (3:2):2560 <sup>×</sup>1712 (3:2) 像素 2048 ×1536 :2048 :2048×1536 像素 1600 ×1200 :1600  $:1600\times1200$  像素 1280 × 960 :1280  $: 1280 \times 960$  像素 640 × 480 : 640  $: 640 \times 480$  像素 • QV-R41 2304 ×1712 :2304 ×1712 像素 2240 ×1680 :2240  $:2240\times1680$  像素 2240 ×1488 (3:2):2240 <sup>×</sup>1488 (3:2) 像素 1600 ×1200 :1600  $:1600\times1200$  像素 1280 × 960 :1280  $: 1280 \times 960$  像素 640 × 480 : 640  $: 640 \times 480$  像素

#### **註**

- 如果您要打印大幅影像或者要在以高解像度為最 优先考虑的应用程序中使用, 可以选择"2560× 1920" (OV-R51) 或 "2304×1712" (OV-R41) 的 影像尺寸。
- 若您要作为附加文件通过电子邮件传送影像,或 者要在以数据小为最优先考虑的应用程序中使 用﹐可以選擇640×480的影像尺寸。
- 选择"2560×1712 (3:2)"(QV-R51) 或"2240× 1488 (3:2)"(QV-R41) 的影像尺寸能以3:2(垂 直: 水平)的纵横比拍摄影像, 3:2的纵横比最适 合打印。

### **如何指定像質**

- **1. 在**REC**方式中﹐按** [MENU] **鈕。**
- *2.* **用 [◀] 及 [▶] 钮选择"拍摄设定"标签。**
- **3.** 用 [▲] 及 [▼] 钮选择"像质",然后按 [▶] **鈕。**
- **4.** 用 [▲] 及 [▼] 钮选择所需要的设定, 然后按 [SET] **鈕。**

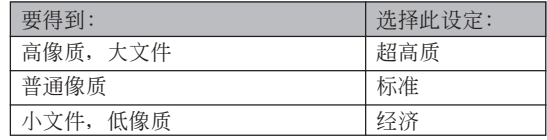

### **註**

• 当像质最优先而文件大小为其次时,可使用"超 高质"设定。相反, 当文件大小最优先而像质为 其次時﹐可使用"經濟"。

### **重要﹗**

• 實際的文件大小依所拍攝影像的類型而不同。也 就是说, 显示屏上表示的剩余影像容量不一定完 全準確(第28頁﹐第180頁)。

# **其他拍攝功能 其他拍攝功能**

本章介紹可用于進行拍攝的其他特長及功能。

### **聚焦方式的選擇**

共有四种不同的聚焦方式可供选择: 自动聚焦、近 距、无穷远及手动。

- **1.** 在REC方式中, 按 [▲] **( )鈕。**
	- 每次按 [▲](♨ @)钮将依 下示順序循環改變聚焦方式 設定。

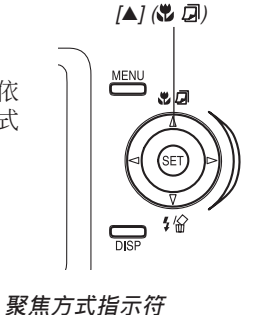

 $\Box$ 

99 1600×1200 NORMAL  $+1$ 

03/12/24 12:58

۵

 $\sqrt{2}$ 

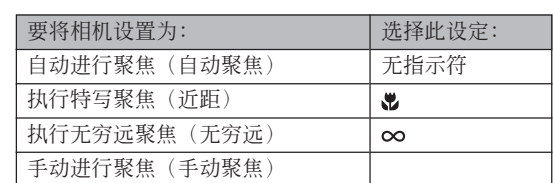

### **自動聚焦的使用**

顾名思义, 自动聚焦方式自动对影像进行聚焦。当 您将快门钮按下一半时, 自动聚焦作业开始。自动聚焦 的范围为:

範圍﹕約60厘米至<sup>∞</sup>

- 1. 连续按 [▲] ( a) 钮直到聚焦方式指示符从显 **示屏上消失。**
- **2. 為影像取景使主拍攝 物處于聚焦框之內﹐ 然后將快門鈕按下一 半。**
	- 通過查看聚焦框及綠 色操作燈能夠掌握影 像的聚焦状态。

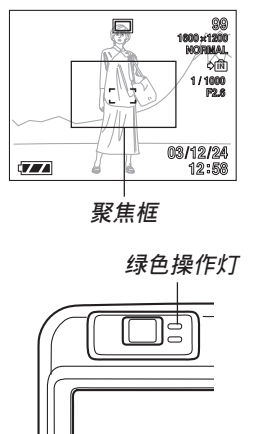

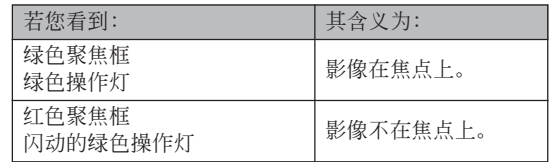

### **3. 將快門鈕按到底拍攝影像。**

### ■ **自動聚焦區的指定**

按照下述操作步驟可以改變自動聚焦方式及近距方 式中使用的自动聚焦区。请注意, 聚焦框的配置会依您 选择的自动聚焦区而改变。

- **1. 在**REC**方式中﹐按** [MENU] **鈕。**
- **2. 在"拍攝設定"標籤上選擇"**AF**區"﹐然后按** [-] **鈕。**

### 3. 用 [▲] 及 [▼] 钮选择所需要的自动聚焦区, 然 **后按** [SET] **鈕。**

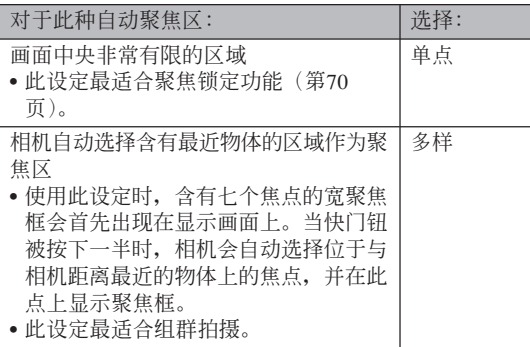

• 单点

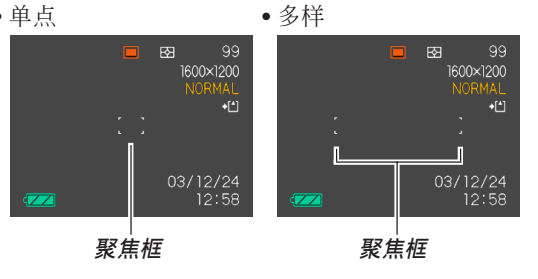

### **近距方式的使用**

近距方式能够对近距离的物体进行自动聚焦。当您 将快门钮按下一半时自动聚焦作业开始。下示为近距方 式中的聚焦範圍。

範圍:約10厘米至70厘米

### **1. 按** []**( )鈕直到聚焦方式指示符變為 " "。**

### **2. 拍攝影像。**

- 聚焦及影像拍摄操作与自动聚焦方式中的相同。
- 通过查看聚焦框及绿色操作灯能够掌握影像的聚 焦状态。聚焦框及绿色操作灯的表示与自动聚焦 方式中的相同。

### **重要﹗**

• 在近距方式中﹐光學變焦範圍為1倍至1.2倍。

# **無窮遠方式的使用**

拍攝景物及其他遠處的影像時使用此方式。

- 1. 按 [▲] (♥ a) 钮直到聚焦方式指示符变为 **" "。**
- **2. 拍攝影像。**

# **手動聚焦的使用**

使用手動聚焦方式能夠手動調節影像的聚焦。下示 為手動方式中兩種光學變焦倍率的聚焦範圍。

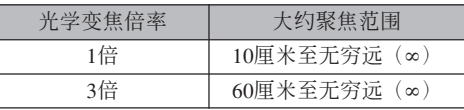

- 1. 按 [▲] (※ a) 钮直到 **聚焦方式指示符變為 "**MF**"。**
	- 此時顯示屏上會出現 邊框﹐表示用于手動 聚焦的影像部分。

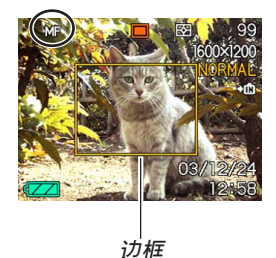

**2. 邊看顯示屏上的影像** 边用 [◀] 及 [▶] 钮进行 **聚焦。**

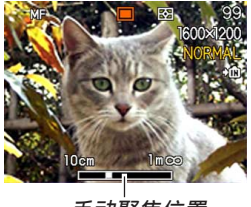

**手動聚焦位置**

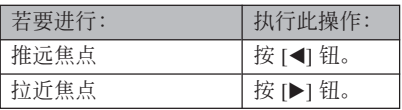

- 按 [◀] 或 [▶] 钮会使在第1步中显示的框内的区域 全屏幕放大以協助聚焦。正常影像會在片刻后再 次出現。
- **3. 拍攝影像。**
- **重要﹗**
	- 在手动聚焦方式中,[◀] 或 [▶] 钮用于调节聚焦, 即使其被按鈕自訂功能配置了其他功能(第91 頁)。

### **聚焦鎖定的使用**

聚焦锁定为一聚焦技巧, 使您能够将焦点聚在当拍 摄影像时不在聚焦框内的物体上。自动聚焦方式及近距 方式( ) 中可以使用聚焦锁定。

- **1. 使用顯示屏取景使主 拍攝物處于聚焦框 內﹐然后將快門鈕按 下一半。**
	- 通過查看聚焦框及綠 色操作燈能夠掌握影 像的聚焦状态。聚焦 框及綠色操作燈的表 示与自动聚焦方式中 的相同。

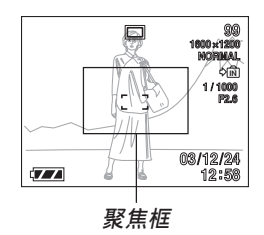

**2. 保持快門鈕按下一半 的狀態﹐按照需要重 新取景。**

> • 此操作将焦点锁定在 目前聚焦框中的物体

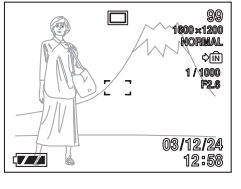

- **3. 取景完畢后﹐將快門鈕按到底進行拍攝。**
	- 聚焦及影像拍摄操作与自动聚焦方式中的相同。
- **註**

上。

• 锁定焦点同时也会锁定曝光。

### **曝光補償(EV切換)**

曝光补偿用于让您手动改变曝光设定(EV值)。 以对拍摄物体的光线进行调节。当您拍摄有背景光的 物体、室内强光物体或背景漆黑的物体时,此功能有 助于计您得到较理想的效果。

EV切換範圍﹕–2.0EV至+2.0EV 单位: 1/3EV

- **1. 在**REC**方式中﹐按** [MENU] **鈕。**
- **2. 選擇"拍攝設定"標 籤﹐選擇"**EV**切換"﹐** 然后按 [▶] 钮。

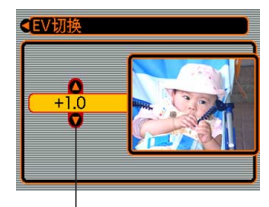

**曝光补偿值** 

- **3.** 用 [▲] 及 [▼] 钮改变 **曝光補償值﹐然后按** [SET] **鈕。**
	- 按 [SET] 鈕會登錄顯示 的數值。

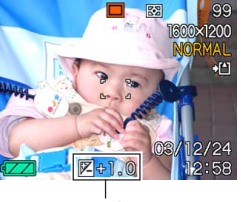

EV**值**

向上: 加大EV值。較高的EV值最適合用于亮色物體 或有背景光的物体。

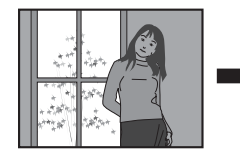

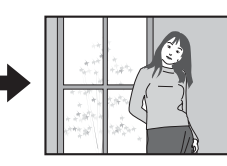

向下: 減小EV值。較低的EV值最適合用于暗色物體 或晴天時在室外進行拍攝。

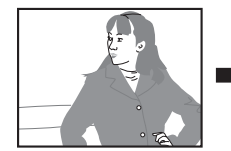

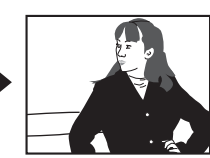

• 要取消EV切換時﹐調節該值直至其變為0.0為止。

### **4. 拍攝影像。**

### **重要﹗**

• 在非常黑暗或非常明亮的环境下进行拍摄时,即 使进行了曝光补偿设定也可能得不到满意的效 果。

### **註**

- 進行EV切換操作會自動將測光方式切換至中心重 點測光。將EV切換值調回0.0將使測光方式返回多 樣測光。
- 您可以用按钮自订功能(第91页)配置相机,使 您在REC方式中按 [◀] 或 [▶] 钮时执行曝光补偿 操作。
# **白色平衡的調節**

由各種光源(陽光﹑白熾燈等)產生的光的波長會 影响您在拍摄时的物体色彩。白色平衡用于对不同类型 的光进行调节, 以使影像的色彩显得更为自然。

- **1. 在**REC**方式中﹐按** [MENU] **鈕。**
- **2. 選擇"拍攝設定"標 籤﹐選擇"白平衡"﹐** 然后按 [▶] 钮。

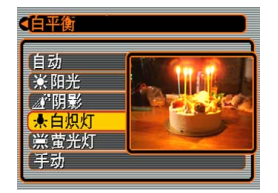

**3.** 用 [▲] 及 [▼] 钮选择所需要的设定, 然后按 [SET] **鈕。**

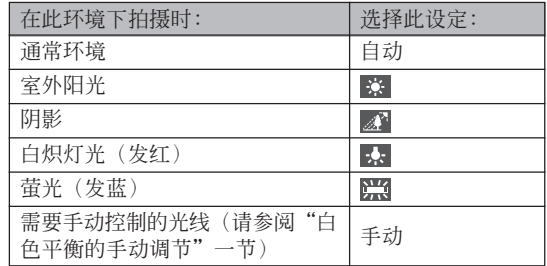

#### **註**

- 选择"手动"时会将白色平衡改变为上次执行手 動白色平衡操作時取得的設定。
- 使用按钮自订功能(第91页)可配置相机,使其 当您在REC方式中按 [◀] 或 [▶] 钮时白色平衡设 定改變。

# **白色平衡的手動調節**

在某些光源下﹐"自動"設定下的自動白色平衡調 節功能會需要很長時間才能完成。同時﹐自動白色平衡 功能的調節範圍(色溫範圍)是有限的。手動調節白色 平衡有助于保證在特定光源下拍攝影像的色彩正確。

请注意, 您必须在与实际讲行拍摄时相同的条件下 執行手動白色平衡調節操作。同時﹐為進行手動白色平 衡调节操作, 您还必须在手边有一张白纸或其他类似的 物品。

- **1. 在**REC**方式中﹐按** [MENU] **鈕。**
- **2. 選擇"拍攝設定"標籤﹐選擇"白平衡"﹐然** 后按 [▶] 钮。
- **3.** 用 [▲] 及 [▼] 钮选择 **"手動"。**
	- 此操作會使您上次用 于手動調節白色平衡 的物体出现在显示屏 上。

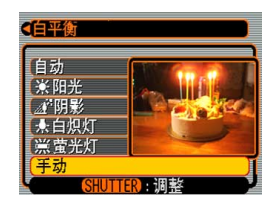

**4. 在您要為其設定白色平衡的光線條件下﹐將相 機對準一張白紙或類似的物體﹐然后按快門 鈕。**

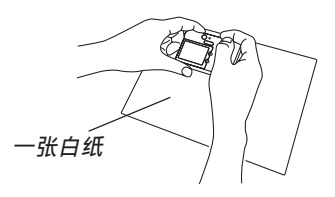

- 此時白色平衡調節操作開始。白色平衡調節操作 完成后﹐"完畢"信息會出現在顯示屏上。
- 執行手動白色平衡調節操作時﹐光線昏暗或將相 机对准暗色物体会使操作花费很长时间才能完 成。
- **5. 按** [SET] **鈕。**
	- 此操作将白色平衡设定登录并返回至REC方式。

# **BESTSHOT(最佳攝影)方式的使用**

选择21种BESTSHOT(最佳摄影)场景之一能自动 设置相机以拍摄同种影像。

■ **範例示範場景**

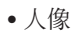

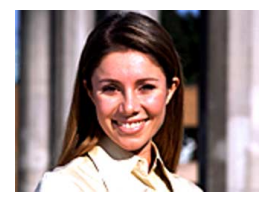

• 夜景

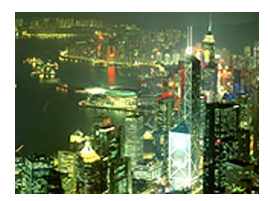

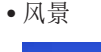

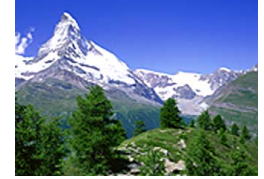

夜景 • 夜景人像

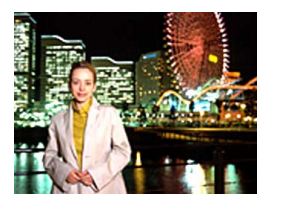

- **1. 在**REC**方式中﹐按** [MENU] **鈕。**
- **2. 選擇"拍攝設定"標籤﹐選擇"拍攝方式"﹐然** 后按 [▶] 钮。
- **3.** 用 [▲] 及 [▼] 钮选择 **"** BESTSHOT**"﹐ 然后按** [SET] **鈕。**
	- 此時相機進入 **BESOSHOT**(最佳摄 影)方式并显示示范 場景。

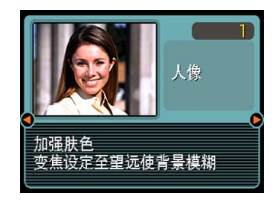

- *4.* **用 [◀] 及 [▶] 钮选择所需要的示范场景,然后 按** [SET] **鈕。**
- **5. 拍攝影像。**

#### **重要﹗**

- 编号为4的示范场景为Coupling Shot(双合照)场 景(第79页)。而编号为5的示范场景为Pre-shot (预昭)场景(第81页)。
- BESTSHOT(最佳摄影)场景不是使用本相机拍 攝的。其僅作為示範提供。
- 因拍攝條件及其他因素的影響﹐使用BESTSHOT (最佳摄影) 场景拍摄的影像也有法不到预期效果 的可能。
- 选择BESTSHOT(最佳摄影)场景后,通过用 [◀] 及 [▶] 钮卷动场景可选择其他场景。需要的 場景顯示時按 [SET] 鈕。
- 当您选择BESTSHOT场景时相机自动进行的设定 可以手動變更。但請注意,每當您選擇其他 BESTSHOT场景、洗换拍摄方式或关闭相机电源 時BESTSHOT設定便會返回至其缺省設定。
- 拍攝夜景、煙火或其他需要慢速快門的影像時, 花點除去操作便會自動執行。因此,使用慢速快 門拍攝影像時會需要較長時間。

## **註**

• 使用按钮自订功能(第91页)能配置相机使相机 在REC方式中每当您按 [◀] 钮或 [▶] 钮时进入 BESTSHOT方式。

如此進入BESTSHOT方 式或当相机在开机时讲 入BESTSHOT方式后﹐ 操作指南及目前选择的 BESTSHOT場景會在顯 示屏上出現約兩秒鐘。

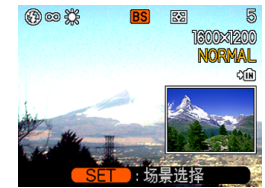

# **自创BESTSHOT (最佳摄影) 设置**

使用下述操作能保存您拍攝的影像的設置﹐以便在 以后再次需要時調出使用。調出您保存的設置將自動相 應設置相機。

- **1. 在**REC**方式中﹐按** [MENU] **鈕。**
- **2. 選擇"拍攝設定"標籤﹐選擇"拍攝方式"﹐然** 后按 [▶] 钮。
- **3.** 用 [▲] 及 [▼] 钮选择 "B BESTSHOT", 然后 **按** [SET] **鈕。**
	- 相机进入BESTSHOT(最佳摄影)方式并显示示 範場景。
- *4.* **用 [◀] 及 [▶] 钮显示 "新增登錄"。**

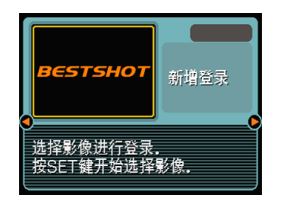

**5. 按** [SET] **鈕。**

*6.* **用 [◀**] 及 [▶] 钮显示 **您要作為**BESTSHOT **(最佳攝影)場景登錄 其設置的影像。**

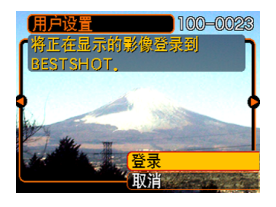

- **7.** 用 [▲] 及 [▼] 钮选择 **"登錄"﹐然后按** [SET] **鈕。**
	- 此時設置便被登錄。
	- 從現在起您便可使用 第75頁上的操作選擇 自創設置進行拍攝。

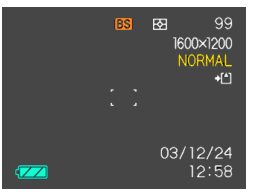

#### **重要﹗**

- 作为BESTSHOT(最佳摄影)方式的示范场景登 錄的設置位于內藏示範場景之后。
- 叫出BESTSHOT(最佳攝影)方式的用戶設置 時﹐第77頁上操作的第4步中顯示屏將顯示文字 "新增登錄"。
- 请注意,格式化内藏存储器(第135页)将删除所 有BESTSHOT(最佳攝影)方式的用戶設置。

## **註**

- BESTSHOT(最佳摄影)用户设置中包括以下设 定﹕聚焦方式﹑EV切換值﹑濾光器﹑測光方式﹑ 白色平衡方式﹑閃光強度﹑清晰度﹑飽和度﹑對 比度﹑閃光方式﹑以及ISO敏感度。
- 注意只能使用由本相機拍攝的影像來建立 BESTSHOT (最佳摄影) 的用户设置。
- 在相机的内藏存储器中同时最多能有999个 BESTSHOT(最佳攝影)用戶設置。
- 通过显示各种设定选单可以检查场景的目前设 置。
- 登录BESTSHOT用户设置时,相机会使用下示格 式之一自动为文件命名, 文件名依相机的型号而 不同。

QV-R41:UQR41nnn.JPE(n=0至9) QV-R51:UQR51nnn.JPE(n=0至9)

- **如何刪除**BESTSHOT**(最佳攝影)方式用戶 設置**
- **1. 在**REC**方式中﹐按** [MENU] **鈕。**
- **2. 選擇"拍攝設定"標籤﹐選擇"拍攝方式"﹐然** 后按 [▶] 钮。
- *3.* **用 [▲] 及 [▼] 钮选择"BS BESTSHOT",然后 按** [SET] **鈕。**
	- 相机进入BESTSHOT(最佳摄影)方式并显示示 範場景。

# *4.* **用 [◀] 及 [▶] 钮显示要删除的用户设置。**

# *5.* **按 [▼](1 伦)钮删除用户设置。**

• 通過使用電腦刪除相機內藏存儲器中名為 "SCENE"的文件夹中的文件(第153页)也能删 除用戶設置。

## 如何将两个人的照片合并在一幅影像**中 (Coupling Shot(雙合照))**

Coupling Shot (双合照) 方式能让您分别拍摄两个 人的影像﹐然后將其合併在一幅影像中。此方式可用于 将您自己插入一组影像中,当周围没有人为您拍照时此 方式很方便。Coupling Shot (双合照)功能可在 BESTSHOT (最佳摄影) 方式中使用 (第75页)。

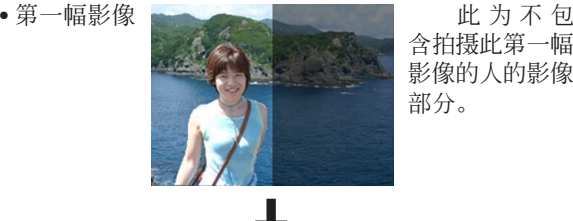

含拍攝此第一幅 影像的人的影像 部分。

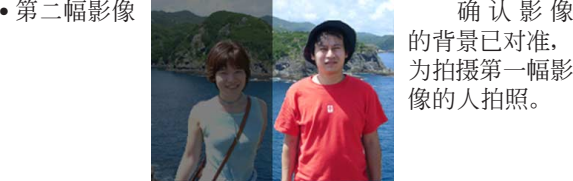

的背景已對準﹐ 為拍攝第一幅影 像的人拍照。

• 合併影像

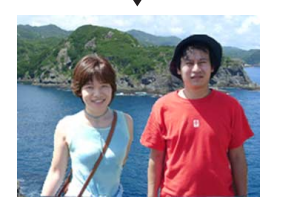

- **1. 在**REC**方式中﹐按** [MENU] **鈕。**
- **2. 選擇"拍攝設定"標籤﹐選擇"拍攝方式"﹐然** 后按 [▶] 钮。
- **3.** 用 [▲] 及 [▼] 钮选择"BS BESTSHOT", 然后 **按** [SET] **鈕。**
- *4.* **用 [◀] 及 [▶] 钮选择"Coupling Shot"(双合 照)﹐然后按** [SET] **鈕。**

- **5. 將顯示屏上的聚焦框 對準要作為合併影像 的左半部分的主體。**
	- 当"Coupling Shot"被 洗择时, "AF区"设 定(第67页)会自动 變為"單點"。

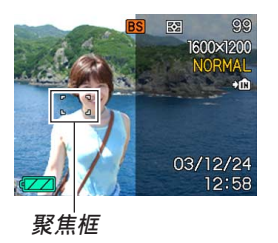

- **6. 按快門鈕拍攝影像的左半部分。**
	- 此種影像的下述設定被固定﹕聚焦﹐曝光﹐白色 平衡, 变隹, 闪光。

**7. 然后﹐將聚焦框對準 要作為合併影像右邊 的物體﹐將實際背景 小心拼接在顯示屏上 表示的第一幅影像的 背景的半透明影像 上。**

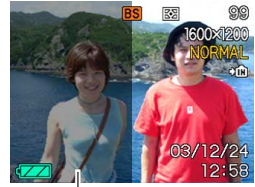

**半透明影像**

• 上述第5步操作后﹐任何时候按 [MENU] 钮均可取 消第一幅影像并返回第5步。

# **8. 完全對正后﹐拍攝影像的右半部分。**

#### **重要﹗**

• Coupling Shot(双合照)会使用文件存储器来暂 時保存數據。因此﹐若文件存儲器中已沒有足夠 的空間來保存所需要的數據﹐則在Coupling Shot (雙合照)拍攝過程中會出現錯誤。此種情況發生 時﹐請刪除已不再需要的影像后再試一次。

## **如何將物體拍攝在即存背景影像上 (Pre-shot(預照))**

Pre-shot (预照)功能能让您得到所需要的背景, 雖然您仍然需要請別人為您拍攝影像。Pre-shot (預 照)基本上由兩步操作完成。

- 1. 对所需要的背景进行取景并按快门钮, 使背景的半透 明影像保留在顯示屏上。
- 2. 請別人在該背景上拍攝您的影像﹐告訴他們使用顯示 屏上的半透明影像進行取景。
	- 相機只保存第2步拍攝的影像。
	- 根据第2步中的实际影像取景操作,其背景可能会与 在第1步中取景的影像不完全相同。

請注意﹐Pre-shot(預照)功能只能在BESTSHOT (最佳攝影)方式中使用(第75頁)。

• 拍攝背景。

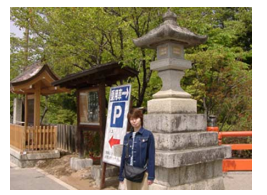

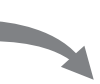

• 根據顯示屏上的背景拍 攝影像。

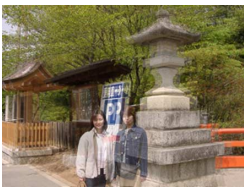

• 拍攝完畢。

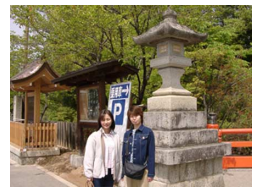

- **1. 在**REC**方式中﹐按** [MENU] **鈕。**
- **2. 選擇"拍攝設定"標籤﹐選擇"拍攝方式"﹐然** 后按 [▶] 钮。
- **3.** 用 [▲] 及 [▼] 钮选择 "B BESTSHOT", 然后 **按** [SET] **鈕。**
- *4.* **用 [◀] 及 [▶] 钮选择"Pre-shot"(预照),然 后按** [SET] **鈕。**
- **5. 固定顯示屏上的背景。**
	- 虽然在第6步中显示屏上出现半透明的背景影像, 但此時背景影像並未存入存儲器。
	- 此種影像的下述設定被固定﹕聚焦﹐曝光﹐白色 平衡,变焦,闪光。
- **6. 然后﹐將聚焦框對準 物體﹐用顯示屏上表 示的半透明背景為物 體取景。**
	- 上述第4步操作后﹐任 何時候按 [MENU] 鈕 均可取消背景影像并 返回第5步。

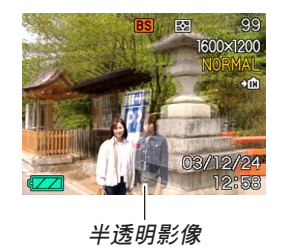

# **7. 完全對正后﹐拍攝影像。**

• 此操作拍攝在第6步中顯示屏上構成的影像。參照 背景影像不被拍攝。

# **動畫方式的使用**

您可以拍摄最大60秒长的动画。

• 文件格式:AVI

AVI格式符合由Open DML Group提唱的Motion JPEG格式。

- 影像尺寸﹕320×240像素
- 动画文件大小:约150KB/秒
- 最大動畫長度
	- 一幅動畫﹕60秒
	- 总动画时间:

使用內藏存儲器為60秒﹔使用64MB SD存儲卡為 410秒。

- **1. 在**REC**方式中﹐按** [MENU] **鈕。**
- **2. 選擇"拍攝設定"標籤﹐選擇"拍攝方式"﹐然** 后按 [▶] 钮。
- **3.** 用 [▲] 及 [▼] 钮选择 **"** Movie**"﹐然后按** [SET] **鈕。**
	- "剩余容量"表示还有 多少幅60秒動畫可存 入存儲器。

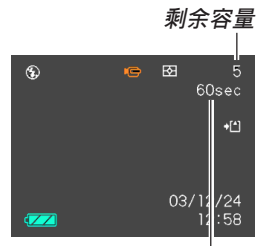

**剩余拍摄时间** 

- **4. 將相機對準物體后按 快門鈕。**
	- 动画拍摄持续60秒 钟, 或直到您通过再 次按快门钮将其停 止。
	- 剩余拍摄时间数值会 隨您的拍攝在顯示屏 上倒計數。

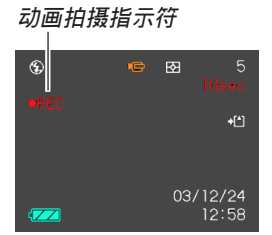

- 動畫拍攝完畢后﹐動畫文件將被保存在文件存儲 器中。
- 要取消動畫文件的保存時﹐在保存操作進行過程 中用 [▼] 钮选择"删除", 然后按 [SET] 钮。
- **重要﹗**
	- 在动画方式中闪光灯不会闪光。

# **直方圖的使用**

用 [DISP] 钮可在显示屏画面上显示直方图。直方图 用于在拍攝影像時檢查曝光情況(第31頁)。在PLAY方 式中也可以顯示拍攝影像的直方圖。

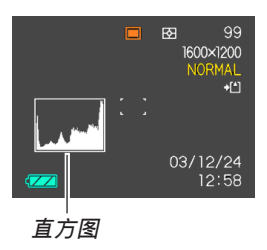

直方图为在像素数上的影像亮度级图。纵轴表示像 素数, 而横轴表示亮度。使用直方图可以了解影像是否 含有所需要的暗區(左邊)﹑中區(中央)及亮區(右 邊)﹐以充分掌握影像的細節。若因某種原因直方圖顯 得过于倾向某一边, 则您可使用EV切换(曝光补偿)来 左右调节直方图以使亮度更为平衡。通过调整曝光使图 形盡可能靠近中心能得到較理想的曝光。

• 当直方图偏向左边时,表示 暗像素过多。 当影像全体较暗时会产生此 種直方圖。直方圖過于偏左 有可能会导致影像的暗区 "全黑"。

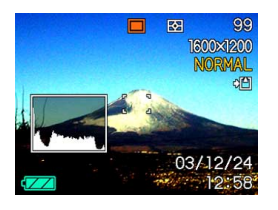

• 当直方图偏向右边时,表示 亮像素过多。 当影像全体较亮时会产生此 種直方圖。直方圖過于偏右 有可能會導致影像的亮區 "全白"。

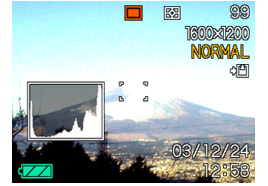

• 居中的直方圖表示亮像素及 暗像素分布良好。当影像全 体亮度适中时会产生此种直 方圖。

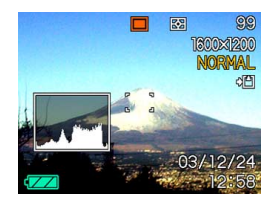

#### **重要﹗**

- 请注意,上示直方图仅为示范之用。对于特定主 体您可能得不到完全相同的形状。
- 居中的直方圖並不一定代表最適宜的曝光。即使 直方图居中, 拍下的影像也可能会曝光过度或曝 光不足。
- 由于EV切換有限度﹐您可能會得不到最適宜的直 方圖配置。
- 使用闪光灯或某些拍摄条件可能会使直方图所表 示的曝光与拍摄影像时的实际曝光不同。
- •使用Coupling Shot(双合照)方式(第79页) 時﹐直方圖不會出現。

# **REC方式相機設定**

下面介紹在使用REC方式拍攝影像之前可以進行 的設定。

> • 画面格栅开/关 •影像检视开/关 • L/R鍵設定 • 开机预设设定 • 相机复位

- ISO敏感度
- 測光
- 濾光
- 飽和度
- 對比度
- 清晰度

## **111 注 44**

- 您还可以配置下列设定。有关详细说明请参阅相 關各頁。
	- 尺寸及像質(第63頁)
	- 白色平衡(第73頁)
	- 閃光強度(第60頁)
	- 數碼變焦(第57頁)
	- AF区(第67页)

# ISO**敏感度的指定**

使用下述操作選擇ISO敏感度設定以配合您要拍攝 的影像的類型。

- **1. 在**REC**方式中﹐按** [MENU] **鈕。**
- **2. 選擇"拍攝設定"標籤﹐選擇"**ISO**敏感度"﹐** 然后按 [▶] 钮。

**3.** 用 [▲] 及 [▼] 钮选择所需要的设定后按 [SET] **鈕。**

• QV-R51

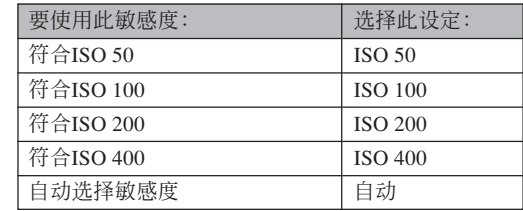

#### • QV-R41

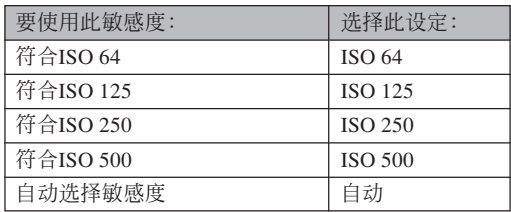

#### **重要﹗**

- 提高ISO敏感度可能会使影像中出现花点。请选择 適合拍攝需要的ISO敏感度設定。
- 同时使用高ISO敏感度设定及闪光灯拍摄较近的物 体可能会造成物体的高度不理想。

# **测光方式的选择**

按照下述操作能夠指定多樣測光﹑單點測光或中心 重點測光作為測光方式。

- **1. 在**REC**方式中﹐按** [MENU] **鈕。**
- **2. 選擇"拍攝設定"標籤﹐選擇"測光方式"﹐然** 后按 [▶] 钮。
- **3.** 用 [▲] 及 [▼] 钮选择所需要的设定后按 [SET] **鈕。**

#### **下列** 多样:

多樣測光功能會將影像分割為數 個部分並測定各部分的光線以取得平 衡的曝光值。相机会根据测出的光线 样式自动确定拍摄条件并进行相应的 曝光设定。此种测光能够提供无差错 曝光設定﹐能適應廣範圍的拍攝條 件。

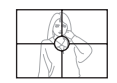

#### 同中心重点:

中心重點測光會測定集中在聚焦 區中心位置的光線。當您要對曝光進 行一些控制而不完全採用相機的設定 時可以使用此測光方式。

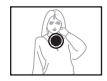

#### 單點:

单占测光仅测定极小范围区域的 光线。当您要根据特定物体的亮度设 定曝光, 使其不受周围环境影响时可 以使用此測光方式。

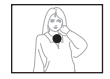

#### **重要﹗**

- 当选择"多样"作为测光方式时﹐ 有些操作会使 測光方式設定如下所述自動改變。
- 改變曝光補償設定(第71頁)至0.0以外的值時﹐ 測光方式設定會改變至"中心重點"。當您將曝光 設定值返回至0.0時﹐測光方式會返回至"多樣"。

# **濾光器功能的使用**

相机的滤光器功能可让您在拍摄时改变影像的色 彩。

- **1. 在**REC**方式中﹐按** [MENU] **鈕。**
- **2. 選擇"拍攝設定"標籤﹐選擇"濾光器"﹐然** 后按 [▶] 钮。
- **3.** 用 [▲] 及 [▼] 钮选择所需要的设定后按 [SET] **鈕。**
	- 可使用的滤光器设定有: 关、 黑白、 褐色、 红 色﹑ 綠色﹑ 藍色﹑ 黃色﹑ 粉紅色﹑ 紫色

#### **重要﹗**

• 使用相机的滤光器功能可产生与在镜头上装配色 彩濾光器相同的效果。

# **色彩飽和度的指定**

按照下述操作步驟能夠控制影像色彩的亮度。

- **1. 在**REC**方式中﹐按** [MENU] **鈕。**
- **2. 選擇"拍攝設定"標籤﹐選擇"飽和度"﹐然后** 按 [▶] 钮。
- **3.** 用 [▲] 及 [▼] 钮选择所需要的设定后按 [SET] **鈕。**

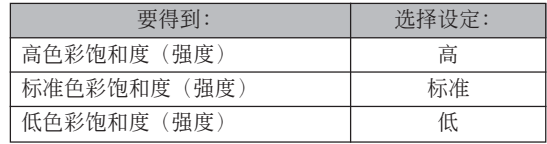

# **對比度的指定**

此操作用于调节您要拍摄的影像的亮区与暗区间的 相對亮差。

- **1. 在**REC**方式中﹐按** [MENU] **鈕。**
- **2. 選擇"拍攝設定"標籤﹐選擇"對比度"﹐然后** 按 [▶] 钮。
- **3.** 用 [▲] 及 [▼] 钮选择所需要的设定后按 [SET] **鈕。**

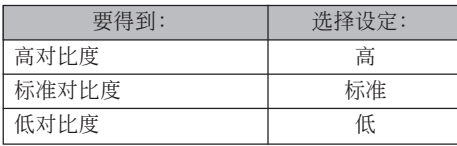

# **輪廓清晰度的指定**

此操作用于控制影像轮廓的清晰度。

- **1. 在**REC**方式中﹐按** [MENU] **鈕。**
- **2. 選擇"拍攝設定"標籤﹐選擇"清晰度"﹐然后** 按 [▶] 钮。
- **3.** 用 [▲] 及 [▼] 钮选择所需要的设定后按 [SET] **鈕。**

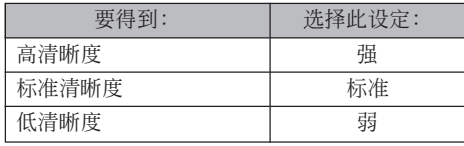

# **如何打开及关闭画面格栅**

進行拍攝時您可以在顯示屏畫面上顯示格柵以幫助 您对影像进行取景并确保相机不是倾斜的。

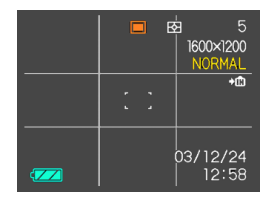

- **1. 在**REC**方式中﹐按** [MENU] **鈕。**
- **2. 選擇"拍攝設定"標籤﹐選擇"畫面格柵"﹐然** 后按 [▶] 钮。
- **3.** 用 [▲] 及 [▼] 钮选择所需要的设定后按 [SET] **鈕。**

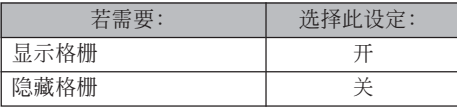

# **如何打開及關閉影像查看功能**

影像查看功能能在您拍摄后立即在显示屏上显示影 像。按照下述操作能够打开或关闭影像杳看功能。

- **1. 在**REC**方式中﹐按** [MENU] **鈕。**
- **2. 選擇"拍攝設定"標籤﹐選擇"查看"﹐然后按** [-] **鈕。**
- **3.** 用 [▲] 及 [▼] 钮选择所需要的设定, 然后按 [SET] **鈕。**

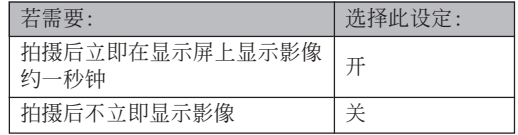

# 如何在 [◀] 及 [▶] 钮上配置功能

本相机的"按钮自订"功能能让您配置 [◀] 及 [▶] 鈕使其當您在REC方式中按此二鈕時改變相機的設定。 配置 [◀] 及 [▶] 钮后,您便可以用其改变配置于其上的 设定, 而不需要进入选单画面。

- **1. 在**REC**方式中﹐按** [MENU] **鈕。**
- **2. 選擇"拍攝設定"標籤﹐選擇"左/右鍵"﹐然** 后按 [▶] 钮。
- **3.** 用 [▲] 及 [▼] 钮选择所需要的设定, 然后按 [SET] **鈕。**

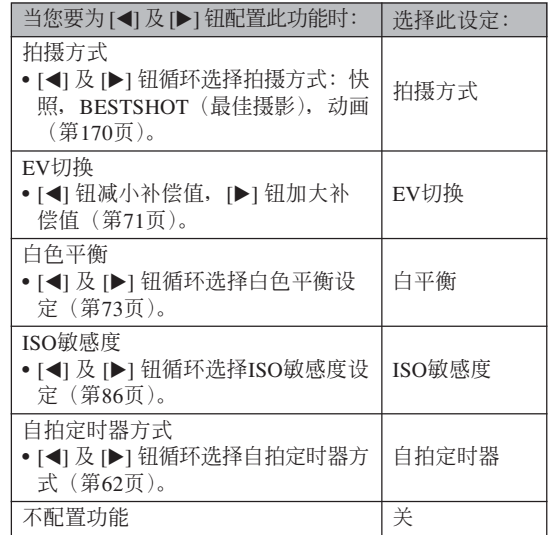

#### **註**

• 初始缺省設定為"拍攝方式"。

# **如何指定開機缺省設定**

相机的"方式存储器"功能用于为REC方式、闪光 方式﹑聚焦方式﹑白色平衡方式﹑ISO敏感度﹑AF區﹑ 测光方式、闪光强度、数码变焦方式、手动聚焦位置及 变焦位置分别指定开机缺省设定。打开某方式的方式存 储器会通知相机主您关闭相机电源时该方式的状 态, 并在下次相机电源重新打开时将其复原。当方式存 储器被关闭时, 相机会自动复原相应方式的初始出厂缺 省设定。下表列出了当您打开或关闭各方式的方式存储 器時的開機設定狀態。

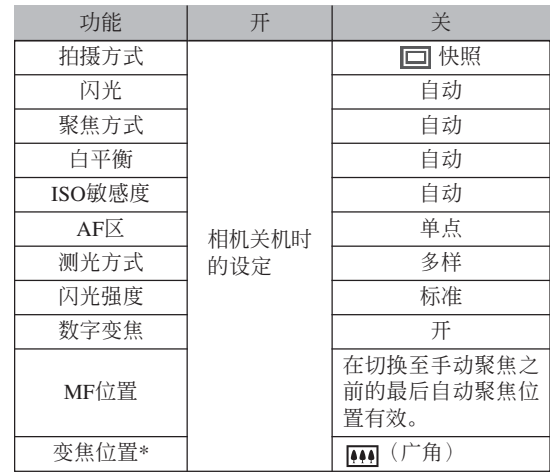

\*只记忆光学变焦位置。

- **1. 在**REC**方式中﹐按** [MENU] **鈕。**
- *2.* **用 [◀] 及 [▶] 钮选择"存储器"标签。**
- *3.* **用 [▲] 及 [▼] 钮选择要改变的项目,然后按 [▶] 鈕。**
- **4.** 用 [▲] 及 [▼] 钮选择所需要的设定, 然后按 [SET] **鈕。**

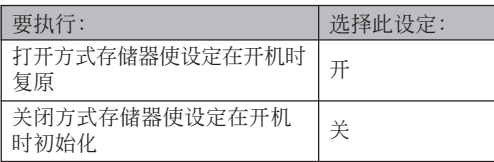

#### **重要﹗**

- 注意BESTSHOT(最佳摄影)方式设定比方式存 儲器設定優先。若在BESTSHOT(最佳攝影)方 式下关闭相机电源, 则重新打开相机电源时, 无 论方式存储器的开/关设定如何, 相机的闪光、 白色平衡及ISO敏感度將根據BESTSHOT(最佳攝 影)的示範場景進行配置。
- 若在动画方式下关闭相机电源,则重新打开相机 电源时, 无论方式存储器的开/关设定如何, 闪 光燈將被設定在禁止閃光。

# **相机的复位**

使用下述操作能将相机的所有设定均复位为其初始 缺省設定。各初始缺省設定列在第170頁上的"選單參 考"中。

- **1. 在**REC**或**PLAY**方式中﹐按** [MENU] **鈕。**
- **2.** 选择"设置"标签,选择"复位",然后按 [▶] **鈕。**
- **3.** 用 [▲] 及 [▼] 钮选择"复位", 然后按 [SET] **鈕。**
	- 要取消操作不进行复位时﹐选择"取消"后按 [SET] 钮。

# **播放 播放**

拍攝后您可以使用相機的內藏顯示屏來查看影像。

# **基本播放操作**

使用下述操作步骤可以卷动储存在相机存储器中的 文件。

- **1.** 按 [■] (PLAY) 钮打开 **相機電源。**
	- 相機進入PLAY方式。
	- 影像或信息出現在顯 示屏上。

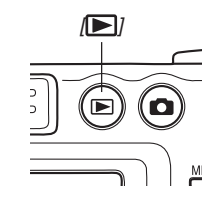

*2.* **用 [▶**](向前)或 [◀](向后)钮在显示屏上卷 **動文件。**

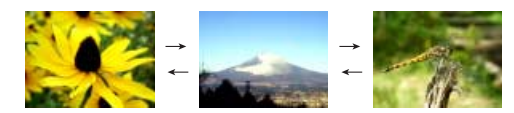

**註**

- 按住 [▶] 或 [◀] 钮可进行高速卷动。
- 为能快速显示影像,最初出现在显示画面上的影 像为预览影像。其比实际显示的影像的像质要 低。实际显示的影像会在预览影像出现片刻后显 示。从其他数码相机复制的影像没有预览影像。

## **顯示影像的變焦**

執行下述操作能將目前顯示屏上顯示的影像最多放 大原尺寸的四倍。

- **1. 在**PLAY**方式中﹐用** [] **及** [-] **鈕顯示所需要 的影像。**
- **2. 向 方向推動變焦控 制器放大影像。**
	- 此操作使畫面上出現 表示目前變焦倍率的 指示符。
	- 按 [DISP] 鈕可以交替 顯示變焦影像及標準 影像。

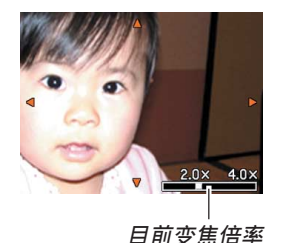

- **3. 用** []**﹑**[]**﹑**[] **及** [-] **鈕上﹑下﹑左﹑右移 動影像。**
- **4. 按** [MENU] **鈕將影像返回至其原尺寸。**
- **重要!**
	- 動畫影像不能放大。
	- 根据拍摄影像的原尺寸大小,显示的影像有可能 不能變焦為其正常尺寸的四倍。

## **影像尺寸的變更**

使用下述操作能將影像改變為下示三種尺寸之一。 ×1200 像素UXGA尺寸 × 960 像素SXGA尺寸 × 480 像素VGA尺寸

- VGA影像在大小上最適合用于電子郵件的添附文件或 網頁影像。
- **1. 在**PLAY**方式中﹐按** [MENU] **鈕。**
- **2. 選擇"顯示"標籤﹐ 選擇"尺寸變更"﹐然** 后按 [▶] 钮。

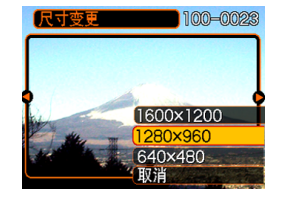

*3.* **用 [◀] 及 [▶] 钮卷动影像并显示您要变更尺寸 的影像。**

**4.** 用 [▲] 及 [▼] 钮选择需要的设定, 然后按 [SET] **鈕 。**

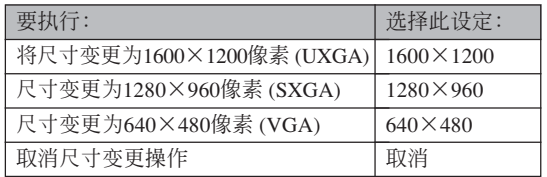

#### **重要!**

- 变更影像的尺寸会产生含有所选尺寸大小影像的 新文件。而原尺寸影像的文件仍保留在存儲器 中。
- 少于640×480像素的影像不能變更尺寸。
- 以2560×1712 (3:2) 像素 (QV-R51) 及2240×<sup>1488</sup> (3:2) 像素 (QV-R41) 的尺寸拍攝的影像不能變更。
- 只能對用本相機拍攝的快照進行尺寸變更。
- 若"此文件无法使用该功能。"信息出现,其表 示目前影像不能變更尺寸。
- 若沒有足夠的存儲空間來保存尺寸變更后的影 像, 则尺寸变更操作无法讲行。
- 在相機的顯示畫面上顯示經尺寸變更的影像時, 表示的日期和時間是影像拍攝時的時間,而不是 其尺寸被變更時的時間。

#### **影像的裁剪**

当您要裁剪放大影像的一部分并使用剩下的部分 作为电子邮件附加文件、网页影像等时可以使用下述 操作步驟。

*1.* **在PLAY方式中,用 [◀] 及 [▶] 钮卷动影像并 顯示您要裁剪的一個。**

## **2. 按** [MENU] **鈕。**

- **3. 選擇"顯示"標籤﹐ 選擇"裁剪"﹐然后按** [-] **鈕。**
	- 此時裁剪框會出現。

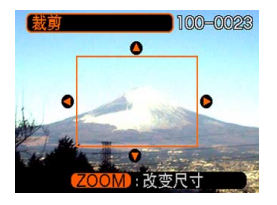

#### **4. 用變焦控制器放大或縮小裁剪框。**

• 裁剪框的大小依顯示屏上的影像尺寸而不同。

- **5. 用** []**﹑**[]**﹑**[] **及** [-] **鈕上﹑下﹑左﹑右移 動裁剪框﹐直到要抽取的影像區域包含在框中 為止。**
- **6. 按** [SET] **鈕抽取圍在裁剪框內的影像部分。**
	- 在上述操作中按 [MENU] 鈕能隨時取消操作。

#### **重要!**

- 裁剪影像会产生含有裁剪后影像的新文件。而原 影像的文件仍保留在存儲器中。
- 對于小尺寸影像,可用裁剪框選擇的區域的大小 是有限的。
- 对于640×480尺寸影像, 裁剪框的大小无法改 變。
- 以2560×1712 (3:2) (QV-R51) 像素及2240×<sup>1488</sup> (3:2) (QV-R41) 像素的尺寸拍攝的影像不能裁剪。
- 動畫方式影像不能裁剪。
- 使用其他型号相机拍摄的影像不能裁剪。
- 若"此文件无法使用该功能。"信息出现,则表 示目前影像不能裁剪。
- 若存儲器中沒有保存裁剪出的影像的足夠空間﹐ 則裁剪操作將無法執行。
- 在相機的顯示畫面上顯示經裁剪的影像時,表示 的日期和時間是影像拍攝時的時間,而不是影像 被裁剪時的時間。

# **動畫的播放**

按照下述操作步骤能够播放在动画方式中拍摄的动 畫。

**1. 在**PLAY**方式中﹐用** [**◀**] 及 [▶] 钮在显示屏 **畫面上捲動影像直到 所需要的動畫出現為 止。**

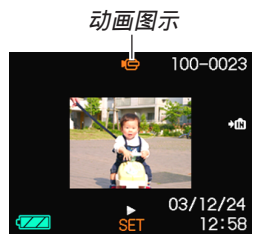

- **2. 按** [SET] **鈕。**
	- 動畫開始播放。

• 在動畫播放過程中您可以執行以下操作。

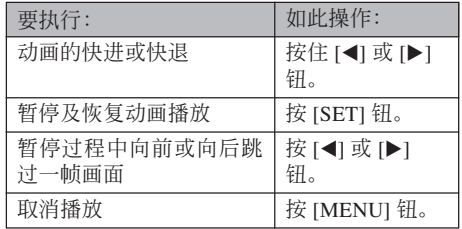

#### **重要!**

• 动画不能反复播放。要多次播放动画时请反复执 行上述操作。

## **九幅影像畫面的顯示**

按照下述操作步骤能够在显示屏上同时显示九幅 影像。

- **1. 在**PLAY**方式中﹐向( )方向推變焦控制器 片刻后鬆開。**
	- 此时九幅影像画面会出现,在第2步时显示在画面 上的影像會處于中心並且框有選擇框。
	- 当仅有九幅以下的影像时其会依顺序显示,影像1 表示在左上角並且框有選擇框。
- **2. 用** []**﹑**[]**﹑**[] **及** [-] **鈕將選擇框移動至所** 需要的影像处。当选择框处于右列中时按 [▶] **鈕或當選擇框處于左列中時按** [] **鈕會捲動至** 下一个九幅影像画面。

範例﹕存儲器中有20幅影像並且影像1首先顯示時

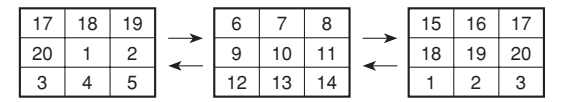

*3.* **按 [▲**]、[▼]、[◀] 及 [▶] 以外的任意钮会显示 **選擇框所在位置影像的原尺寸版。**

# **如何在九幅影像畫面中選擇指定影像**

- **1. 顯示九幅影像畫面。**
- **2.** 用 [▲]、[▼]、[◀] 及 [-] **鈕上﹑下﹑左﹑ 右移動選擇框直到其 位于所需要的影像 上。**

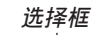

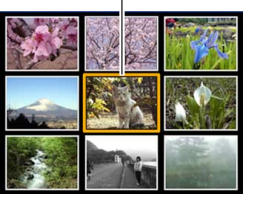

- **3. 按** []**﹑**[]**﹑**[] **及 [▶**] 以外的任意钮显 **示所選影像。**
	- 此時顯示屏上會顯示 所選影像的全尺寸 版。

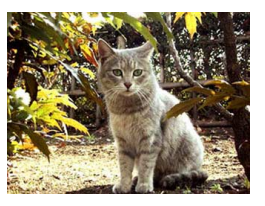

## **日历画面的显示**

按照下述操作步骤能够显示单月日历。画面上显 示日历时, 选择一个日期可以显示当天拍摄的第一幅 影像。此功能便于您尋找所需要的影像。

## **1.** 在PLAY方式中, 按 [▲] ( a)钮。

- **2. 用** []**﹑**[]**﹑**[] **及** [▶] 钮在日期间移动 **日期選擇光標。**
	- 請使用第130頁上"日 期格式的變更"一節 中的操作指定日期格 式。
	- 日历画面上显示的各 日期中的影像是当天 拍攝的第一幅影像。

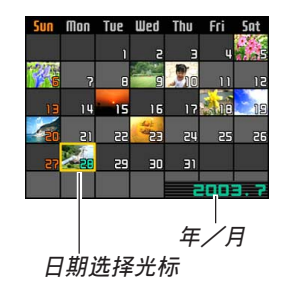

- 当日期选择光标位于日历的顶行时按 [▲] 钮会使 上一个月的日历出现。
- 当日期选择光标位于日历的底行时按 [▼] 钮会使 下一个月的日历出现。
- 要退出日历画面时,按 [MENU] 钮。
- 当日期中含有本相机不能显示的数据时﹐影像显 示位置会出现 2.
- **3. 要查看某一天的影像的大型版時﹐將日期選擇 光標移動至該日期后按** [SET] **鈕。**
	- 所選日期中拍攝的第一幅影像被顯示。

# **幻灯片的放映**

幻燈片功能以固定間隔依順序自動顯示影像。

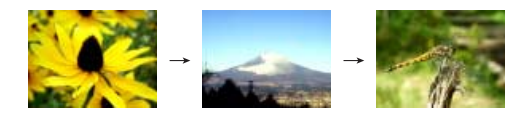

- **1. 在**PLAY**方式中﹐按** [MENU] **鈕。**
- **2. 選擇"顯示"標籤﹐選擇"幻燈片"﹐然后按** [-] **鈕。**

## **3. 配置幻燈片設定。**

• 有关详细说明请参阅下示各页。

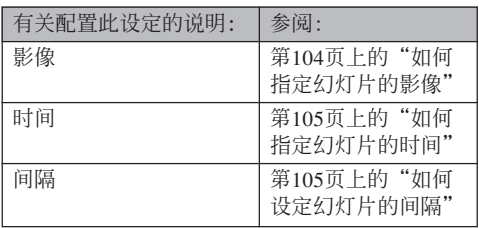

- **4.** 用 [▲] 及 [▼] 钮选择"开始", 然后按 [SET] **鈕。**
	- 幻燈片便會開始放映。
- **5. 要停止幻燈片時﹐按** [SET] **鈕。**
	- 您为"时间"指定的时间经过后,幻灯片也将自 動停止放映。

#### **重要!**

- 注意影像正在變換時所有按鈕都不起作用。請等 到影像停止之后再執行按鈕操作﹐或按住按鈕直 到影像停止為止。
- 当幻灯片进行到动画文件时其会播放动画一次, 然后進行到下一個文件。
- 从其他数码相机或电脑复制的影像可能会在幻灯 片放映过程中需要比您指定的间隔更长的时间才 能出現。

# **如何指定幻燈片的影像**

- **1. 用** [] **及** [] **鈕選擇"影像"﹐然后按** [-] **鈕。**
- **2.** 用 [▲] 及 [▼] 钮选择所需要的设定, 然后按 [SET] **鈕。**

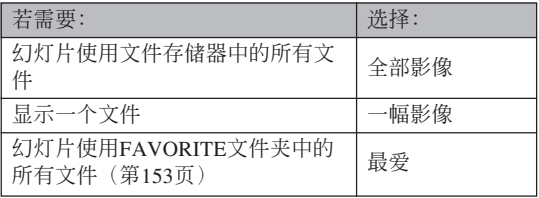

- **3.** 用 [▲] 及 [▼] 钮选择"开始",然后按 [SET] **鈕。**
	- 此時幻燈片便會開始放映。

## ■ 如何为幻灯片选择特定影像

选择"一幅影像"作为幻灯片类型时,幻灯片只 顯示一幅影像而不改變。

- *1.* **选择"一幅影像",然后按 [▶] 钮。**
- *2.* **用 [◀] 及 [▶] 钮在显示屏画面上卷动影像直到 所需要的出現為止。**
- **3. 按** [SET] **鈕登錄您的 选择并返回选单画 面。**
	- 按 [MENU] 鈕來取代 [SET] 鈕可返回選單畫 面而不登錄設定。

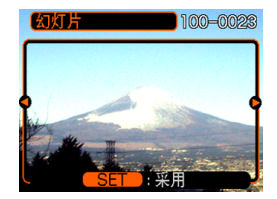

# **如何指定幻燈片的時間**

- **1.** 用 [▲] 及 [▼] 钮选择"时间"。
- **2. 用** [] **及** [-] **鈕指定時間﹐然后按** [SET] **鈕。**
	- 時間可以在1至60分鐘的範圍內指定。
- **3.** 用 [▲] 及 [▼] 钮选择"开始", 然后按 [SET] **鈕。**
	- 幻燈片便會開始放映。

**如何設定幻燈片的間隔**

- **1.** 用 [▲] 及 [▼] 钮选择"间隔"。
- **2. 用** [] **及** [-] **鈕指定間隔﹐然后按** [SET] **鈕。**
	- 間隔可以指定為"最大"或1至30秒鐘範圍內的 數值。
	- 当播放间隔被选择为"最大"时﹐动画文件只播 放其第一幀。
- **3.** 用 [▲] 及 [▼] 钮选择"开始",然后按 [SET] **鈕。**
	- 幻燈片便會開始放映。

## **畫面影像的旋轉**

使用下述操作能够将影像旋转90度并随影像登录 旋转信息。执行此操作后,影像总会以其旋转后的方 向顯示。

- **1. 在**PLAY**方式中﹐按** [MENU] **鈕。**
- **2. 選擇"顯示"標籤﹐選擇"旋轉"﹐然后按** [-] **鈕。**
- *3.* **用 [◀] 及 [▶] 钮在显示屏上卷动影像直到您要 旋轉的影像出現為止。**
- *4.* **用 [◀] 及 [▶] 钮选择 "旋轉"﹐然后按** [SET] **鈕。**
	- 此時影像向右旋轉90 度。

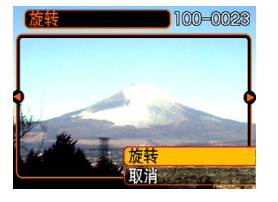

**5. 完成設定的配置后﹐按** [MENU] **鈕退出設定畫 面。**

#### **重要!**

- 不能旋转受保护的影像。要旋转此种影像时必须 首先解除保护。
- 由其他种类的数码相机拍摄的数码影像可能会无 法旋轉。
- 不能旋轉動畫影像。

## **旋動影像功能的使用**

旋動影像功能在顯示屏上循環顯示影像﹐最后在 某幅影像上停止。开始旋动影像操作时,影像会在画 面上隨機顯示。開始時影像高速捲動﹐然后速度逐漸 減慢直到一幅影像停止在畫面上。最后顯示的影像是 隨機的﹐無任何規則或規律。

#### 1. 相机处于关机状态下时, 在按住 [◀] 钮的同时 **按** [ ] (PLAY) **鈕開機。**

- 请一直按住 [◀] 钮直到影像出现在显示屏上。
- 此时旋动影像操作便会开始,影像在画面上卷 動﹐最后停止在一幅影像上。
- *2.* **按 [◀] 或 [▶] 钮重新开始旋动影像操作。**
- **3.** 要停止旋动影像操作时, 按 [∩] (REC) 钮进入 REC**方式或按電源鈕關閉相機電源。**

#### **重要!**

- 旋動影像功能不能播放動畫文件。
- 当仅有一幅快照影像存在时旋动影像功能不起作 用。
- 请注意,旋动影像功能只能显示本相机拍摄的影 像。当存储器中有其他种类的影像存在时, 旋动 影像功能可能不會正常動作。
- 若在最后一幅影像出现后约一分钟内不再次开始 另一次旋動影像操作﹐則相機會進入通常的PLAY 方式。

# **文件的刪除 文件的刪除**

您既可删除单个文件,也可删除目前存储器中的 全部文件。

#### **重要!**

- 请注意,文件删除操作不能取消。一旦删除一个 文件, 其便会消失。因此, 在删除前必须确认您 已不再需要該文件。尤其要刪除全部文件時﹐在 删除前应检查保存的所有文件确认其是否需要。
- 受保护的文件不能删除。要删除受保护的文件必 须首先将其解除保护(第111页)。
- 当存储器中的所有文件都被保护时﹐ 不能进行文 件刪除(第112頁)。

# **如何删除单个文件**

当您要删除单个文件时请执行下述操作。

**1. 在**PLAY**方式中﹐按 [▼] ({ 伦)** 钮。

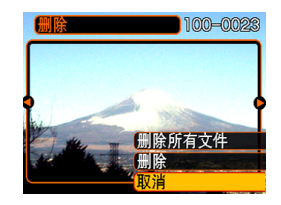

*2.* **用 [◀] 及 [▶] 钮卷动文件并显示您要删除的影 像。**

#### **3.** 用 [▲] 及 [▼] 钮选择"删除"。

- 要退出文件删除操作而不删除任何文件时﹐选择 "取消"。
- **4. 按** [SET] **鈕刪除文件。**
	- 若需要﹐反復執行第2步至第4步刪除其他文件。

#### **5. 按** [MENU] **鈕退出選單畫面。**
#### **文件的刪除**

#### **重要!**

• 若由于某种原因文件不能删除﹐ 则当您要删除它 時"此文件無法使用該功能"信息會出現。

# **如何刪除全部文件**

下述操作删除存储器中所有未保护文件。

- **1.** 在PLAY方式中, 按 [▼] ( %) 钮。
- **2.** 用 [▲] 及 [▼] 钮选择"删除所有文件"后按 [SET] **鈕。**
- **3.** 用 [▲] 及 [▼] 钮选择"是"。
	- 要退出文件删除操作而不删除任何文件时﹐ 选择 "否"。

## **4. 按** [SET] **鈕刪除全部文件。**

**文件管理 文件管理**

使用本相機的文件管理功能能夠簡單地管理文件。 您可以保护文件以防被删除, 甚至能用其DPOF功能指 定影像進行打印。

# **文件夾**

本相机自动在内藏闪光存储器或存储卡上建立影像 保存文件夾目錄。

# **存儲器中的文件夾及文件**

您拍攝的影像會自動存入文件夾中﹐文件夾名為一 个序列编号。存储器中最多同时能有900个文件夹。文 件夾名如下所示生成。

範例﹕第100個文件夾的名稱

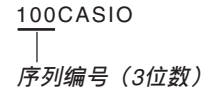

各文件夹最多能保存9,999个文件。

要在文件夹中保存第10,000个文件时会使下一个序 列編號的文件夾被建立。文件名如下所示生成。

範例﹕第26個文件的名稱

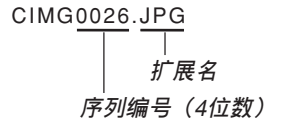

- 能够保存在存储卡上的实际文件数目取决于像质设 定﹑存儲卡容量等等。
- 有关目录结构的详细说明请参阅153页上的"存储器目 录结构"一节。

# **文件的保護**

一旦将文件保护之后, 其便不能被删除(第108 页)。既可以对个别文件进行保护, 也可以通过一个操 作保護存儲器中的全部文件。

# **如何保护单个文件**

- **1. 在**PLAY**方式中﹐按** [MENU] **鈕。**
- **2. 選擇"顯示"標籤﹐ 選擇"保護"﹐然后按** [-] **鈕。**

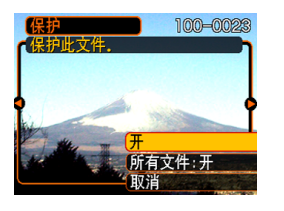

*3.* **用 [◀] 及 [▶] 钮卷动文件并显示您要保护的文 件。**

- **4.** 用 [▲] 及 [▼] 钮选择 **"開"﹐然后按** [SET] **鈕。**
	- 受保护的文件以 ⊶ 标 記表示。
	- 要解除文件的保护 时, 在第4步选择 "关", 然后按 [SET] 鈕。

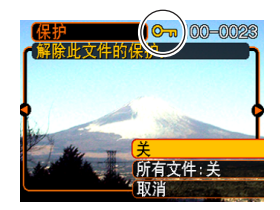

**5. 按** [MENU] **鈕退出選單畫面。**

# **如何保護存儲器中的全部文件**

- **1. 在**PLAY**方式中﹐按** [MENU] **鈕。**
- **2.** 选择"显示"标签,选择"保护",然后按 [▶] **鈕。**
- **3.** 用 [▲] 及 [▼] 钮选择"所有文件: 开", 然后按 [SET] **鈕。**
	- 要解除所有文件的保护时﹐在第3步中按 [SET] 钮 使设定表示为"所有文件:关"。
- **4. 按** [MENU] **鈕退出選單畫面。**

## **DPOF**

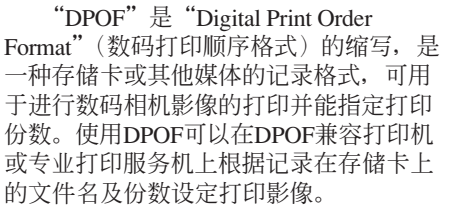

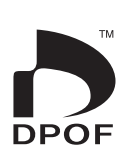

对于本相机, 您必须通过在显示屏画面上进行查看 来洗择影像。不要只通过指定文件名而不杳看文件内容 來指定影像。

■ DPOF**設定** 文件名﹑份數﹑日期

# **如何對單幅影像配置打印設定**

- **1. 在**PLAY**方式中﹐按** [MENU] **鈕。**
- **2. 選擇"顯示"標籤﹐ 選擇"**DPOF**"﹐然后 按** [-] **鈕。**

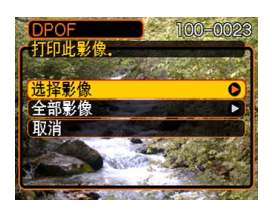

- *3.* **用 [▲] 及 [▼] 钮选择"选择影像",然后按 [▶] 鈕。**
- *4.* **用 [◀**] 及 [▶] 钮显示需 **要的影像。**

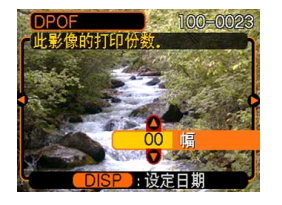

- **5.** 用 [▲] 及 [▼] 钮指定打印份数。
	- 打印份數最大可指定為99份。不打印影像時指定 為00份。
- **6. 要在打印影像上打入日期印時﹐按** [DISP] **鈕使** <sup>12</sup> <sup>1</sup> **出現。**
	- 不在打印影像上打入日期印时﹐按 [DISP] 钮使 12 消失。
	- 要為其他影像配置打印設定時﹐反復執行第4至第 6步。
- **7. 所有設定配置完畢后﹐按** [SET] **鈕採用。**

# **如何配置全部影像的打印設定**

- **1. 在**PLAY**方式中﹐按** [MENU] **鈕。**
- **2. 選擇"顯示"標籤﹐選擇"**DPOF**"﹐然后按** [-] **鈕。**
- **3.** 用 [▲] 及 [▼] 钮选择"全部影像",然后按 [▶] **鈕。**
- **4.** 用 [▲] 及 [▼] 钮指定打 **印份數。**
	- 打印份數最大可指定 為99份。不打印影像 時指定為00份。

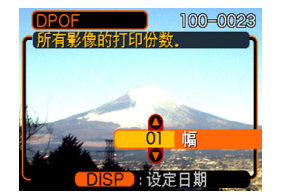

- **5. 要在打印影像上打入日期印時﹐按** [DISP] **鈕使 图出现。** 
	- 不在打印影像上打入日期印时﹐按 [DISP] 钮使 12 消失。
- **6. 所有設定配置完畢后﹐按** [SET] **鈕採用。**

**文件管理**

# **PRINT Image Matching II**

影像中含有 PRINT Image Matching II 數據(方式設定及其他 相機設置信息)。支持PRINT Image Matching II 的打印机读取此数据并 相應調節打印影像。因此﹐打印出 的影像与您拍摄时的意愿完全吻 合。

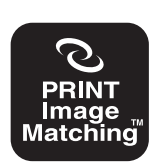

\* Seiko Epson Corporation公司保有 PRINT Image Matching及PRINT Image Matching II的版权。

#### **Exif Print**

Exif Print為受國際上 广泛支持的开放式标准文 件格式。此格式使以準確 的色彩拍摄及显示鲜明的 數碼影像成為可能。使用 Exif 2.2时, 文件中含有广 泛的拍攝條件情報﹐其能 被Exif Print打印机理解以 產生更漂亮的印刷影像。

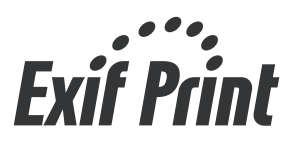

#### **重要﹗**

• 有关市卖Exif Print兼容打印机型号的情报, 请从 各打印机生产厂家取得。

# **USB DIRECT-PRINT的使用**

本相機支持由Seiko Epson Corporation開發的USB DIRECT-PRINT。与支持USB DIRECT-PRINT的打印机直接连接时, 您 可以直接从相机选择要打印的影 像及開始打印操作。

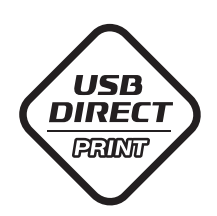

DPOF設定(第112頁)用于 決定打印的影像及打印份數。

#### **重要﹗**

• 使用USB DIRECT-PRINT进行打印时,建议使用 另選交流電變壓器(AD-C30)。

**1. 使用第**113**頁上的**DPOF**操作指定要打印的文件 存儲器中的影像。**

# **2. 在相機上連接另選交流電變壓器。**

- 若正在使用电池为相机供电, 则请检查并确认电 池的電力水平足夠用于執行所需要的操作。
- 請注意﹐USB電纜不會為相機供電。

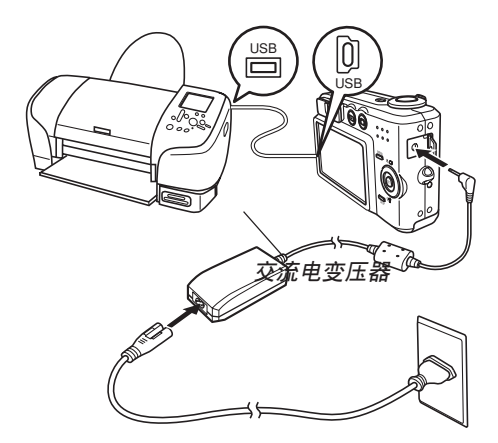

- **3. 使用相機附帶的**USB**電纜連接打印機。**
- **4. 打開打印機的電源。**
- **5. 在打印機上裝入打印用紙。**
- **6. 按相機的電源鈕。**
	- 此時相機的顯示屏畫 面上会出现打印选 單。

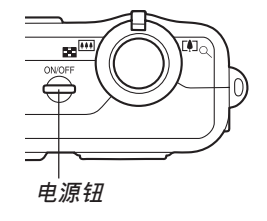

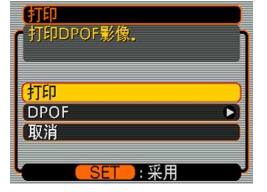

- **7. 在相機的顯示屏畫面上選擇"打印"﹐然后按** [SET] **鈕。**
	- 您用DPOF操作指定的影像便会自动开始打印。
	- 若要再次打印同一组影像,则按相机上的电源 鈕。
	- 若相機中目前未配置有用于控制打印操作的DPOF 設定﹐則顯示屏畫面上顯示片刻信息后﹐DPOF設 定画面(第113页)会出现。此种情况发生时, 配 置所需要的DPOF設定后再次執行上述第6步操 作。
	- 若要改變目前的DPOF設定﹐在打印選單上選擇 "DPOF"显示DPOF设定画面(第113页)。
- **8.** 打印完毕后相机会自动关机。关机后请从相机 **拔下**USB**電纜。**

#### **重要﹗**

- 有关打印质量及用纸设定的说明,请参阅打印机 附帶的文件。
- 有关支持USB DIRECT-PRINT的型号及升级等的 情报, 请与您的打印机厂家联系。
- 打印操作正在進行時切勿拔下USB電纜或執行任 何相機操作。否則會導致打印錯誤。
- 要中断进行中的打印操作时﹐请在打印机上执行 所需要的操作。
- 打印开始后相机的显示画面将变为空白。空白画 面并不一定表示打印已完毕。请检查打印机的状 态以了解打印是否已完成。

# **FAVORITE文件夾的使用**

您可以将风景照、全家照或其他特别的影像从文 件储存文件夹(第153页)复制于内藏存储器中的 FAVORITE文件夾中(第153頁)。FAVORITE文件夾中 的影像不會在通常的播放中顯示﹐因此有助于您在攜帶 相机时保持您个人影像的隐私。FAVORITE文件夹中的 影像不会在更换存储卡时被删除,因此可以总是保持在 手边。

# **如何將文件複製于**FAVORITE**文件夾**

# **1. 在**PLAY**方式中﹐按** [MENU] **鈕。**

**2. 選擇"顯示"標籤﹐ 選擇"最愛"﹐然后按** [-] **鈕。**

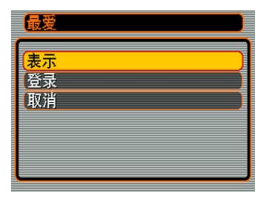

- **3.** 用 [▲] 及 [▼] 钮选择 **"登錄"﹐然后按** [SET] **鈕。**
	- 內藏存儲器或裝入的 存儲卡上的文件名出 現。

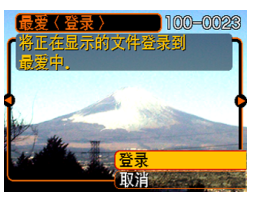

- *4.* **用 [◀] 及 [▶] 钮选择要复制于FAVORITE文件 夾的文件。**
- **5.** 用 [▲] 及 [▼] 钮选择"登录",然后按 [SET] **鈕。**
	- 顯示的文件被複製于FAVORITE文件夾。
- **6.** 复制了所有需要的文件后,用 [▲] 及 [▼] 钮选 **擇"取消"﹐然后按** [SET] **鈕退出。**

**註**

- 通过上述操作复制影像文件会在FAVORITE文件 夹中产生一个320×240像素的OVGA尺寸影像文 件。
- 複製于FAVORITE文件夾的文件會自動被賦予一 个为序列编号的文件名。虽然序列编号从0001开 始最大可以到9999﹐但實際最大編號依內藏存儲 器的容量而定。能夠保存在內藏存儲器中的影像 數的限度依各影像的大小以及其他因素而定。

# **如何顯示**FAVORITE**文件夾中的文件**

- **1. 在**PLAY**方式中﹐按** [MENU] **鈕。**
- **2.** 选择"显示"标签,选择"最爱",然后按 [▶] **鈕。**
- **3.** 用 [▲] 及 [▼] 钮选择"表示", 然后按 [SET] **鈕。**
	- 若FAVORITE文件夾中沒有文件﹐"沒有最愛文 件!"信息會出現。
- *4.* **用 [▶](向前)及 [◀] (向后)鈕捲動** FAVORITE**文件夾中 的文件。**

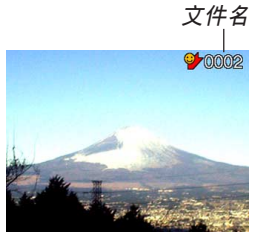

**5. 查看完畢文件后﹐按** [MENU] **鈕兩次退出。**

**註**

• 按住 [◀] 或 [▶] 钮能高速卷动影像。

#### **重要!**

• 注意FAVORITE文件夹仅在相机的内藏存储器中建 立。使用存儲卡時﹐存儲卡上不會建立FAVORITE 文件夾。要在電腦畫面上查看FAVORITE文件夾中 的内容时, 必须在连接USB电缆并开始数据通信 (第142﹑151頁)之前從相機取出存儲卡(若裝有 存儲卡)。

**如何從**FAVORITE**文件夾刪除文件**

- **1. 在**PLAY**方式中﹐按** [MENU] **鈕。**
- *2.* **选择"显示"标签,选择"最爱",然后按 [▶] 鈕。**
- **3.** 用 [▲] 及 [▼] 钮选择"表示", 然后按 [SET] **鈕。**
- **4.** 按  $[∇]$  ( } 份 } 钮。
- *5.* **用 [◀] 及 [▶] 钮选择要从FAVORITE文件夹中 刪除的文件。**
- **6.** 用 [▲] 及 [▼] 钮选择"删除",然后按 [SET] **鈕。**
	- 要退出文件删除操作而不删除任何文件时﹐选择 "取消"。
- **7. 刪除了所有要刪除的文件后﹐用** [] **及** [] **鈕 選擇"取消"﹐然后按** [SET] **鈕退出。**

#### **重要!**

• 不能使用第108页上的删除操作来从FAVORITE文 件夾刪除影像。但執行內藏存儲器的格式化操作 (第135页)会刪除FAVORITE文件夹中的文件。

# **如何從**FAVORITE**文件夾刪除全部文件**

- **1. 在**PLAY**方式中﹐按** [MENU] **鈕。**
- *2.* **选择"显示"标签,选择"最爱",然后按 [▶] 鈕。**
- **3.** 用 [▲] 及 [▼] 钮选择"表示", 然后按 [SET] **鈕。**
- **4.** 按 【▼】( ) 偷) 钮。
- **5.** 用 [▲] 及 [▼] 钮选择"删除所有文件",然后 **按** [SET] **鈕。**
- **重要!**
	- 不能使用第108页上的删除操作来从FAVORITE文 件夾刪除影像。但執行內藏存儲器的格式化操作 (第135页)会删除FAVORITE文件夹中的文件。

# **其他設定 其他設定**

# **文件名序列編號生成方法的指定**

使用下述操作指定用于文件名的序列编号的生成 方法(第110頁)。

- **1. 在**REC**方式或**PLAY**方式中﹐按** [MENU] **鈕。**
- **2. 選擇"設置"標籤﹐選擇"文件編號"﹐然后按** [-] **鈕。**
- **3.** 用 [▲] 及 [▼] 钮改变设定, 然后按 [SET] 钮。

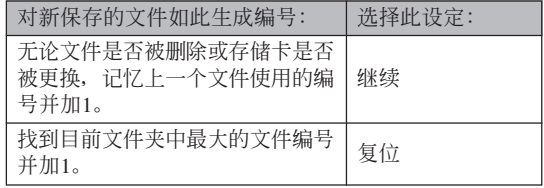

## **键音的开关**

使用下述操作步骤可打开或关闭当您按键时的鸣 音。

- **1. 在**REC**方式或**PLAY**方式中﹐按** [MENU] **鈕。**
- **2.** 选择"设置"标签,选择"鸣音",然后按 [▶] **鈕。**
- **3. 用** [] **及** [] **鈕改變設定﹐然后按** [SET] **鈕。**

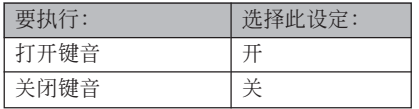

## **如何为启动画面指定影像**

您可以将自己拍摄的影像指定为启动画面影像, 每当您按电源钮或 [ ] (REC) 钮打开相机电源时, 该 影像便会在显示画面上出现约两秒钟。按 [FI] (PLAY) 鈕打開相機電源時啟動畫面影像不會出現。

- **1. 在**REC**方式或**PLAY**方式中﹐按** [MENU] **鈕。**
- **2. 選擇"設置"標籤﹐選擇"啟動畫面"﹐然后按** [-] **鈕。**
- *3.* **用 [◀] 及 [▶] 钮显示要用作启动画面影像的影 像。**
	- 您可以指定快照影像或兩秒鐘(200KB)以內長度 的动画影像。
- **4. 用** [] **及** [] **鈕改變設定﹐然后按** [SET] **鈕。**

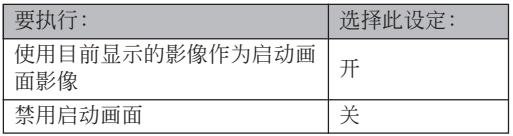

#### **重要!**

• 作为启动画面选择的快照影像或动画影像保存在 称为"启动画面存储器"的特殊存储器内。在启 动画面存储器中一次只能储存一幅影像。洗择一 幅新的影像会覆盖已保存在启动画面存储器中的 影像。因此﹐若要想返回至先前的啟動影像﹐必 须在相机的标准影像存储存储器中保留有其独立 的拷贝。注意, 不能从启动画面存储器删除影 像。只能用其他影像取代它。

## **关机影像设定的配置**

使用关机影像功能可以配置相机, 使其每当关机 時顯示保存在相機影像存儲器中的指定影像。快照或 动画可以指定为关机影像。

# ■ 如何配置关机影像设定

- **1. 用**USB**電纜將相機連接到電腦上(第**142**頁)。**
- **2.** 将要用作关机影像的影像文件移动至相机内藏 **閃光存儲器的頂層(根)目錄。**
	- 若电脑配置为隐藏扩展名,则文件的扩展名不会 出現。

範例﹕CIMG0001

• 若关机影像保存在存储卡中﹐ 则必须在从相机取 出存儲卡之前將影像複製至內藏存儲器。

**3. 將影像文件的文件名變更為下列之一。** 快昭影像: ENDING IPG

动画影像: ENDING.AVI

• 若电脑配置为隐藏扩展名,则只需输入下示文件 名(不输入扩展名)。

文件名﹕ENDING

• 以后相机便会显示关机影像。每当您按电源钮关 闭相机电源时关机影像便会出现。无论相机中是 否裝入有存儲卡﹐關機影像都會出現。

#### **重要!**

- 只有快照(JPEG)或动画(AVI)文件能用作关 機影像。
- 请注意, 只有由本相机拍摄的影像才能用于关机 影像功能。其他类型的影像被指定为关机影像 时, 关机影像功能可能不会正常动作。
- 格式化相机的闪光存储器会删除关机影像。
- 静止及动画关机影像都存在时,只有动画会被使 用。
- 注意,关机影像显示操作一旦开始便不能中断。 因此, 使用动画文件作为关机影像时, 应选择一 個相對較短的動畫。

- 如何解除关机影像功能
- **1. 用**USB**電纜將相機連接到電腦上(第**142**頁)。**
- **2. 將目前的關機影像的文件名從**ENDING.JPG**或** ENDING.AVI**變更為其他文件名﹐或從閃光存** 储器删除目前的关机影像。

## **鬧鈴的使用**

鬧鈴最多能設定三個。到達您指定的時間時﹐相 機會鳴音並顯示指定的影像。

# **如何設定鬧鈴**

- **1. 在**PLAY**方式中﹐按** [MENU] **鈕。**
- **2.** 选择"显示"标签,选择"闹铃",然后按 [▶] **鈕。**
- **3.** 用 [▲] 及 [▼] 钮选择您要配置其设定的闹铃, 然后按 [▶] 钮。
- *4.* **用 [◀] 及 [▶] 钮选择要改变的设定,然后用 [▲] 及** [] **鈕改變所選設定。**
	- 您既可以設定鬧鈴時間也可以配置鬧鈴是只鳴音 一次还是在每天相同的时间鸣音。您还可以开启 或解除鬧鈴。

- **5. 按** [DISP] **鈕。**
	- 若您要配置不帶影像的鬧鈴﹐則按 [SET] 鈕而非 [DISP] 鈕。
- *6.* **用 [◀] 及 [▶] 钮选择到达闹铃时间时出现的场 景﹐然后按** [SET] **鈕。**
- **7. 全部設定準確無誤后﹐按** [SET] **鈕。**
	- 鬧鈴最多能配置三個﹐名稱分別為"鬧鈴1"﹑ "鬧鈴2"及"鬧鈴3"。

# **鬧鈴的停止**

在相機關機的情況下﹐到達鬧鈴時間時﹐鬧鈴會 鳴音約1分鐘(或直到您中途手動將其停止)。鬧鈴鳴 音后相機自動開機。要在開始鳴音后停止鬧鈴﹐請按 任意鈕。

#### **重要!**

- 注意只要下述条件之一存在,到达闹铃时间时闹 铃便不会鸣响。
	- 当相机开机时
	- USB數據通信操作正在進行時

## **時鐘的設定**

本节中介绍的操作用于洗择本地时区, 以及改变 其日期及時間設定。

#### **重要!**

• 在改變日期及時間設定之前必須選擇本地時區 (您所在的时区)。否则,当您选择其他时区时, 時間及日期設定將自動改變。

# **如何選擇本地時區**

- **1. 在**REC**方式或**PLAY**方式中﹐按** [MENU] **鈕。**
- **2. 選擇"設置"標籤﹐選擇"世界時間"﹐然后按** [-] **鈕。**
	- 此時畫面上會顯示目前的世界時區。
- **3. 用** [] **及** [] **鈕選擇"本地"﹐然后按** [-] **鈕。**
- **4. 用** [] **及** [] **鈕選擇"城市"﹐然后按** [-] **鈕。**
- *5.* **用 [▲**]、[▼]、[◀] 及 [▶] 钮选择含有您要用作 **本地時區的場所的地區﹐然后按** [SET] **鈕。**
- **6.** 用 [▲] 及 [▼] 钮选择所需要的城市, 然后按 [SET] **鈕。**
- **7. 城市選擇完畢后﹐按** [SET] **鈕作為本地時區登 錄該時區。**

# **如何設定目前時間及日期**

**1. 在**REC**方式或**PLAY**方式中﹐按** [MENU] **鈕。**

- **2. 選擇"設置"標籤﹐選擇"調節時間"﹐然后按** [-] **鈕。**
- **3. 設定目前日期及時間。**

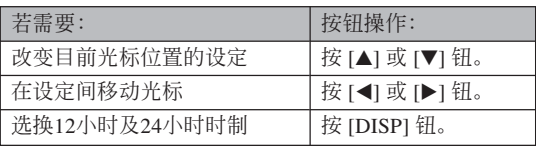

**4. 所有設定準確無誤后﹐按** [SET] **鈕登錄設定並** 12/24/03 **退出設定畫面。**

# **日期格式的變更**

共有三種不同的日期顯示格式供您選擇。

- **1. 在**REC**方式或**PLAY**方式中﹐按** [MENU] **鈕。**
- **2. 選擇"設置"標籤﹐選擇"日期樣式"﹐然后按** [-] **鈕。**
- **3. 用** [] **及** [] **鈕改變設定﹐然后按** [SET] **鈕。** 範例﹕2003年12月24日

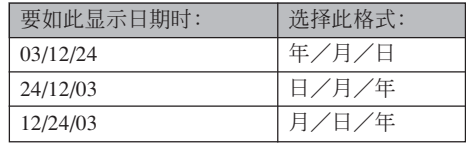

# **世界時間的使用**

旅行途中等時﹐您可以使用世界時間畫面來查看 本地时区以外的时区的时间。世界时间画面可以显示 32个时区中162个城市之一的时间。

# **如何顯示世界時間畫面**

- **1. 在**REC**方式或**PLAY**方式中﹐按** [MENU] **鈕。**
- **2. 選擇"設置"標籤﹐選擇"世界時間"﹐然后按** [-] **鈕。**
	- 目前世界時區出現在顯示屏上。
- **3.** 用 [▲] 及 [▼] 钮选择"世界"。

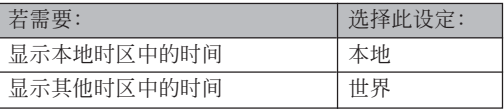

**4. 按** [SET] **鈕退出設定畫面。**

# **如何配置世界時間設定**

- **1. 在**REC**方式或**PLAY**方式中﹐按** [MENU] **鈕。**
- **2. 選擇"設置"標籤﹐選擇"世界時間"﹐然后按** [-] **鈕。**
	- 目前世界時區出現在顯示屏上。
- **3. 用** [] **及** [] **鈕選擇"世界"﹐然后按** [-] **鈕。**
- **4. 用** [] **及** [] **鈕選擇"城市"﹐然后按** [-] **鈕。**
- **5.** 用  $[$ **▲**]、 $[$ ▼ $]$ 、 $[$ **<** $]$  及 [▶] 钮选择所需要的 **地區﹐然后按** [SET] **鈕。**

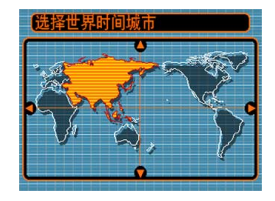

- **6.** 用 [▲] 及 [▼] 钮选择 **需要的城市﹐然后按** [SET] **鈕。**
	- 顯示屏上顯示所選城 市的目前時間。

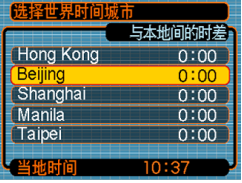

**7. 設定完畢后﹐按** [SET] **鈕採用並退出設定畫 面。**

# **如何配置夏令時(**DST**)設定**

- **1. 在**REC**方式或**PLAY**方式中﹐按** [MENU] **鈕。**
- **2. 選擇"設置"標籤﹐選擇"世界時間"﹐然后按** [-] **鈕。**
	- 目前世界時間設定出現在顯示屏上。

# **3. 用** [] **及** [] **鈕選擇"世界"﹐然后按** [-] **鈕。**

- 若您要配置本地時間設定﹐則選擇"本地"。
- 4. 用 [▲] 及 [▼] 钮选择"夏令时",然后按 [▶] **鈕。**
- **5.** 用 [▲] 及 [▼] 钮选择所需要的夏令时 (DST) **設定。**

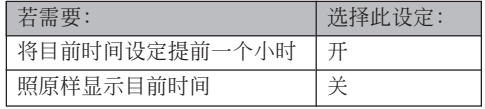

- **6. 設定完畢后﹐按** [SET] **鈕。**
	- 顯示屏根據您的設定顯示目前時間。
- **7. 再次按** [SET] **鈕退出設定畫面。**

# **如何變更顯示語言**

您可以使用下述操作選擇十種語言之一作為顯示 語言。

- **1. 在**REC**方式或**PLAY**方式中﹐按** [MENU] **鈕。**
- **2. 選擇"設置"標籤﹐選擇"**Language**"﹐然后** 按 [▶] 钮。
- **3. 用** []**﹑**[]**﹑**[] **及** [-] **鈕改變設定﹐然后按** [SET] **鈕。**
	- 日本語 : 日语
	- English ﹕英語
	- Français ﹕法語
	- Deutsch : 德语
	- Español ﹕西班牙語
	- Italiano ﹕意大利語
	- Português: 葡萄牙语
	- 中國語 : 中国语 (繁体)
	- 中国语 : 中国语 (简体)
		- 한국어 : 韩国语

# $[$ **O**] (REC) 钮及 [ **D**] (PLAY) 钮开机/关 **機功能的配置**

使用下述操作步骤可以为 [■ ] (REC) 钮及 [■ ] (PLAY) 钮配置开机及/或关机功能。配置后按此二钮 时, 相机电源便会打开及/或关闭。

- **1. 在**REC**方式或**PLAY**方式中﹐按** [MENU] **鈕。**
- **2. 選擇"設置"標籤﹐選擇"**REC/PLAY**"﹐然后 按** [-] **鈕。**
- **3.** 用 [▲] 及 [▼] 钮选择所需要的设定, 然后按 [SET] **鈕。**

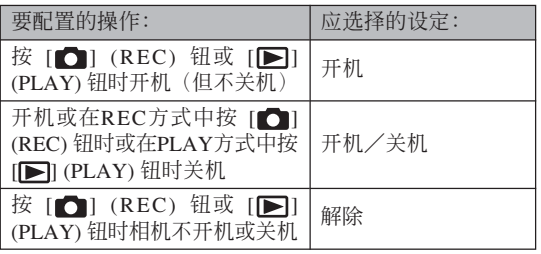

#### **重要!**

- "开机/关机"被选择时, 在REC方式中按 [1] (REC) 钮或在PLAY方式中按 [二] (PLAY) 钮会关 閉相機的電源。
- 在PLAY方式中按 [☎] (REC) 钮会将相机切换至 REC方式, 而在REC方式中按 [二] (PLAY) 钮会 将相机切换至PLAY方式。

#### **註**

• 初始缺省设定是"开机"。

# **內藏存儲器的格式化**

格式化內藏存儲器會刪除其保存的所有數據。

#### **重要﹗**

- 請注意﹐通過格式化操作刪除的數據不能復原。 在格式化之前必須檢查確認您已不再需要存儲器 中的任何數據。
- 格式化內藏存儲器將刪除所有文件﹐包括 FAVORITE文件夾中的文件(第118頁)﹑受保護 的文件(第111页)、BESTSOT(最佳摄影)方 式的用户设置(第77页)、启动影像(第124页) 以及关机影像(第125面)。
- **1. 檢查確認相機中未裝有存儲卡。**
	- 若相機中裝有存儲卡﹐則將其取出(第138頁)。
- **2. 在**REC**方式或**PLAY**方式中﹐按** [MENU] **鈕。**
- **3. 選擇"設置"標籤﹐選擇"格式化"﹐然后按** [-] **鈕。**
- **4.** 用 [▲] 及 [▼] 钮选择"格式化", 然后按 [SET] **鈕。**
	- 要退出格式化操作而不进行格式化时﹐选择"取 消"。

# **存儲卡的使用 存儲卡的使用**

通過使用市賣存儲卡(SD存 儲卡或MultiMediaCard)可以擴 展相机的储存容量。您还可以从 内藏闪光存储器向存储卡或从存 儲卡向內藏存儲器複製文件。

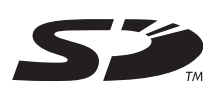

- 通常﹐文件被存入內藏閃光存儲器。但當您插入存儲 卡時﹐相機會自動將文件存入存儲卡。
- 请注意,当相机中装有存储卡时不能将文件存入内藏 存儲器。

#### **重要﹗**

- 在本相機上只能使用SD存儲卡或 MultiMediaCard。使用任何其他類型的卡時不能 保證其正常動作。
- 有关如何使用存储卡的说明﹐请参阅存储卡附带 的說明書。
- 使用有些类型的存储卡时,存取速度会较慢。
- SD存储卡上有一个写保护开关,其可用于保护存 儲卡上的數據﹐防止影像數據被意外刪除。但請 注意, 若您对SD存储卡设置了写保护, 当您要向 其保存影像、对其进行格式化或删除其中文件 時﹐必須解除其寫保護。
- 静电荷、电噪音或其他电磁现象会使数据破损甚至 丢失。因此必须在其他媒体(CD-R、CD-RW、 MO盤﹑電腦硬盤等)上對重要數據進行備份。

# **存儲卡的使用**

# **重要﹗**

- 在插入或取出存储卡之前必须关闭相机电源。
- 必須以正確的方向將卡插入。在卡槽中感到有阻 力時﹐切勿強行將卡插入。

# **如何將存儲卡插入相機**

**1. 在按住相機底部的電 池艙蓋的同時﹐依箭 头所示方向推动电池 艙蓋﹐然后將其翻 開。**

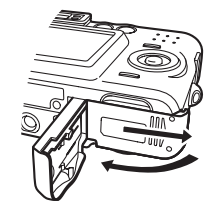

**2. 調整存儲卡的方向使 其背面与相机的显示 屏朝向相同的方向﹐ 小心地將存儲卡插入 卡槽。**

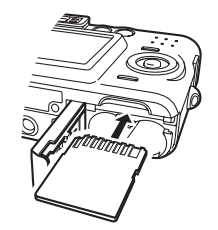

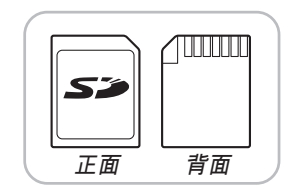

**3. 翻回電池艙蓋﹐然后 依箭头所示方向将其 推回原位盖严**。

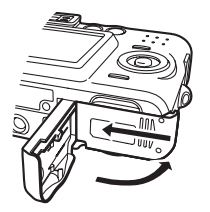

# **如何从相机取出存储卡**

**1. 向相機內按存儲卡后 鬆開。這會使存儲卡 從相機部分伸出。**

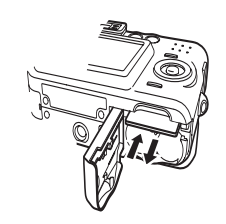

**2. 從卡槽拔出存儲卡。**

#### **重要﹗**

- 切勿在相機的卡槽中插入存儲卡以外的任何其他 物品。否则有损坏相机及存储卡的危险。
- 若万一有水或其他异物进入卡槽,应立即关闭相 机电源, 取出电池, 然后与您的经销商或就近的 卡西歐特約服務中心聯繫。
- 当操作灯闪动时切勿从相机取出存储卡。否则可 能会使文件保存操作失败﹐甚至捐坏存储卡。

# **存儲卡的格式化**

格式化存儲卡將刪除其中保存的所有數據。

#### **重要﹗**

- 必须用本相机格式化存储卡。在电脑上格式化存 储卡后再在本相机上使用会降低相机的数据处理 速度。對于SD存儲卡﹐在電腦上格式化會造成SD 格式的不一致﹐其會產生兼容問題﹑操作問題 等。
- 请注意,通过存储卡格式化操作删除的数据不能 复原。在格式化之前必须检查确认您已不再需要 存儲卡中的任何數據。
- 格式化保存有文件的存儲卡會刪除其中的全部文 件﹐即使受保護(第111頁)的文件也不例外。

- **1. 將存儲卡裝入相機。**
- **2. 打開相機電源﹐然后進入**REC**方式或**PLAY**方 式﹐並按** [MENU] **鈕。**
- **3. 選擇"設置"標籤﹐選擇"格式化"﹐然后按** [-] **鈕。**
- **4.** 用 [▲] 及 [▼] 钮选择"格式化", 然后按 [SET] **鈕。**
	- 要退出格式化操作而不格式化存储卡时﹐选择 "取消"。

# **存儲卡注意事項**

- 若存储卡开始表现异常,通过对其进行格式化可以使 其恢复正常。但是, 建议您在远离家或公司的情况下 使用相机时总是携带一张以上的存储卡。
- 建议您在购买后首次使用新的存储卡之前﹐或当异常 影像的原因似乎是存儲卡有問題時﹐對存儲卡進行格 式化。
- 在开始格式化操作之前,检查并确认电池已充满电。 格式化操作過程中的斷電會造成格式化不完全﹐甚至 损坏存储卡使其无法使用。

# **文件的複製**

使用下述操作在內藏存儲器及存儲卡間複製文 件。

## **重要﹗**

• 只有用本相机拍摄的快照及动画文件能够复制。 其他文件不能複製。

# **如何將內藏存儲器中的全部文件複製于存 儲卡**

- **1. 將存儲卡裝入相機。**
- **2. 打開相機電源﹐然后進入**PLAY**方式並按** [MENU] **鈕。**
- **3. 選擇"顯示"標籤﹐ 選擇"複製"﹐然后按** [-] **鈕。**

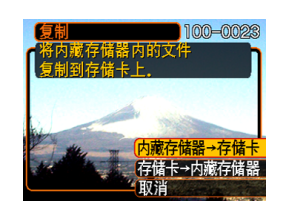

- **4.** 用 [▲] 及 [▼] 钮选择"内藏存储器→存储卡", **然后按** [SET] **鈕。**
	- 复制操作开始,显示屏上会显示"正在处理。。。 請稍候。。。"信息。
	- 复制操作完毕后,显示屏会表示文件夹中的最后 一個文件。

# **如何將一個文件從存儲卡複製于內藏存儲 器**

使用此操作一次只能複製一個文件。

- **1. 執行"如何將內藏存儲器中的全部文件複製于 存儲卡"一節中的第**1**至第**3**步操作。**
- **2.** 用 [▲] 及 [▼] 钮选择"存储卡→内藏存储器", **然后按** [SET] **鈕。**
- *3.* **用 [◀] 及 [▶] 钮选择要复制的文件。**
- **4.** 用 [▲] 及 [▼] 钮选择"复制", 然后按 [SET] **鈕。**
	- 复制操作开始,显示屏上会显示"正在处理。。。 請稍候。。。"信息。
	- 複製操作完畢后﹐文件會再次出現在顯示屏上。
	- 若需要﹐反復執行第3至第4步複製其他影像。
- **5. 按** [MENU] **鈕退出複製操作。**

**註**

• 文件将被复制到内藏存储器内名称中编号最大的 文件夾中。

**如何在電腦上查看影像 如何在電腦上查看影像**

使用USB 电缆在相机与电脑间建立了USB 连接 后, 您可以使用电脑查看文件存储器中的影像并将其 保存在电脑的硬盘或其他存储媒体上。为达到此目 的﹐首先必須在電腦上安裝相機附帶CD-ROM光盤中 收錄的USB驅動程序。

請注意﹐所需要的操作步驟依電腦的操作系統是 Windows (参阅下述说明) 还是Macintosh (参阅第147 頁)而不同。

## **相機如何與Windows電腦配合使用**

下述為在Windows操作系統電腦上查看及複製文 件的一般操作步骤。随后详细介绍各步骤。注意有关 USB連接等的其他情報請務必參照電腦的附帶文件。

- 1. 對于Windows 98﹑Me或2000操作系統的電腦﹐需 要安裝USB驅動程序。
	- 此操作仅需在首次与电脑连接时执行一次。
	- 對于Windows XP操作系統的電腦﹐不需要安裝 USB驅動程序。

2. 用USB电缆在相机与电脑间建立连接。

3. 按照需要查看及複製影像。

#### **如何在電腦上查看影像**

#### **重要!**

- 電池電力不足可能會造成數據通信過程中突然斷 电。与电脑进行数据通信时中建议使用另选交流 電變壓器為相機供電。
- •在电脑上安装USB驱动程序之前﹐不要试图在相 機與電腦間建立連接。
- 若要從相機的內藏存儲器向電腦傳送文件﹐則在 連接USB電纜之前必須確認相機中未裝有存儲 卡。

**1. 第一步操作依電腦上的操作系統是**Windows 98/Me/2000**還是**Windows XP**而不同。**

#### ■ **對于**Windows 98/Me/2000**操作系統**

- 從第2步開始執行安裝USB驅動程序。
- 注意此處以在Windows 98上的安裝步驟為例進行 說明。
- **對于**Windows XP**操作系統**
- 不需要安裝USB驅動程序﹐直接跳至第6步。
- **2. 在電腦的**CD-ROM**光盤驅動器中插入附帶**CD-ROM**光盤。**
- **3. 選單畫面出現后﹐單擊"中文"。**

#### **如何在電腦上查看影像**

- $4.$  单击 [USB driver]、然后单击 [安装]。
	- 此時安裝操作便會開始。
	- 下述操作步驟以在英文版Windows上安裝為例進 行說明。
- **5. 在安裝完畢后出現的畫面上﹐勾選"**Yes, I want to restart my computer now.**"核對框后 單擊** [Finish] **鈕重新起動電腦。**
- **6. 將另選交流電變壓器的一端連接在相機的** [DC IN 3V] **接口﹐再將另一端插入室內電源插座。**
	- 若正在使用电池为相机供电, 则请检查并确认电 池的電力水平足夠用于執行所需要的操作。

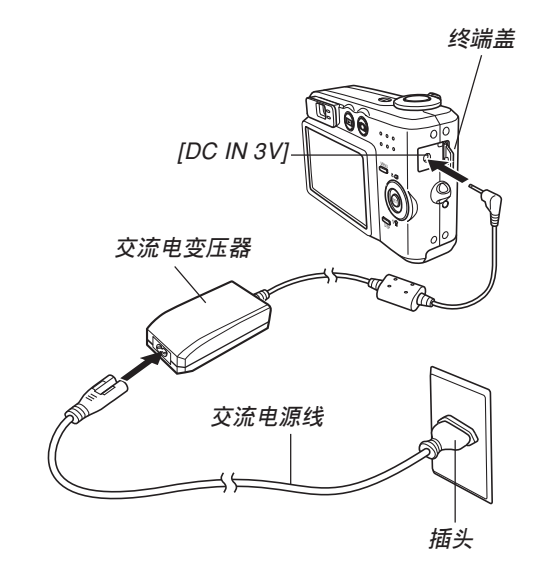
- **7. 打開相機電源。**
	- 无论相机是进入REC方式还是进入PLAY方式均 可。
- **8. 在相機及電腦的**USB**端口上連接相機附帶的** USB**電纜。**

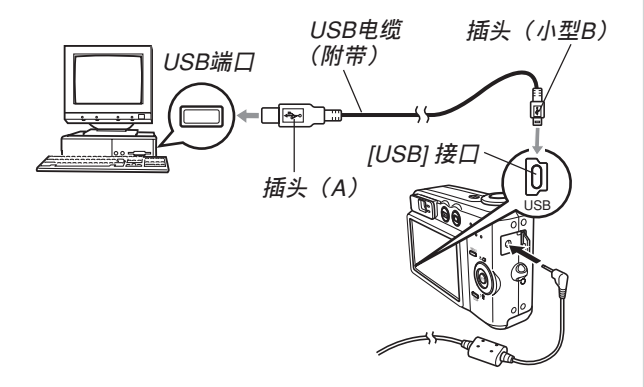

- 此时电脑画面上会出现"添加新硬件"对话框表 示電腦自動檢測到相機的文件存儲器。安裝完 USB驱动程序后, 当您执行上述操作建立USB连 接時﹐"添加新硬件"對話框便不會再出現。
- 相机的绿色操作灯会点亮(第172页)。

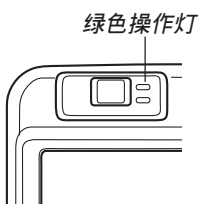

- 此时,有些操作系统将显示"可移动磁盘"对话 框。若您的操作系統如此﹐請關閉此對話框。
- 在相机或电脑上连接USB电缆时必须小心。USB 端口及电缆插头的形状不同, 必须对正。
- USB電纜必須在端口中插牢﹐插到底。連接不正 确会导致操作无法正确进行。

**9. 在電腦上﹐雙擊"我的電腦"。**

**10. 雙擊"可移動磁盤"。**

• 电脑会将相机的文件存储器识别为可移动磁盘。

**11. 雙擊"**Dcim**"文件夾。**

**12. 雙擊含有所需影像的文件夾。**

#### **13. 雙擊要查看的影像文件。**

- 有关文件名的情报﹐请参阅第153页上的"存储器 目錄結構"一節。
- **14. 要將文件存儲器中的所有文件複製到電腦硬盤 時﹐將"**Dcim**"文件夾從"可移動磁盤"拖至 電腦上的"我的文檔"文件夾。**

#### **重要﹗**

• 切勿使用电脑编辑、删除、移动或更名保存在文 件存儲器中的影像。否則由相機使用的影像管理 數據可能會出現問題﹐導致無法在相機上顯示影 像或在相机上表示的影像相关数值上出现错误。 因此﹐在執行任何編輯﹑刪除﹑移動或更名操作 之前必須將影像複製至電腦。

#### **15. 根據**Windows**操作系統的版本﹐按照下述操作 之一結束**USB**連接。**

#### ■ **對于**Windows 98/Me/XP**操作系統**

• 按相机的电源钮。确认相机的绿色操作灯已熄灭 后, 从相机及电脑拔下USB电缆。

#### ■ **對于**Windows 2000**操作系統**

• 单击电脑画面上工作列中的卡服务图标,然后取 消賦予相機的驅動編號。然后從相機拔下USB電 纜並關閉相機電源。

### USB**連接須知**

- 有关USB连接的其他重要情报﹐请参阅电脑附带的文 件。
- 切勿在电脑画面上显示同一幅影像过长时间。否则可 能会使影像"烧"在显示屏上。
- 數據通信正在進行時切勿拔下USB電纜﹐或執行任何 相機操作。否則有可能會造成數據破損。

### **相機如何與Macintosh電腦配合使用**

下述為在Macintosh操作系統電腦上查看及複製文 件的一般操作步驟。

随后详细介绍各步骤。注意有关USB连接等的其 他情報請務必參照Macintosh電腦的附帶文件。

#### **重要﹗**

• 本相機不支持操作系統為Mac OS 8.6以下或Mac OSX 10.0的Macintosh電腦。若您的Macintosh電腦 使用的是Mac OS 9或OS X (10.1及10.2以上)操 作系统, 则请使用该OS内藏的标准USB驱动程 序。

1. 用USB电缆在相机与Macintosh间建立连接。

2. 按照需要查看及複製影像。

#### **重要﹗**

- 電池電力不足可能會造成數據通信過程中突然斷 电。与电脑进行数据通信时中建议使用另选交流 電變壓器為相機供電。
- 若要从相机的内藏存储器向电脑传送文件,则在 連接USB電纜之前必須確認相機中未裝有存儲 卡。
- **1. 將另選交流電變壓器的一端連接在相機的** [DC IN 3V] **接口﹐再將另一端插入室內電源插座。**
	- 若正在使用电池为相机供电, 则请检查并确认电 池的電力水平足夠用于執行所需要的操作。

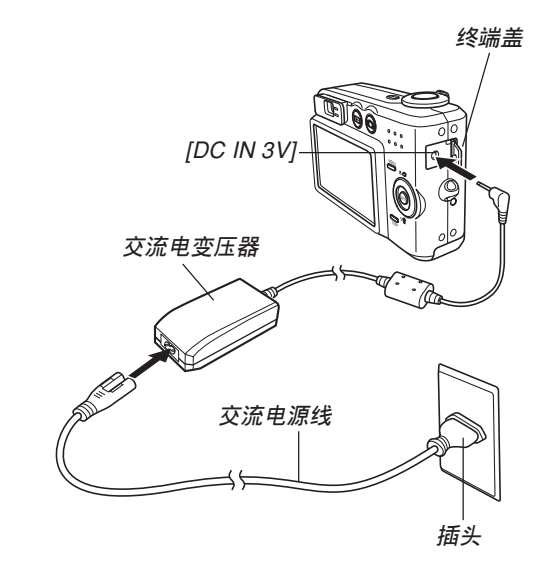

- **2. 打開相機電源。**
	- 无论相机是进入REC方式还是进入PLAY方式均 可。
- **3. 在相機及電腦的**USB**端口上連接相機附帶的** USB**電纜。**

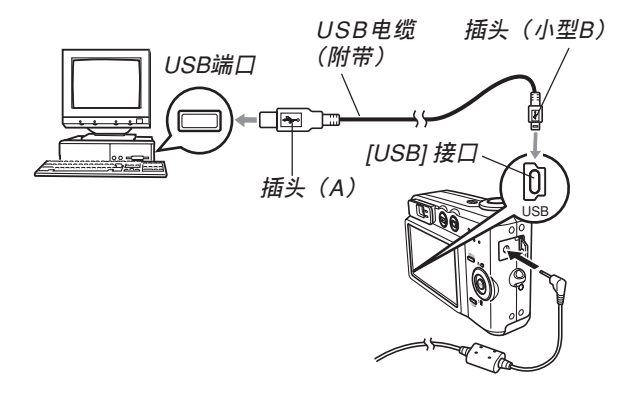

- 在相机或电脑上连接USB电缆时必须小心。USB 端口及電纜插頭的形狀不同﹐必須對正。
- USB電纜必須在端口中插牢﹐插到底。連接不正 确会导致操作无法正确进行。
- **4.** Macintosh**電腦會將相機的文件存儲器識別為 磁盤。**
	- 磁盤圖標的外觀依Mac OS的版本而不同。
	- 安裝USB驅動程序后﹐每次建立USB連接時﹐ Macintosh电脑便会将相机的文件存储器识别为磁 盤。
- **5. 雙擊相機的文件存儲器的磁盤圖標﹐雙擊 "**DCIM**"文件夾﹐然后雙擊含有所需影像的文 件夾。**

#### **6. 雙擊要查看的影像文件。**

• 有关文件名的情报﹐请参阅第153页上的"存储器 目錄結構"一節。

**7. 要將文件存儲器中的所有文件複製到** Macintosh**電腦硬盤時﹐將"**DCIM**"文件夾 拖至複製目的地文件夾。**

**重要﹗**

- 切勿使用电脑编辑、删除、移动或更名保存在文 件存儲器中的影像。否則由相機使用的影像管理 数据可能会出现问题, 导致无法在相机上显示影 像或在相机上表示的影像相关数值上出现错误。 因此﹐在執行任何編輯﹑刪除﹑移動或更名操作 之前必須將影像複製至電腦。
- **8. 要結束**USB**連接時﹐將代表相機的磁盤圖標拖 至回收筒。然后從相機拔下**USB**電纜並關閉相 機電源。**

### USB**連接須知**

- 有关USB连接的其他重要情报﹐请参阅电脑附带的文 件。
- 切勿在电脑画面上显示同一幅影像过长时间。否则可 能会使影像"烧"在显示屏上。
- 數據通信正在進行時切勿拔下USB電纜﹐或執行任何 相機操作。否則有可能會造成數據破損。

### **能够从电脑执行的操作**

下述为当相机与电脑间建立有USB连接时您能够 执行的操作。有关各操作的详细说明请参阅相关各 頁。

- 以影集格式查看影像 ..... 參閱第156頁上的"影集功能的使用"一節。
- 以影集格式打印影像 ..... 參閱第156頁上的"影集功能的使用"一節。
- 自動向電腦傳送影像及管理影像 ..... 有关安装Photo Loader应用程序的说明, 请参阅第 163页上的"CD-ROM上的应用程序的安装"一 節。
- 影像的潤飾

..... 有关安装Photohands应用程序的说明, 请参阅第 163頁上的"CD-ROM上的應用程序的安裝"一 節。

#### **如何使用存儲卡向電腦傳送影像**

本节中的操作步骤介绍如何使用存储卡从相机向 電腦傳送影像。

#### **如何使用內藏有**SD**存儲卡槽的電腦**

直接將SD存儲卡插入卡槽。

#### **如何使用內藏有**PC**卡槽的電腦**

使用市賣的PC卡適配器(SD存儲卡/MMC用)。 有关详细说明请参阅P C 卡适配器及电脑附带的用户说 明書。

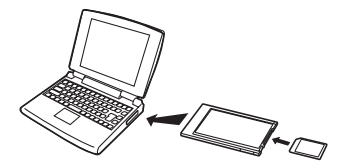

#### **如何使用市賣**SD**存儲卡讀/寫機**

有關使用方法的詳細說明請參閱S <sup>D</sup> 存儲卡讀/寫 機附帶的用戶說明書。

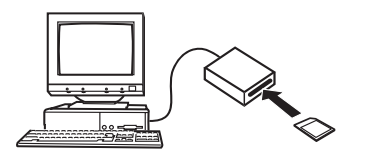

**如何使用市賣**PC**卡讀/寫機及**PC**卡適配器(**SD**存儲卡 及**MMC**用)**

有关使用方法的详细说明请参阅PC卡读/写机及 PC存儲卡適配器(SD存儲卡/MMC用)附帶的用戶 說明書。

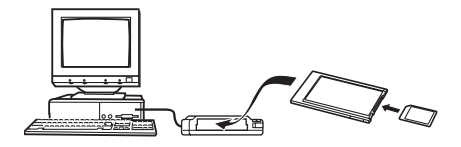

### **存儲器中的數據**

儲存在存儲器上的用本相機拍攝的影像及其他數 据均使用DCF (Design rule for Camera File System (相 机文件系统用设计方案))通信协议。DCF通信协议是 为在数码相机与其他设备间能更简单地交换影像及其 他數據而設計的。

### DCF**通信協議**

DCF設備(數碼相機﹑打印機等)間能簡單地交 換影像。DCF通信協議定義了影像文件數據格式及文 件存储器的目录结构, 因此影像可以用其他厂家的 DCF相机杏看, 或在DCF打印机上打印。

### **存儲器目錄結構**

### ■ **目錄結構**

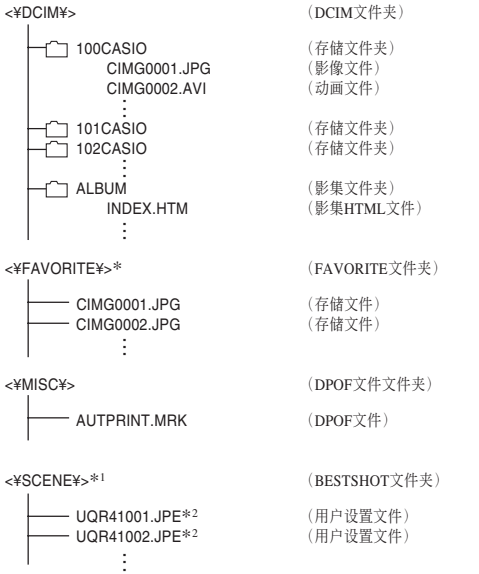

- \*1 这些文件夹仅能在内藏存储器中建立。
- \*2 这些文件名仅为QV-R41文件结构中的一部分。对于QV-R51 相機﹐文件將被命名為UQR51001.JPE﹐UQR51002.JPE 等。

### ■ **文件夾及文件內容**

- DCIM文件夾 保存所有数码相机文件的文件夹
- 存儲文件夾 由數碼相機建立的用于保存文件的文件夾
- 影像文件 含有用數碼相機拍攝的影像的文件(擴展名﹕JPG)
- 動畫文件 含有用数码相机拍摄的动画的文件(扩展名: AVI)
- 影集文件夾 含有由影集功能使用的文件的文件夾
- 影集HTML文件 由影集功能使用的文件(扩展名: HTM)
- FAVORITE文件夾 含有最愛影像文件的文件夾 (影像尺寸﹕320×240像素)
- DPOF文件文件夾 含有DPOF文件的文件夾
- BESTSHOT(最佳摄影)文件夹(仅限内藏存储器) 含有BESTSHOT(最佳攝影)用戶設置文件的文件夾
- 用户设置文件(仅限内藏存储器) 含有BESTSHOT(最佳攝影)方式用戶設置的文件

## **本相機支持的影像文件**

- 使用CASIO QV-R41/QV-R51数码相机拍摄的影像文 件。
- DCF通信协议影像文件。

有些DCF功能可能会不能使用。显示在其他型号 相機上拍攝的影像時﹐可能會需要很長時間影像才會 出現在顯示屏上。

### **內藏存儲器及存儲卡注意事項**

•注意,名为"DCIM"的文件夹为存储器中所有文件 的父(根)文件夾。將存儲器的內容傳送至硬盤﹑ CD-R﹑MO盤或其他外部存儲設備時﹐請將DCIM文 件夾內的所有內容作為一組處理﹐並保持各DCIM文 件夾的完整性。您可以在電腦上改變DCIM文件夾的 名稱。將DCIM文件夾的名稱重命名為日期將有助于 您管理多个DCIM文件夹。但为在相机上进行显示而 將其拷貝回相機的文件存儲器之前﹐必須首先將其文 件夹名改回"DCIM"。本相机不认识DCIM以外的任 何其他文件夾名。

# <mark>相机与电脑的配合使用</mark>

相机的影集功能建立的文件能让您在电脑上以影集 的版面查看影像。通过使用相机附带CD-ROM光盘上收 录的应用程序还能自动传送影像以及润饰影像。

### **影集功能的使用**

影集功能建立HTML格式的影集版面來顯示影像。 您可以使用HTML的版面在網頁上公開影像﹐或打印影 像。

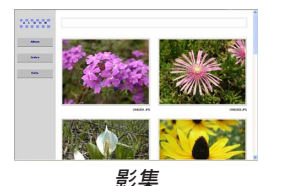

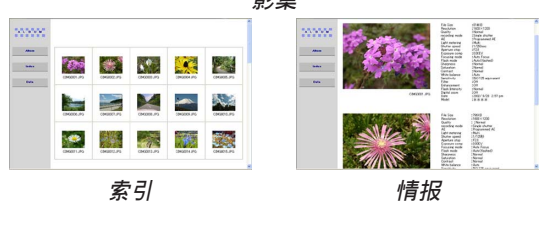

• 使用下述網頁瀏覽器能查看或打印影集的內容。請注 意﹐要在操作系統為Windows 2000或98的電腦上查看 動畫時必須安裝DirectX。

Microsoft Internet Explorer 5.5以上版本

### **影集的創作**

- **1. 在**PLAY**方式中﹐按** [MENU] **鈕。**
- **2. 選擇"顯示"標籤﹐選 擇"創建影集"﹐然后 按** [-] **鈕。**

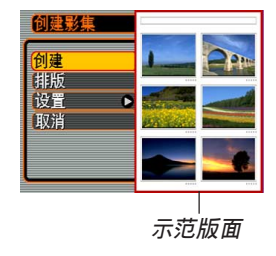

- **3.** 用 [▲] 及 [▼] 钮选择"创建", 然后按 [SET] **鈕。**
	- 影集便開始生成﹐同時"正在處理。。。請稍 候。。。"信息會出現在顯示屏上。
	- 影集建立完畢后﹐PLAY方式畫面會再次出現。

**156**

• 創作影集會使名為"ALBUM"的文件夾被建立在 相机存储器或存储卡上。此文件夹中含有名为 "INDEX HTM"的文件及其他文件。

#### **重要!**

- 在影集生成过程中,切勿打开电池舱盖或从相机 取出存储卡。否则不仅有造成一些影集文件被溃 漏的危险, 还可能会导致存储器中的影像数据及 其他數據被損壞。
- 若在影集生成过程中存储器存满,则在显示屏上 出现"存储器已满。"信息的同时影集的生成也 會終止。
- 若影集生成过程中电池耗尽,则影集的创作操作 會失敗。
- 通過配置相機也可自動創作影集(第159頁)。但 无论自动影集创作是否被启用, 执行上述操作均 可創作影集。

### **影集版面的選擇**

共有10种不同的影集版面可供选择。

- **1. 在**PLAY**方式中﹐按** [MENU] **鈕。**
- **2. 選擇"顯示"標籤﹐選擇"創建影集"﹐然后按** [-] **鈕。**
- **3.** 用 [▲] 及 [▼] 钮选择"排版"。
- *4.* **用 [◀] 及 [▶] 钮选择所需要的版面。** 
	- 改變版面會使畫面右側的示範版面隨之改變。

#### **重要!**

• 示範版面表示項目的布置及背景顏色。其不表示 版面是使用列表画面还是详细画面, 以及目前的 影像類型設定。

### **影集詳細設定的配置**

- **1. 在**PLAY**方式中﹐按** [MENU] **鈕。**
- **2. 選擇"顯示"標籤﹐選擇"創建影集"﹐然后按** [-] **鈕。**
- **3. 用** [] **及** [] **鈕選擇"設置"﹐然后按** [-] **鈕。**
- **4.** 用 [▲] 及 [▼] 钮选择您 **要改變其設定的項** 目,然后按 [▶] 钮。
	- 有关各设定的详情请 參閱以下各節。

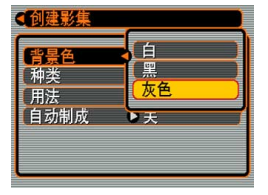

**5.** 用 [▲] 及 [▼] 钮改变设定,然后按 [SET] 钮。

#### ■ 背景颜色(背景色)

按照"影集詳細設定的配置"一節中的步驟進行操 作能指定白色﹑黑色或灰色作為影集背景的顏色。

#### ■ **影集類型(種類)**

共有两种影集: "标准"及"索引/情报"。

#### "標準"類型﹕

此種影集類型根據目前選擇的版面顯示影像。 "索引/情报"类型:

> 除标准影集画面外, 此种类型的影集还表示各 影像的縮小版及詳細情報。

### ■ **影像用途(用法)**

此設定共有三種不同的用途供您選擇﹐如下所述。 請按照最適合您使用影像的目的來選擇影像用途。

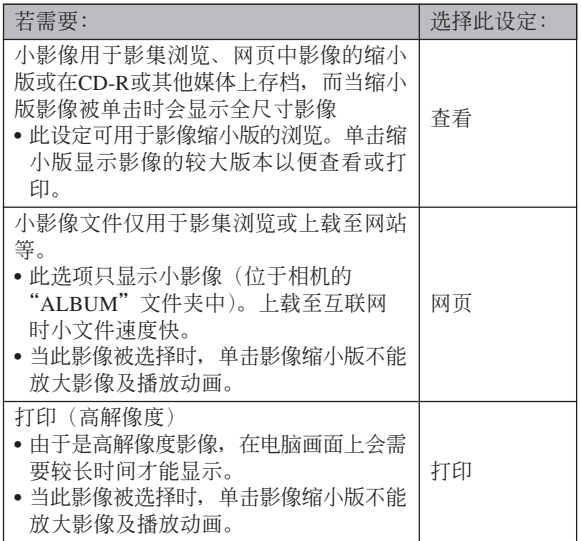

### ■ 自动影集创作开/关 (自动制成)

此設定控制每當您關閉相機電源時是否自動創作影 集。

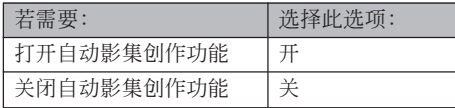

• 在自动影集创作功能打开的情况下,每当关闭相机电 源時﹐影集便會自動建立在內藏存儲器或存儲卡上。

#### **重要!**

• 在自动影集创作功能打开的情况下关闭相机电源 时, 显示屏会关闭, 但操作灯会继续闪动数秒以 表示影集生成操作正在进行。当绿色操作灯闪动 時﹐切勿打開電池艙蓋或取出存儲卡。

#### **註**

• 根据存储器中影像的数量,关闭相机电源时自动 影集生成操作可能會需要很長一段時間才能完 成。若您不想使用影集功能, 则建议您关闭自动 影集生成功能。如此可缩短相机关机所需要的时 間。

### **影集文件的查看**

使用电脑的网页浏览器应用程序可以查看及打印影 集文件。

- **1. 用電腦訪問內藏存儲器或存儲卡上的數據﹐或 在電腦上訪問存儲卡(第**142**頁﹐第**151**頁)。**
- **2. 打開內藏存儲器或存儲卡上的"**ALBUM**"文件 夾。此文件夾位于名為"**DCIM**"的文件夾內。**
- **3. 用電腦的網頁瀏覽器打 開名為"**INDEX.HTM**" 的文件。**
	- 此操作顯示內藏存儲 器或存儲卡上的文件 夾的列表。

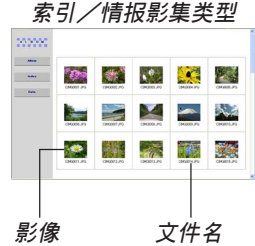

**4. 若在第**158**頁上的"影集詳細設定的配置"一** 节中选择了"标准"类型或"索引/情报"类 型作为影集类型之后创建了影集, 则可以单击 下示**选项之一。** 

Album (影集): 显示由相机创作的影集。 Index (索引) : 显示保存在文件夹中的影像列表。 Info (情报) : 显示有关各影像的情报。

• 若影集的"用法"设定被选择为"查看"(第159 页), 则在电脑画面上双击影像能显示该影像的 原尺寸版。

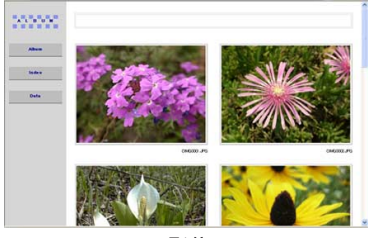

**影集**

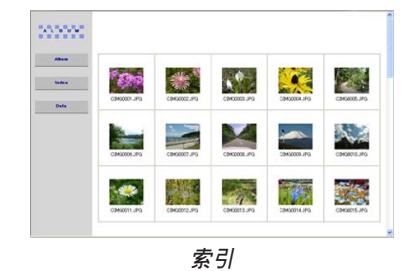

 $\begin{array}{l} 18400\\ 18400\\ 18400\\ 18400\\ 18400\\ 18400\\ 18400\\ 18400\\ 18400\\ 18400\\ 18400\\ 18400\\ 18400\\ 18400\\ 18400\\ 18400\\ 18400\\ 18400\\ 18400\\ 18400\\ 18400\\ 18400\\ 18400\\ 18400\\ 18400\\ 18400\\ 18400\\ 18400\\ 18400\\ 18400\\ 18$ Far Sign<br>American State (State Science)<br>Countries and Science<br>Affinition of the Science of Science<br>Countries (Science)<br>Constant Countries<br>Constant Science<br>Countries<br>Countries<br>Countries<br>Countries<br>Countries<br>Countries<br>Countri 5555  $A<sub>2</sub>$  $rac{1}{2}$ File Size<br>Files/Arian<br>Oncodes mode<br>Affile meters<br>Affiles<br>Shates stop<br>Couses ends<br>Filesh mode<br>Filesh mode<br>Character<br>Sharpers<br>Sharpers<br>Sharpers<br>Sharpers 179018<br>178018 1200<br>17800 1800 model<br>1800 model<br>1790<br>1790<br>1790<br>1790 1000 V<br>1800 1800 1800<br>1700 1800 1800<br>1700 1800 1800 **情報**

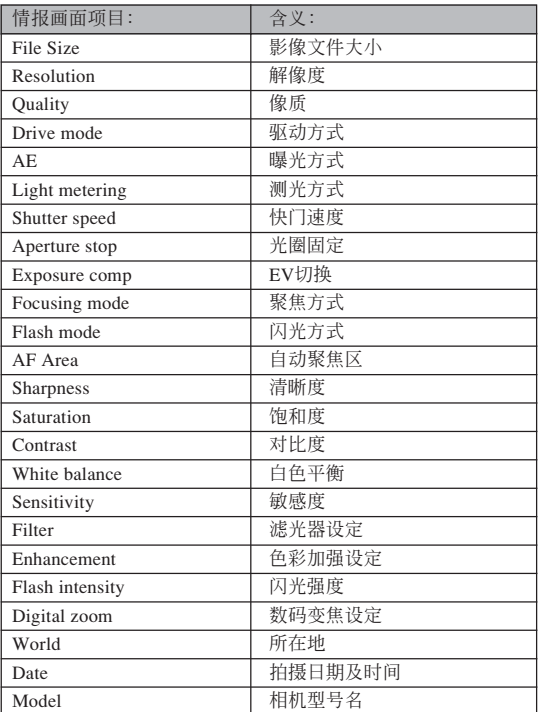

#### • 下面介绍情报(Info)画面上表示的情报。

#### **註**

**162**

- 打印影集页时,应依下述说明设置网页浏览器。 — 選擇影像所在的瀏覽器框。
	- 尽量调低边界的尺寸。
	-
	- 將背景色設定為可打印的顏色。
- 有关打印及配置打印设定的详细说明请参阅网页 瀏覽器應用程序的用戶文件。

#### **5. 查看完畢影集后﹐結束網頁瀏覽器應用程序。**

### **影集的保存**

- 要保存影集时,将"DCIM"文件夹从相机存储器或存 儲卡複製于電腦的硬盤﹑CD-R﹑MO盤或其他儲存媒 体上。请注意不要只复制"ALBUM"文件夹, 要复制 影像數據及其他必要的文件。
- •"DCIM"文件夹复制完毕后﹐ 切勿变更或删除其中任 何文件。追加新影像或刪除已有影像会导致影集显示 異常。
- 若要在保存影集之后再次使用存儲卡﹐則在將其裝入 相機之前首先刪除其所有文件或將其格式化。
- 当"用法"设定被选择为"网页"时﹐ 影集只显示保 存在"ALBUM"文件夾中的小影像。此種影像能高速 上載至互聯網。

### **CD-ROM光盤上的應用程序的安裝**

### **關于附帶**CD-ROM**光盤**

本相機附帶的CD-ROM光盤上收錄有下列軟件。

這些應用程序為任選程序﹐您可以只安裝要使用 的。

#### **批量儲存用**USB**驅動程序(**Windows**用)**

此软件使相机与个人电脑通过USB连接的"交谈" 成為可能。

若您使用的是Windows XP﹐則不需要從CD-ROM 安裝USB驅動程序。對于這些操作系統﹐只要用USB電 纜連接相機與電腦后便可執行USB通信。

#### Photo Loader**(**Windows/Macintosh**用)**

此應用程序用于將以JPEG及AVI格式保存的影像數 據從數碼相機載入電腦。

#### Photohands**(**Windows**用)**

此應用程序用于潤飾及打印影像文件。

#### DirectX**(**Windows**用)**

此软件为内含编码解码器的扩展工具套件, 使 Windows 98及2000能够处理用数码相机拍摄的动画文 件。若您的操作系統為Windows XP或Me﹐則不需要安 裝DirectX。

#### Acrobat Reader**(**Windows**用)**

此為用于閱讀PDF文件的應用程序。用其閱讀相 機﹑Photo Loader及Photohands的用戶說明書﹐所有這 些說明書都收錄在附帶CD-ROM光盤中。

#### **註**

• 有关使用Photo Loader及Photohands的详细说明, 請參閱附帶CD-ROM上的用戶說明書文件 (PDF)。有关详细情报请参阅本说明书上的第 167頁(Windows)及169頁(Macintosh)上的 "如何查看用戶文件(PDF文件)"一節。

### **電腦系統要求**

電腦系統要求依各應用程序而不同﹐如下所述。

#### Windows -

請參閱附帶CD-ROM上的"自述"文件。

#### Macintosh-

請參閱附帶CD-ROM上的"readme"文件。

#### **如何在Windows電腦上從CD-ROM光盤安 裝軟件**

使用本節中的操作步驟來在電腦上從附帶CD-ROM 光盤安裝軟件。

#### **註**

• 若電腦上已安裝有附帶應用程序﹐則請查看其版 本。若附帶版本比已安裝的新﹐則安裝新版本。

CD-ROM光盤中收錄有各種語言版本的軟件及用戶 说明书。检查CD-ROM选单画面看是否有所需要语言的 應用程序及用戶說明書。

### **入門初步**

启动电脑并将CD-ROM插入其CD-ROM光盘驱动 器。此時﹐其選單應用程序會自動啟動﹐在電腦顯示屏 上顯示選單畫面。

• 在有些电脑上,选单应用程序有可能不会自动启动。 此种情况发生时, 在CD-ROM上找到并双击 "menu.exe"文件启动选单应用程序。

### **語言的選擇**

首先選擇語言。請注意﹐並非所有語言版的軟件都 存在。

### **1. 在選單畫面上﹐單擊所需要的語言標籤。**

### **如何閱覽"自述"文件**

對于任何應用程序﹐在安裝之前必須閱讀其"自 述"文件。"自述"文件中含有安装应用程序时必须了 解的情報。

#### **1. 單擊您要安裝的應用程序的"自述"鈕。**

#### **重要!**

•在升级或重新安装Photo Loader之前,或在其他电 腦上安裝Photo Loader之前﹐必須閱讀"自述"文 件中有关保留既存库的说明。

### **應用程序的安裝**

- **1. 單擊您要安裝的應用程序的"安裝"鈕。**
- **2. 按照電腦畫面上出現的指示進行操作。**

#### **重要!**

- 必须严格正确地按照提示进行操作。若在安装 Photo Loader时出错, 则可能无法阅览由Photo Loader自動生成的庫情報及HTML文件。在有些情 況下﹐影像文件可能會丟失。
- 使用Windows XP以外的操作系統時﹐切勿在未首 先從CD-ROM光盤安裝USB驅動程序的情況下將 相机与电脑连接起来。

**如何閱覽用戶文件(**PDF**文件)**

- **1. 在"說明書"區﹐單擊您要閱讀的說明書的名 稱。**
- **重要!**
	- 要阅览用户文件,电脑上必须安装有Adobe Acrobat Reader。若電腦上尚未安裝Adobe Acrobat Reader, 则请从附带CD-ROM光盘安 裝。

### **用戶登錄**

您可以通过国际互联网进行用户登录。当然, 您 的电脑必须连接在国际互联网上才能进行用户登录。

#### **1. 單擊"登錄"鈕。**

- 此时网页浏览器会起动并访问用户登录网站。请 按照電腦畫面上出現的指示進行登錄。
- **2. 登錄完畢后﹐結束與國際互聯網的連接。**

### **选单应用程序的结束**

**1. 在選單畫面上﹐單擊"退出"鈕退出選單。**

#### **如何在Macintosh上從CD-ROM光盤安裝 軟件**

使用本節中的操作步驟來在電腦上從附帶CD-ROM 光盤安裝軟件。

### **軟件的安裝**

請按照下述操作步驟安裝軟件。

- **如何安裝**Photo Loader
- **1. 打開名為"**Photo Loader**"的文件夾。**
- **2. 打開名為"**English**"的文件夾﹐然后打開名為 "**Important**"的文件。**
- **3. 打開名為"**Installer**"的文件夾﹐然后打開名為 "**readme**"的文件。**
- **4. 按照"**readme**"中的說明安裝**Photo Loader**。**

#### **重要!**

•若您要将Photo Loader从以前版本升级到新版本, 並且使用由舊版本Photo Loader創建的庫管理數據 及HTML文件﹐則必須閱讀"Photo Loader"文件 夾中的"Important"文件。按照文件中的說明使 用现有库管理文件。未正确按照此说明讲行操作 有可能会造成现有文件损坏或丢失。

### **如何閱覽用戶文件(**PDF**文件)**

要執行下述操作﹐Macintosh電腦上必須安裝有 Acrobat Reader軟件。您可以通過訪問Adobe Systems的 網站下載最新版Adobe Acrobat Reader軟件。

- **如何閱覽相機的用戶說明書**
- **1. 打開**CD-ROM**光盤上的"**Manual**"文件夾。**
- **2. 打開"**Digital Camera**"文件夾﹐然后打開您 要閱覽的語言版用戶說明書的文件夾。**
- **3. 打開名為"**camera\_xx.pdf**"的文件。**
	- "xx"为语言代码。

### ■ **如何閱覽**Photo Loader**的用戶說明書**

- **1. 打開**CD-ROM**光盤上的"**Manual**"文件夾。**
- **2. 打開"**Photo Loader**"文件夾后打開 "**English**"文件夾。**
- **3. 打開"**PhotoLoader\_english**"文件。**
- **如何作為用戶登錄**

登录只能通过互联网讲行。请访问下示CASIO网站 進行登錄﹕

http://world.casio.com/qv/register/

## **附錄 附錄**

### ,<br>选单参<u>考</u>

下表列出了REC方式及PLAY方式中出現的選單及其 設定。

• 下表中標有下線的的設定為初始缺省設定。

### ■ REC方式

#### **●拍摄标签选单**

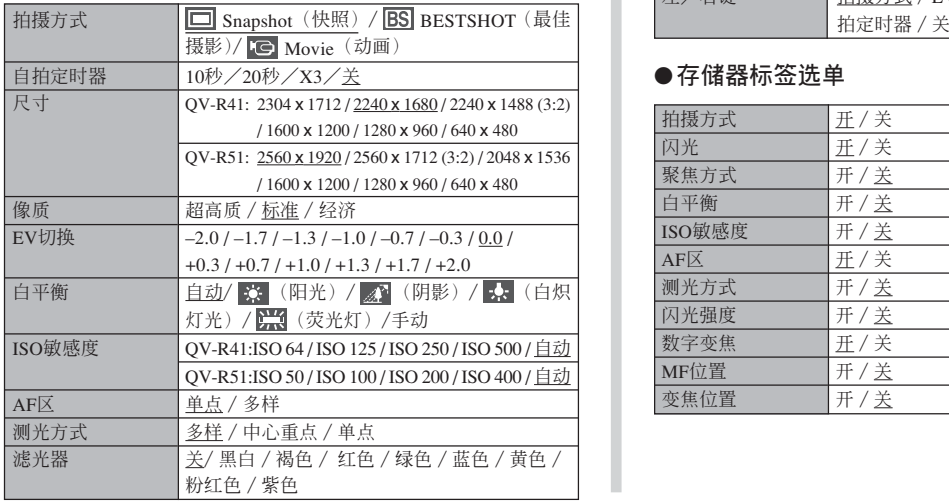

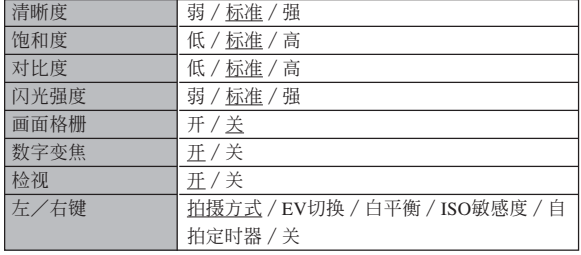

#### **●存储器标签选单**

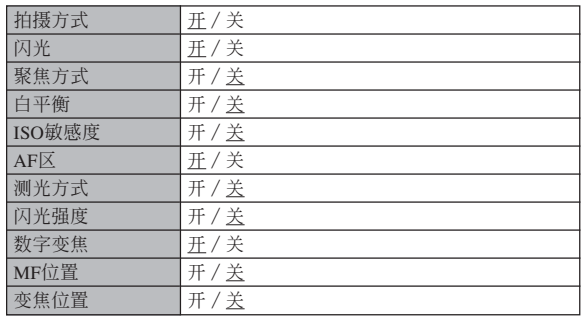

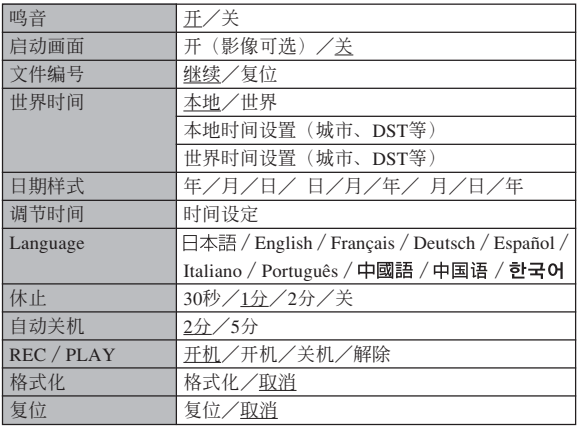

### ●**設置標籤選單** ■ PLAY**方式**

#### **●显示标签选单**

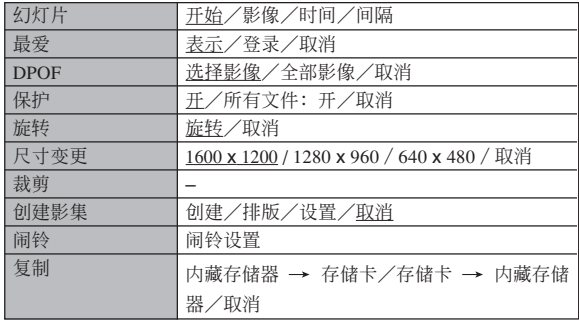

#### **● 设置标签选单**

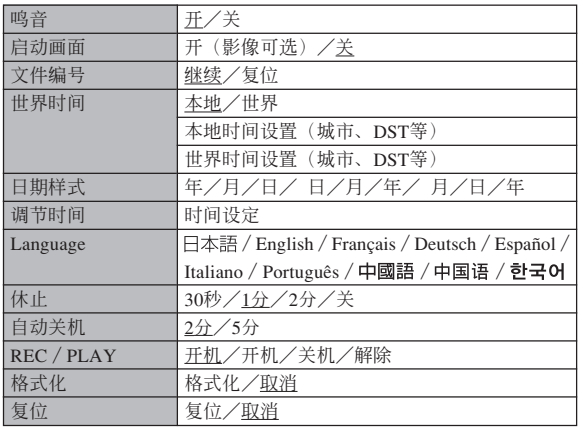

#### **指示燈參考**

本相机共有三个指示灯: 一个绿色操作灯, 一个 红色操作灯及一个自拍定时器灯。这些灯以点亮及闪 动来表示相机的目前作业状态。

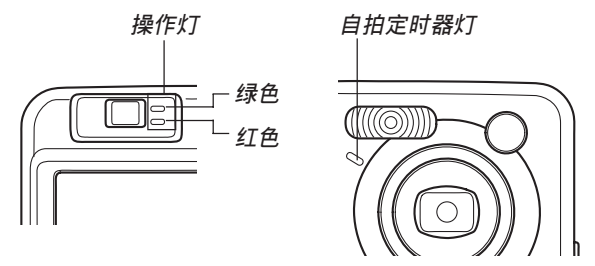

\* 指示燈的閃動樣式有三種。樣式1每秒鐘閃動一次﹐樣式2每 秒鐘閃動兩次﹐而樣式3每秒鐘閃動四次。下表介紹各閃動樣 式的含义。

### REC**方式**

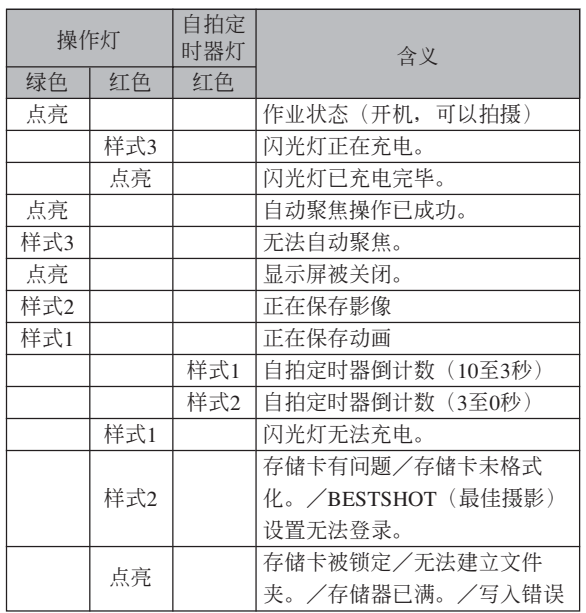

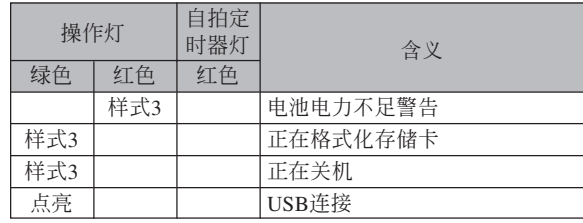

#### **重要﹗**

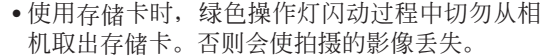

### PLAY**方式**

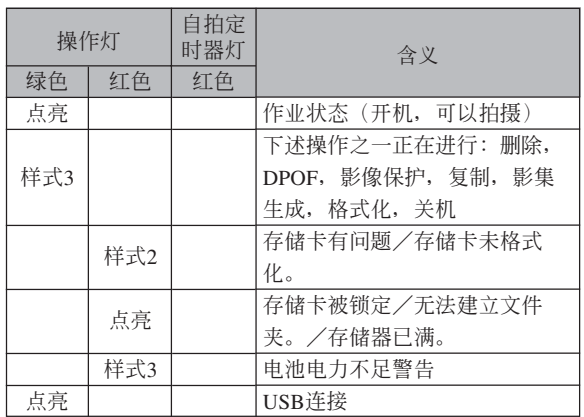

### **充電器**

充电器上有一个 [CHARGE] 燈﹐其會依充電器正在進行的作 业点亮或闪动。

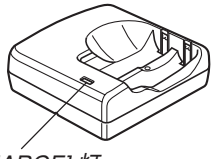

[CHARGE] **燈**

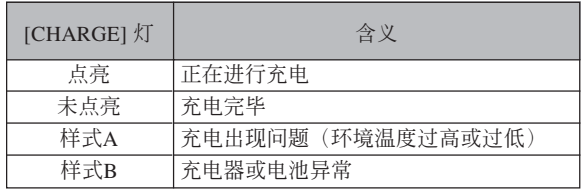

\* [CHARGE] 燈共有兩種閃動樣式。樣式A每1.6秒閃動一次, 而樣式B每0.4秒閃動一次

### **疑難排解指南**

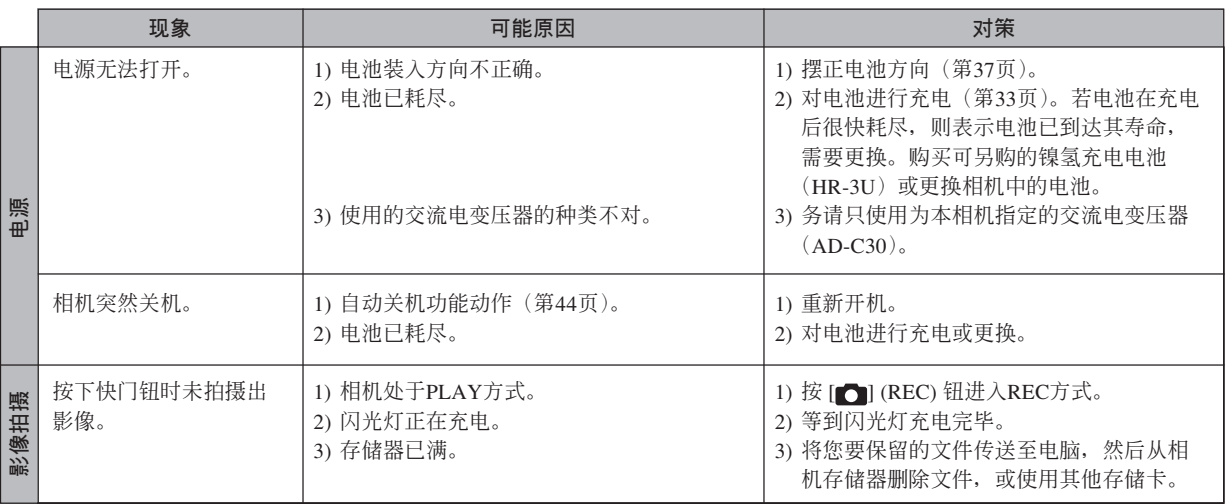

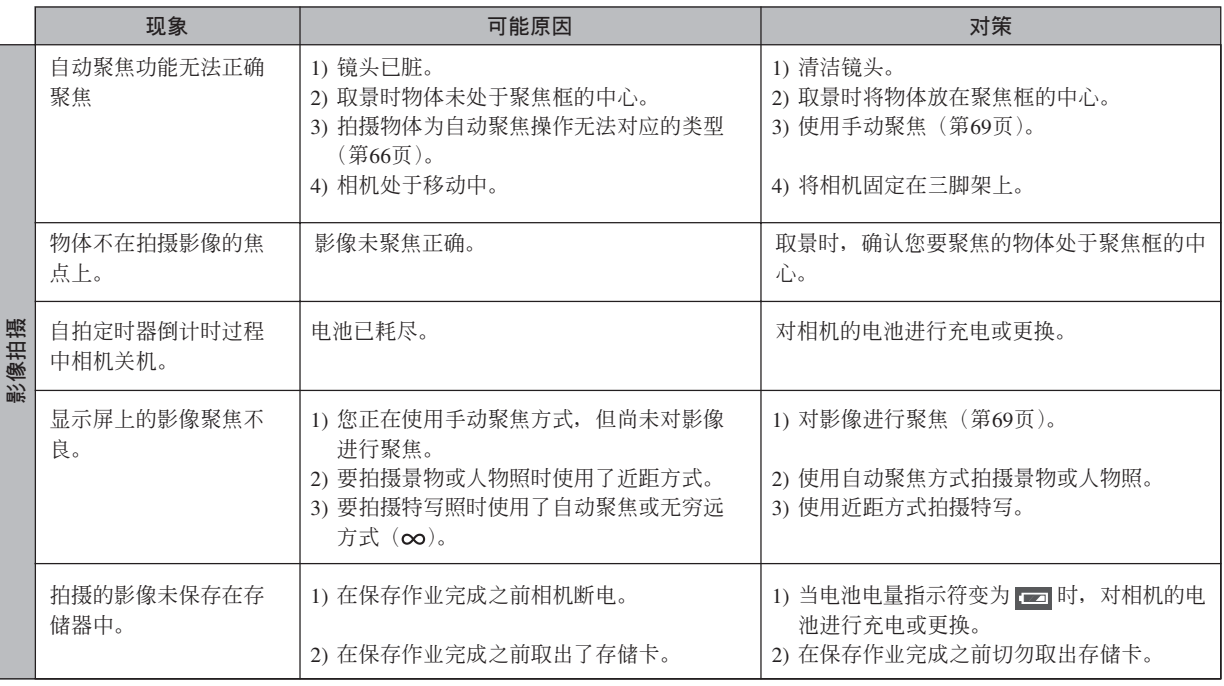

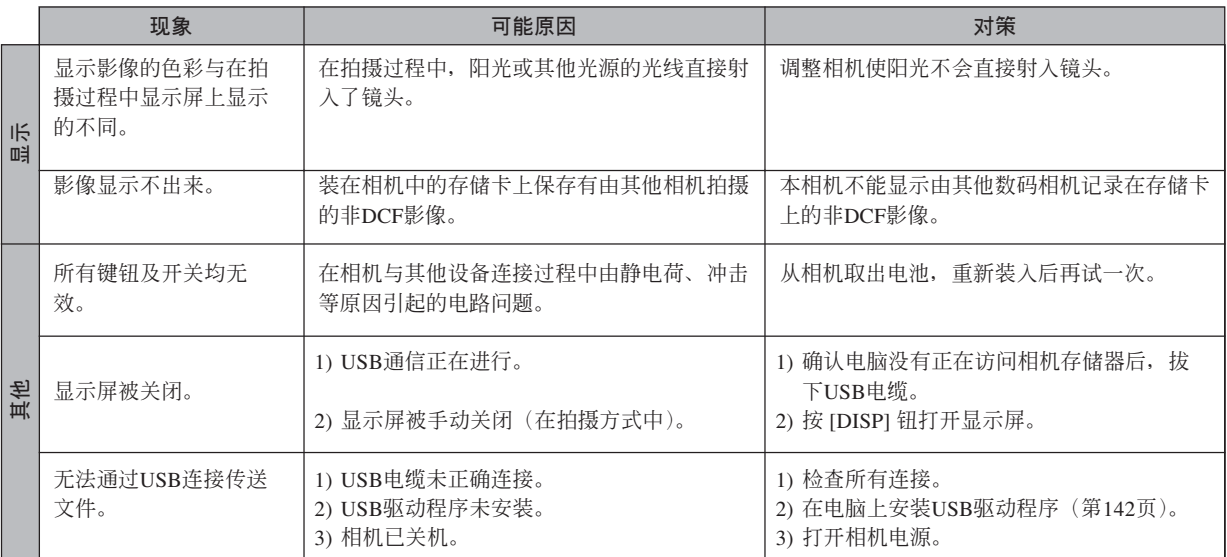

### **顯示信息**

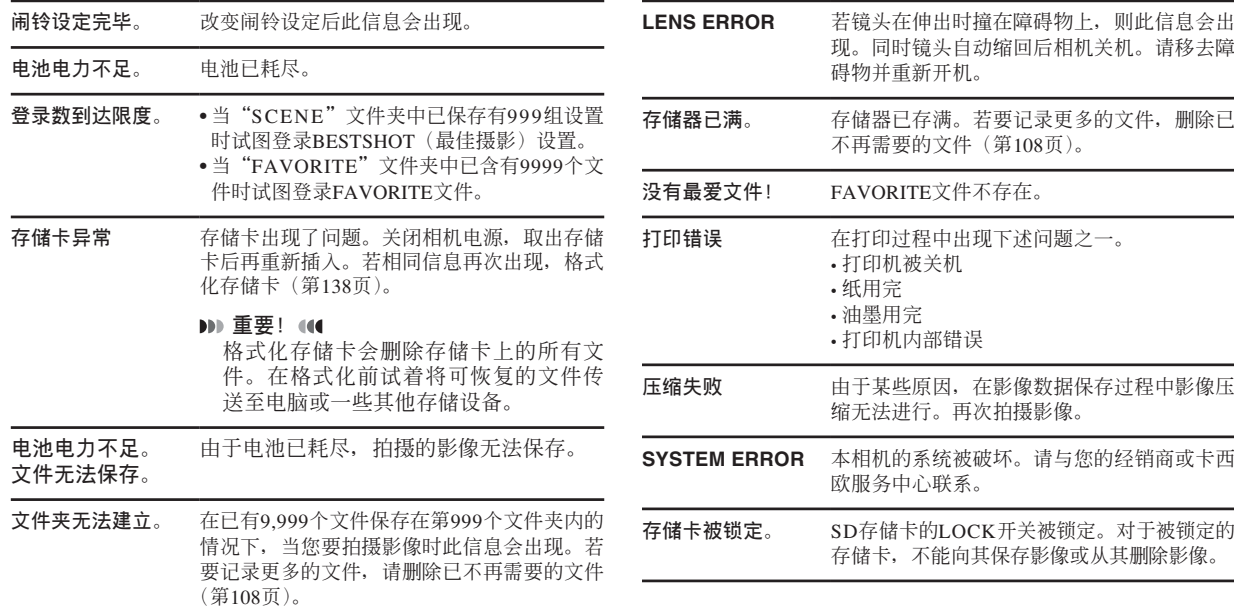

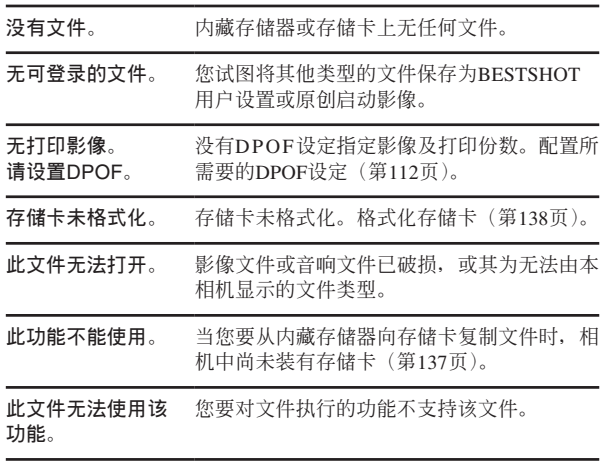

### **規格**

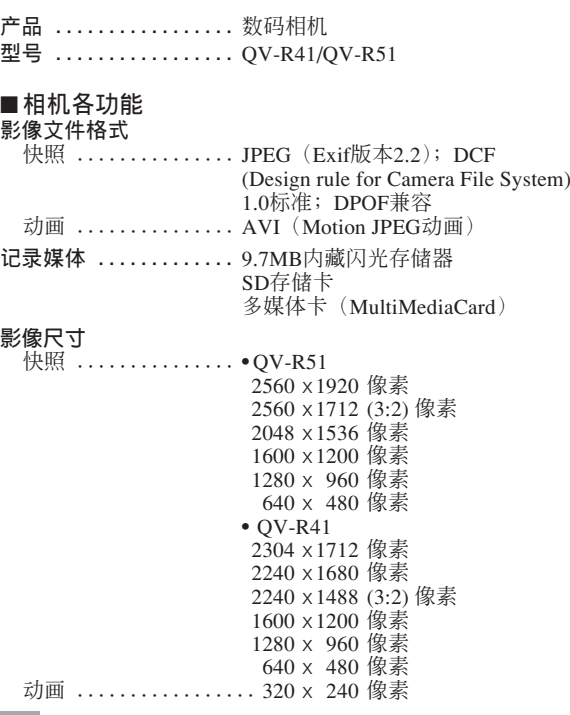

#### **大約存儲容量及文件大小**

#### • 快照 (QV-R51)

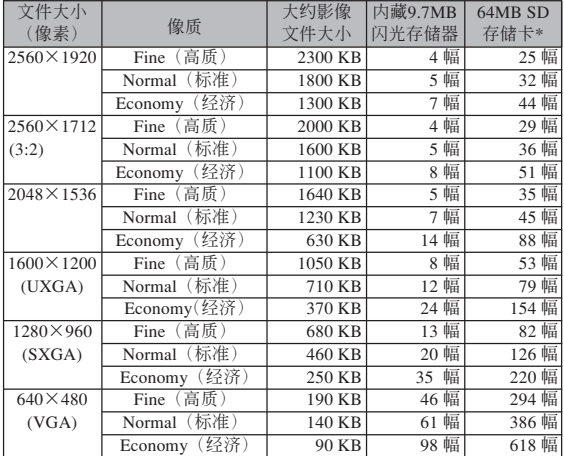

#### • 快照 (QV-R41)

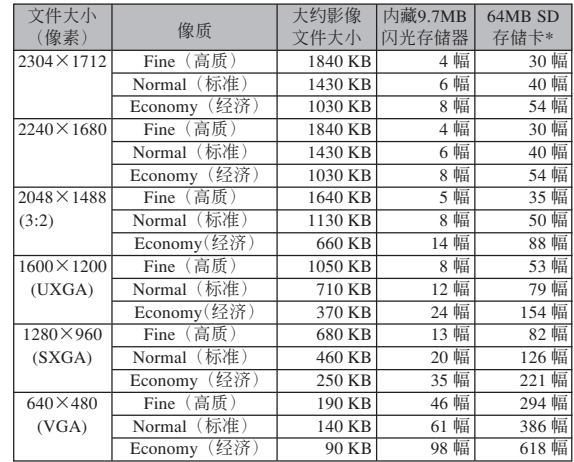

• 动画(320×240像素)

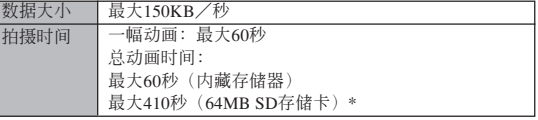

\* 以Matsushita Electric Industrial Co., Ltd.产品为准测试。容量依存储卡 生产厂家而不同。

\* 要確認不同容量存儲卡上能夠保存的影像數﹐用相應數值乘以表中的 容量。
## **附錄**

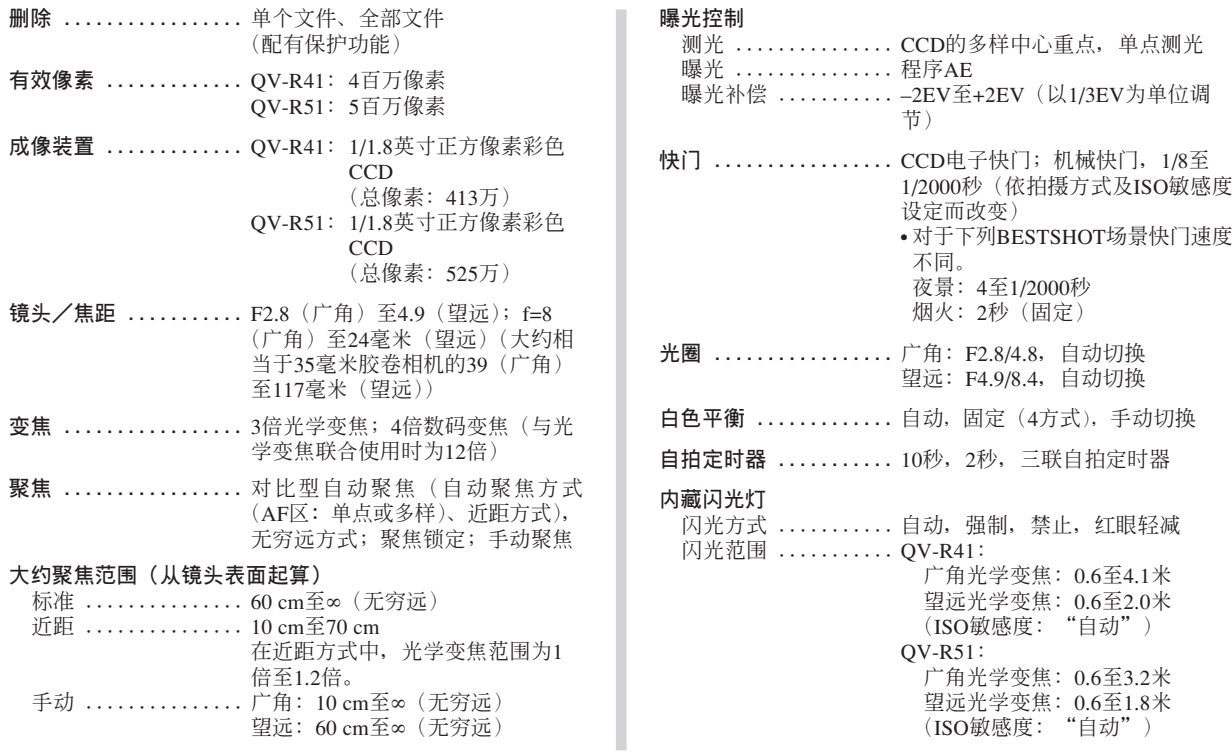

## **附錄**

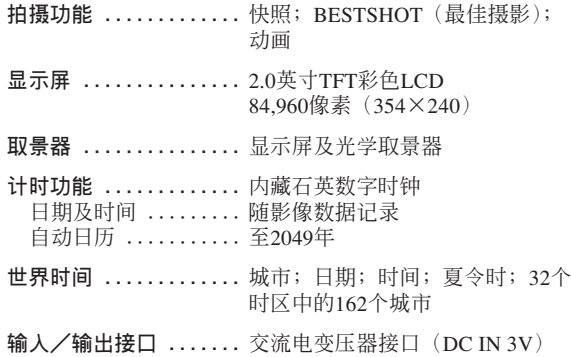

USB端口(小型B)

#### ■ **電源要求**

### **電源要求 .............** 兩節AA型鎳氫充電電池(HR-3U <sup>&</sup>lt;額定電容2100mAh> 及HR-3U <額 定電容2300mAh>) 兩節AA型鋰電池 兩節AA型堿性電池 交流電變壓器(AD-C30)

### **大約電池壽命** (QV-R41/QV-R51)

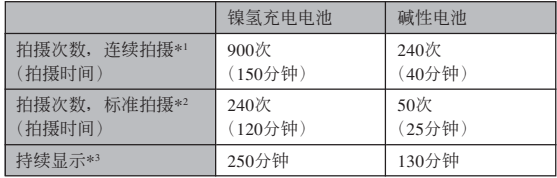

• 上示数字仅为大约值。

• 上示指標以下列電池為基準: 鎳氫充電電池﹕

> HR-3U (额定电容2100mAh) SANYO Electric Co., Ltd. 堿性電池﹕LR6 Matsushita Battery Industrial Co., Ltd.

• 電池壽命依品牌而不同。

上示数值表示了在下示条件下, 直到由于电池耗尽而使电源自动 关闭为止所需要的时间。这些数值仅为参考之用, 并不保证任何电池 組均能提供所標記的服務壽命。低溫會縮短電池的壽命。

# **附錄**

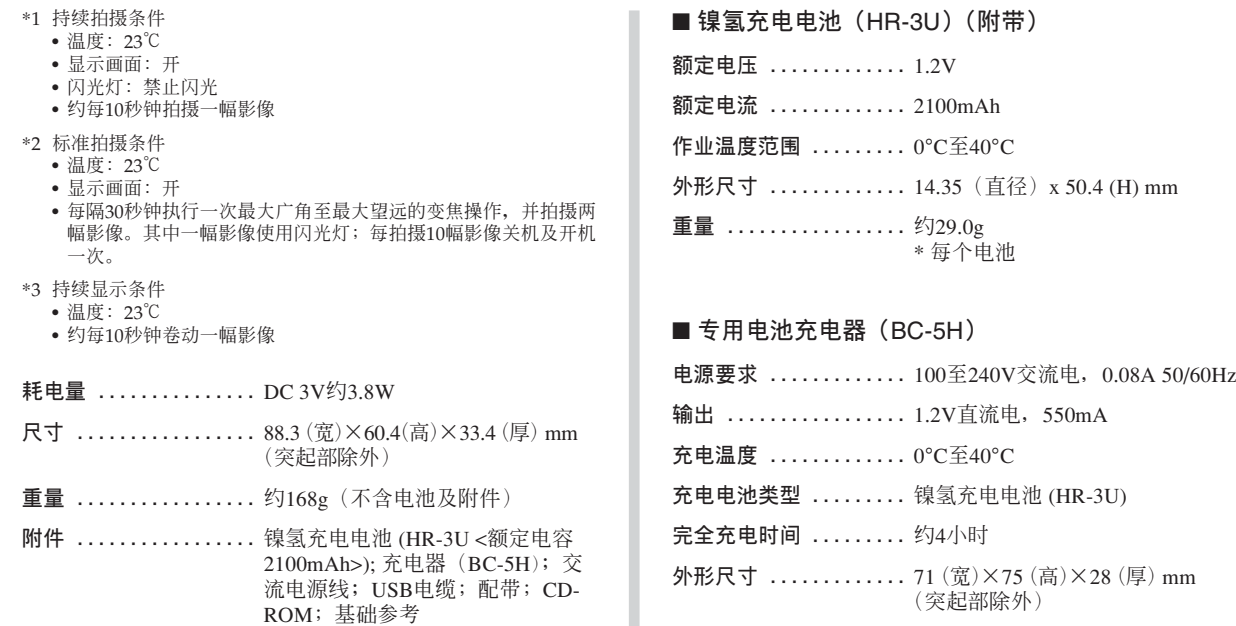

**重量 .................** 約75g

**附錄**

#### 電源

- 只使用专用HR-3U镍氢充电电池为相机供电。不能使用任何其他种类 的電池。
- 本相机没有独立为时钟供电的电池。每当电源被完全切断(电池及交 流電變壓器雙方)時﹐相機的日期及時間設定將被清除。斷電后必須 重新配置這些設定(第47頁)。

#### LCD板

• 本LCD板为最新LCD生产技术产品,像素合格率达99.99%。也就是说 故障率为总像素的0.01%以下(不点亮或一直保持点亮)。

#### 镜头

• 您有可能偶尔会注意到有些类型的照片中有轻微的变形现象发生,比 如应为直线的线轻微地弯曲等。此因镜头的特性而产生, 并不表示相 機出現了故障。